Карта сетевого управления Dell<sup>™</sup>

# Руководство пользователя

www.dell.com | support.dell.com

# **Содержание**

### **1 Введение**

# **2 Начало работы**

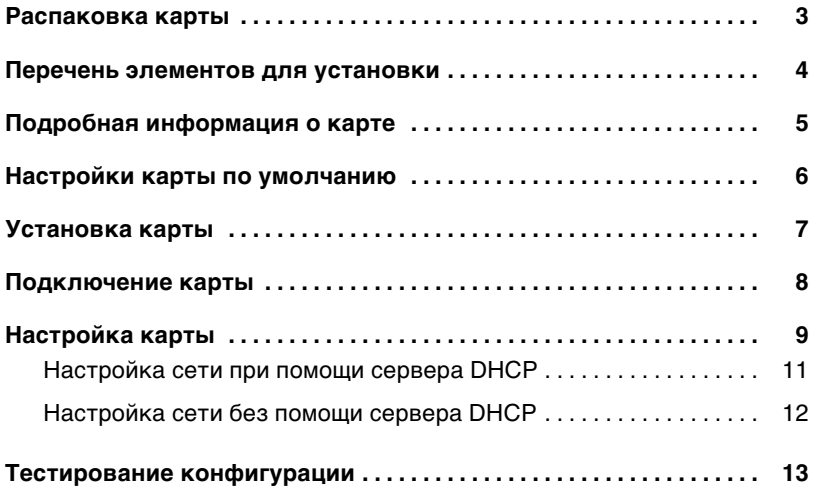

## **3 Настройка карты**

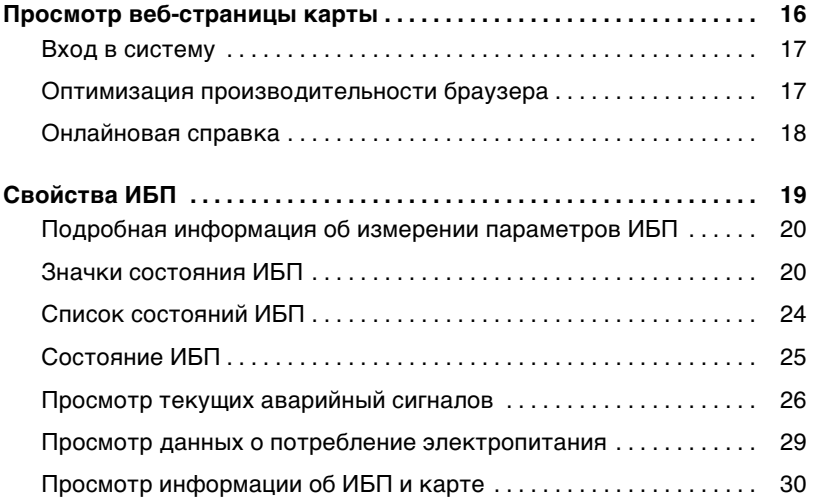

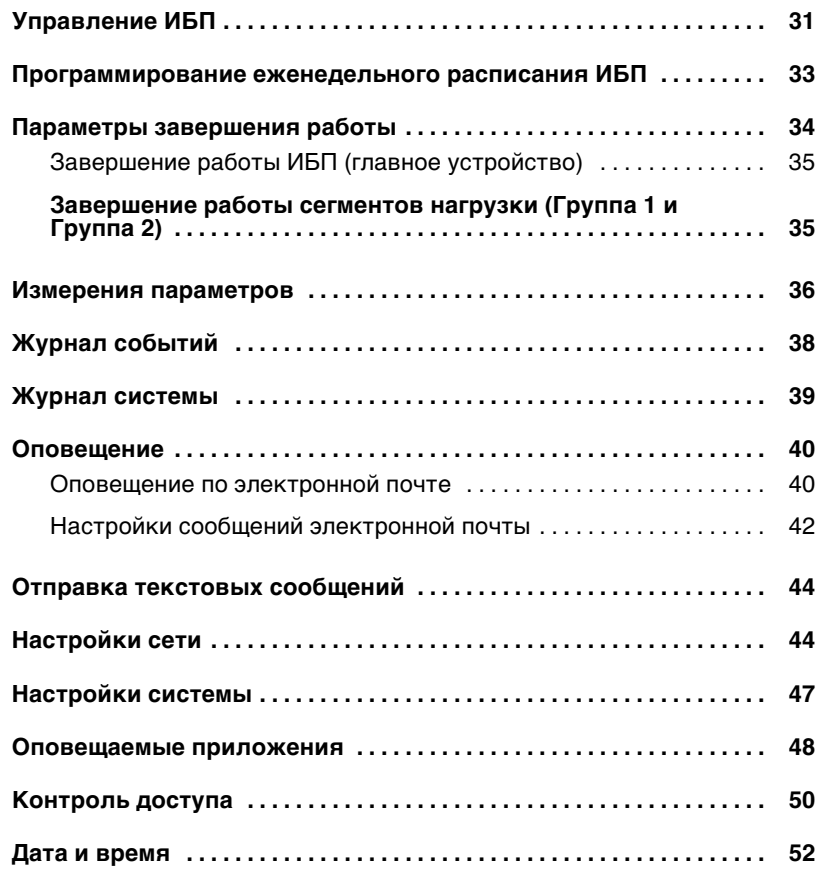

### **4 Объекты MIB**

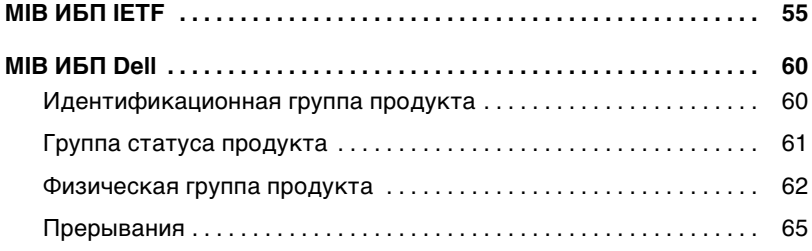

### **5 Спецификации**

### **6 Эксплуатация и техническое обслуживание**

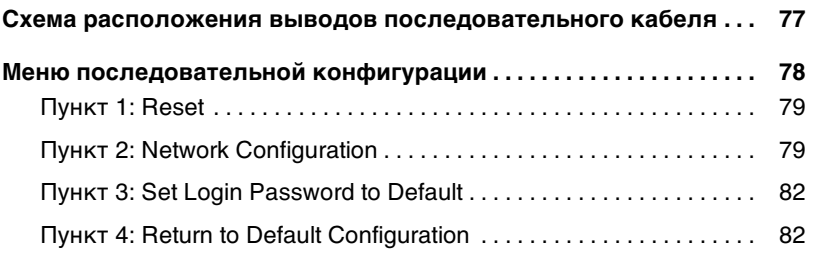

**Обновление встроенного программного обеспечения карты 83 .**

### **7 Критерии и последовательность выключения**

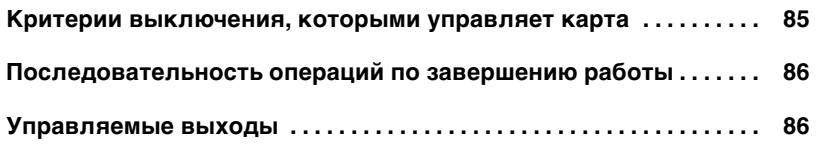

# **Введение**

Карта сетевого управления Dell™ работает с программами пакета Программа управления ИБП Dell для обеспечения контроля, управления и защиты источников бесперебойного электропитания (ИБП) при помощи стандартных веб-страниц, сервера NTP и протокола безопасности SSL. Программа управления ИБП Dell может поддерживать до пяти одновременно подключенных браузеров или до трех с протоколом SSL.

Вы можете настроить конфигурацию карты, используя одну из следующих возможностей:

- $\bullet$  Веб-браузер
- Локальное подключение через последовательный канал (параметры сети)
- Протокол начальной загрузки/Протокол динамической конфигурации сетевого узла (BOOTP/DHCP, параметры сети)

Кроме того, Программа управления ИБП Dell обладает следующими функциями:

- Одновременное завершение работы до пяти подключенных браузеров (трех с протоколом SSL)
- Настройка автоматической отправки сообщений на электронный ящик при аварийных сигналах ИБП и для периодической передачи отчетов
- Управление включением/выключением ИБП при помощи веб-браузера
- Наладка и управление загрузкой сегментов при помощи веб-интерфейса, включая последовательный запуск установки и оптимизации времени резервного питания путем отключения систем, которые не являются приоритетными
- Автоматическая настройка данных и времени через NTP сервер
- Защита зашифрованным паролем
- Защита при помощи безопасного SSL соединения
- Хранение журналов в энергонезависимой памяти
- Доступны следующие языки:
	- английский
	- французский
	- испанский
	- немецкий
	- упрощенный китайский
	- японский
	- русский
	- корейский
	- традиционный китайский
- Контекстная справка (только на английском языке)
- Встроенное в карту ПО, обновляемое через сеть
- $\bullet$  Поддержка Fast Ethernet 10/100 MB с автоматическим согласованием с портом RJ-45
- Запись событий и значений параметров в журнал событий карты
- Соединение с картой при помощи сетевых кабелей прямого подключения CAT5 RJ-45 [максимальное расстояние до карты 20 м (65 футов)]
- Простая установка Программа управления ИБП Dell может устанавливаться в то время, когда ИБП находится в режиме онлайн, поддерживая самый высокий уровень работоспособности системы
- Совместимость с базой управляющей информацией (MIB) рабочей группы по стандартам для сети Интернет (IETF) и Dell MIB (см. главу 4, «Объекты MIB» на стр. 55)

**2**

# **Начало работы**

В данном разделе рассматриваются:

- Распаковка карты
- Перечень элементов, необходимых для установки
- Опознавание портов карты и индикаторов
- Параметры карты по умолчанию
- Установка и подключение карты
- Настройка сети при помощи сервера DHCP
- Настройка сети без DHCP сервера

## **Распаковка карты**

Проверьте содержимое упаковки (см. Рис. 1):

- Программа управления ИБП Dell
- Последовательный кабель
- Инструкции по установке
- Информация по вопросам техники безопасности, охраны окружающей среды и нормативная информация

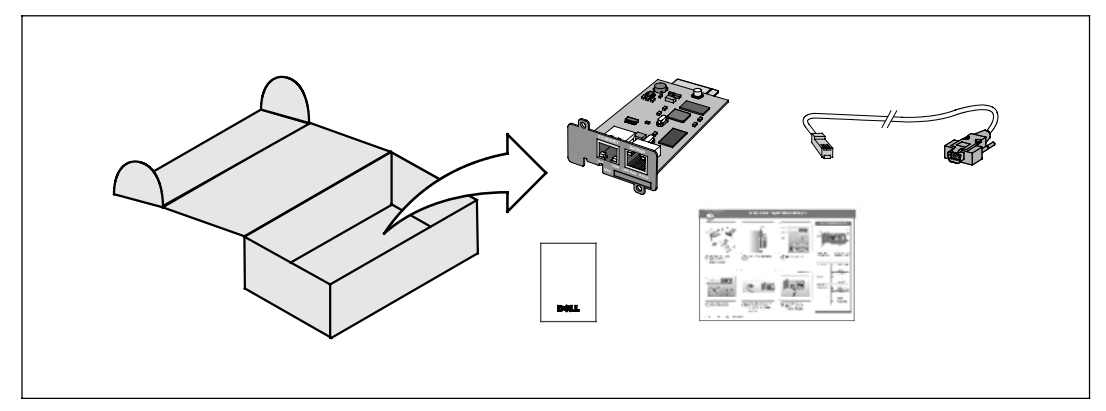

**Рис. 1. Программа управления ИБП Dell - Содержимое упаковки**

## **Перечень элементов для установки**

- **1** Убедитесь в наличии всех следующих элементов:
	- Программа управления ИБП Dell Содержимое упаковки
	- Отвертка Phillips<sup>®</sup>
	- Кабель Ethernet
	- Доступный последовательный порт (RS-232)
	- HyperTerminal<sup>®</sup> (поставляется с Microsoft<sup>®</sup> Windows<sup>®</sup>) или эквивалентное приложение эмуляции терминала
	- Веб-браузер (рекомендуется Internet Explorer<sup>®</sup> или Mozilla<sup>®</sup> Firefox<sup>®</sup>)
- **2** Предоставьте администратору местной локальной сети МАС-адрес карты:
	- Порт МАС-адреса: \_\_\_\_\_\_\_\_\_\_\_\_\_\_\_\_\_\_\_\_\_\_\_\_\_
	- МАС-адрес указан на наклейке на передней части карты (см. Рис. 2).

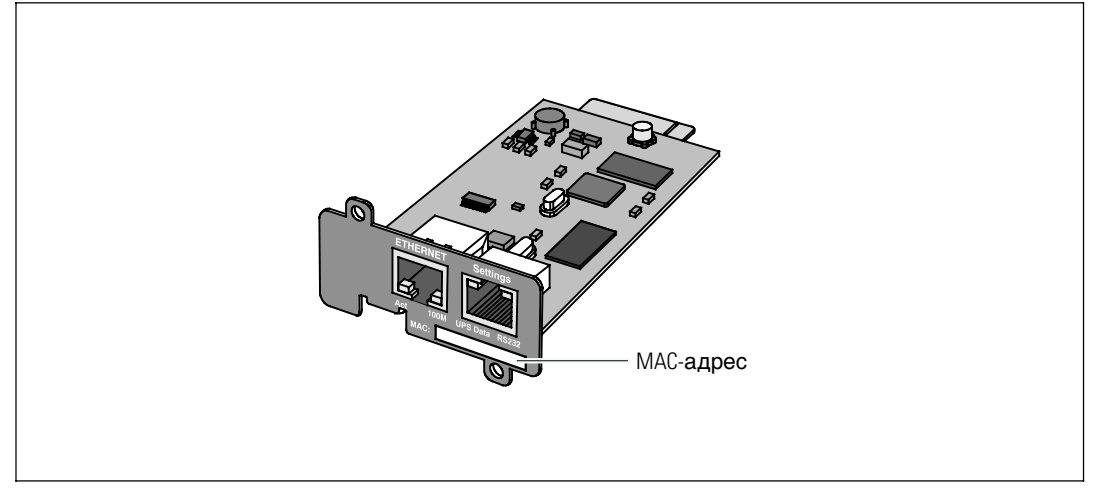

**Рис. 2. Расположение MAC-адреса**

## **Подробная информация о карте**

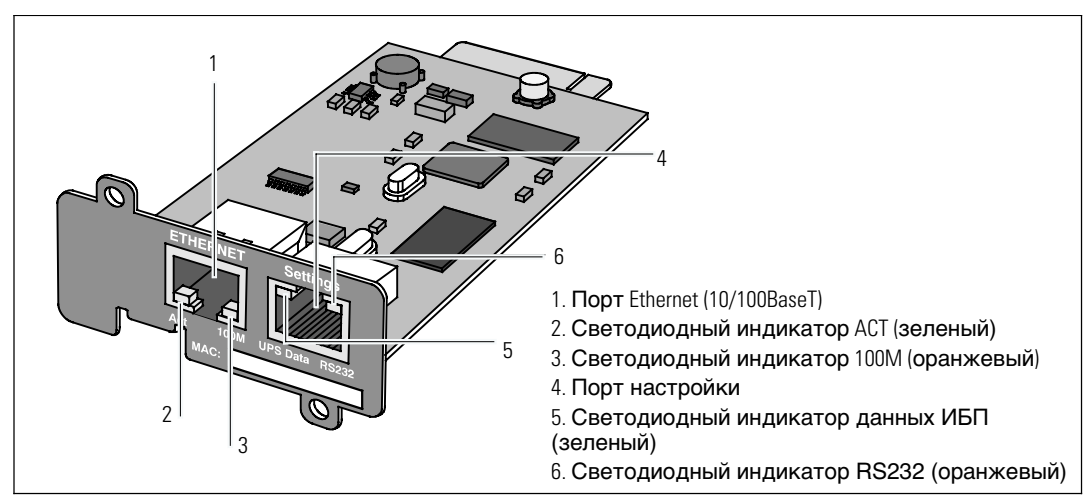

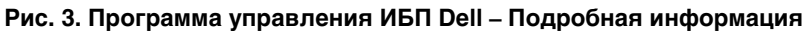

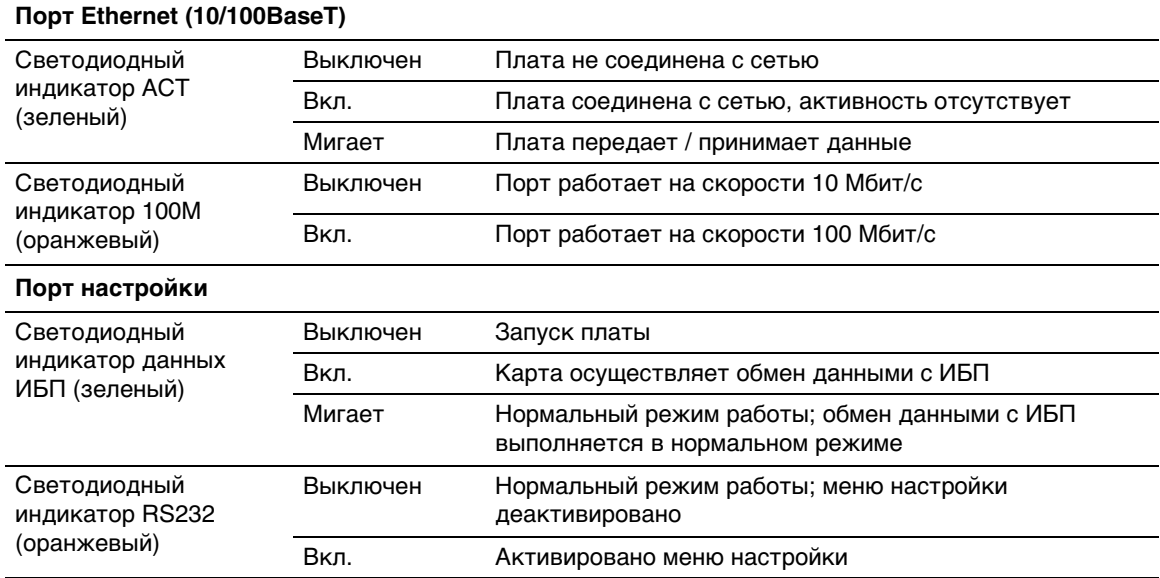

#### **Таблица 1. Описания индикаторов**

# **Настройки карты по умолчанию**

Таблица 2 содержит список параметров по умолчанию для карты Программа управления ИБП Dell.

| Функция Вкл.                                       | Параметр                                   | Значение по<br>умолчанию    | Возможное значение                                           |
|----------------------------------------------------|--------------------------------------------|-----------------------------|--------------------------------------------------------------|
| Сеть                                               | IP-адрес                                   | 192.168.1.2                 | IP-адрес сети                                                |
|                                                    | Маска подсети                              | 255.255.0.0                 | IP-адрес сети                                                |
|                                                    | Адрес шлюза                                | 0.0.0.0                     | IP-адрес сети                                                |
|                                                    | <b>BOOTP/DHCP</b>                          | Вкл.                        | Включен / Выключен                                           |
|                                                    | Выгрузка встроенного                       | Вкл.                        | Включен / Выключен                                           |
|                                                    | программного<br>обеспечения<br>SMTP сервер | smtpserver                  | Максимум 49 символов                                         |
| Система                                            | Контакт ИБП                                | Менеджер                    | Максимум 49 символов                                         |
|                                                    | Контакт ИБП                                | машинного зала              | Максимум 31 символ                                           |
|                                                    | Интервал записи в                          | Машинный зал                | 10 - 99999 секунд                                            |
|                                                    | журнал истории                             | 60 секунды                  | 10 - 99999 секунд                                            |
|                                                    | Интервал записи в                          | 300 секунды                 | английский / французский /                                   |
|                                                    | журнал окружения                           | Английский                  | испанский / немецкий /                                       |
|                                                    | Язык по умолчанию                          |                             | упрощенный китайский /                                       |
|                                                    |                                            |                             | японский / русский / корейский<br>/ традиционный китайский   |
| Таблица<br>менеджера                               |                                            | не заполнено                | Максимум 50                                                  |
| Управление<br>доступом                             | Имя пользователя                           | Admin                       | Максимум 10 символов                                         |
|                                                    | Пароль                                     | Admin                       | Максимум 10 символов                                         |
|                                                    | Считывание имени                           | Общее                       | Максимум 49 символов                                         |
|                                                    | сообщества                                 | 162                         | Нельзя задать конфигурацию                                   |
|                                                    | Порт прерывания                            |                             |                                                              |
| Дата и время                                       | Настройка даты и<br>времени                | Синхронизировать<br>вручную | Синхронизировать с сервером<br><b>NTP / Синхронизировать</b> |
|                                                    | Сервер NTP                                 | Ntpserver                   | вручную                                                      |
|                                                    |                                            |                             | Максимум 49 символов                                         |
| Подключение<br>через<br>последовательные<br>каналы | Скорость                                   | 9600 бодов                  | Нельзя задать конфигурацию                                   |
|                                                    | Битов данных                               | 8                           | Нельзя задать конфигурацию                                   |
|                                                    | Стоп-битов                                 | 1                           | Нельзя задать конфигурацию                                   |
|                                                    | Четность                                   | Нет                         | Нельзя задать конфигурацию                                   |
|                                                    | Управление потоками                        | Нет                         | Нельзя задать конфигурацию                                   |

**Таблица 2. Параметры по умолчанию**

# **Установка карты**

Программа управления ИБП Dell может устанавливаться на любой ИБП Dell, оборудованный коммуникационным разъемом, без отключения ИБП или отсоединения нагрузки.

Для установки Программа управления ИБП Dell:

**1** Снимите крышку разъема Коммуникационный порт с ИБП (см. Рис. 4). Сохраните винты.

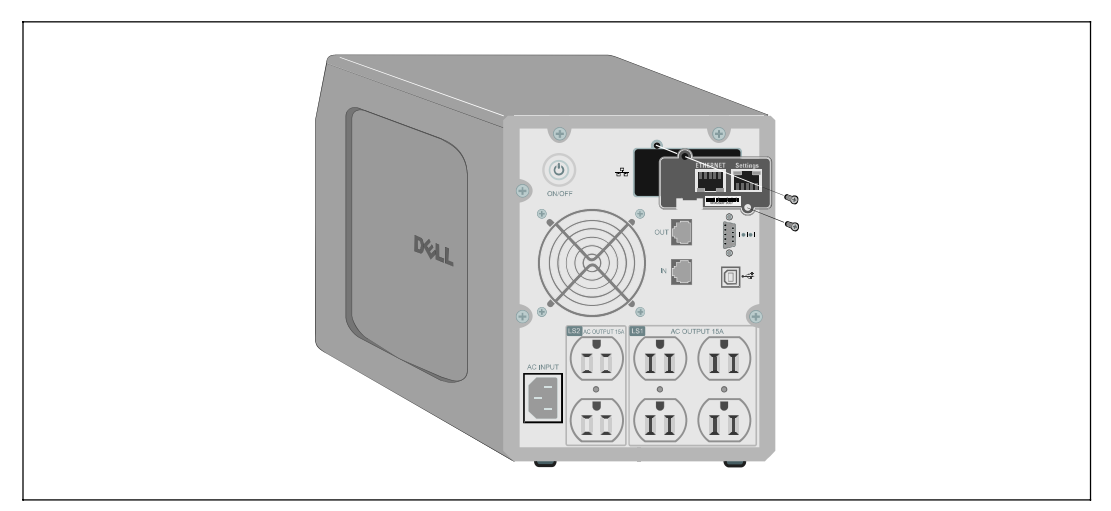

**Рис. 4. Установка карты**

- **2** Если вы это еще не сделали, запишите МАС-адрес для будущих ссылок (см. «Перечень элементов для установки» на стр. 4).
- **3** Во избежание электростатического разряда (ESD) положите одну руку на металлическую поверхность.
- **4** Вставьте карта в свободный слот и закрепите ее при помощи винтов, изъятых на этапе 1 (см. Рис. 4).
- **5** Перейдите к следующему разделу «Подключение карты».

# **Подключение карты**

Для тог чтобы подключить карта к компьютеру и начать процесс конфигурации:

**1** Вставьте конец прилагаемого конфигурационного кабеля RJ-45 в порт настройки на карте карта (см. Рис. 5).

**ПРИМЕЧАНИЕ:** Пользователь может задать параметры карты посредством порта настройки, даже если нет подключения к сети. Порт Ethernet на карте не подходит для конфигурации. карта

- **2** Вставьте другой конец последовательного кабеля в последовательный COM-порт компьютера.
- **3** Подключите активный кабель Ethernet (в комплект поставки не входит) к порту Ethernet на карте Программа управления ИБП Dell (см. Рис. 5).

В течение примерно двух минут дождитесь равномерного мигания светодиодного индикатора данных ИБП, указывающего на работу в нормальном режиме.

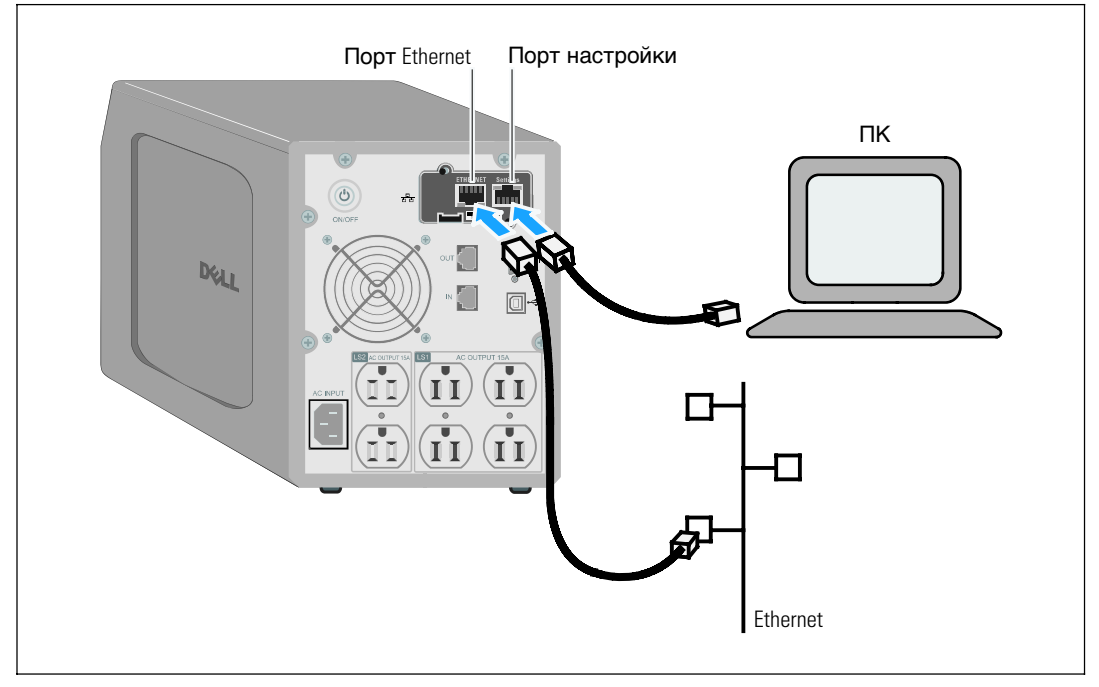

**Рис. 5. Подключение карты**

# **Настройка карты**

Для того чтобы настроить карту:

- **1** Убедитесь, что последовательный кабель (входит в комплект поставки) подключен к порту настроек карты и COM-порту компьютера.
- **2** Откройте программу эмуляции терминала (такую как HyperTerminal).
- **3** Выберите последовательное соединение (такое как COM1).
- **4** Установите для последовательной линии следующие параметры: **9600 baud**, **8 data bits**, **No parity**, **1 stop bit**, **no flow control** (9600 бодов, 8 битов информации, без контроля по четности, 1 стоповый бит, без контроля потока) (см. Рис. 6).

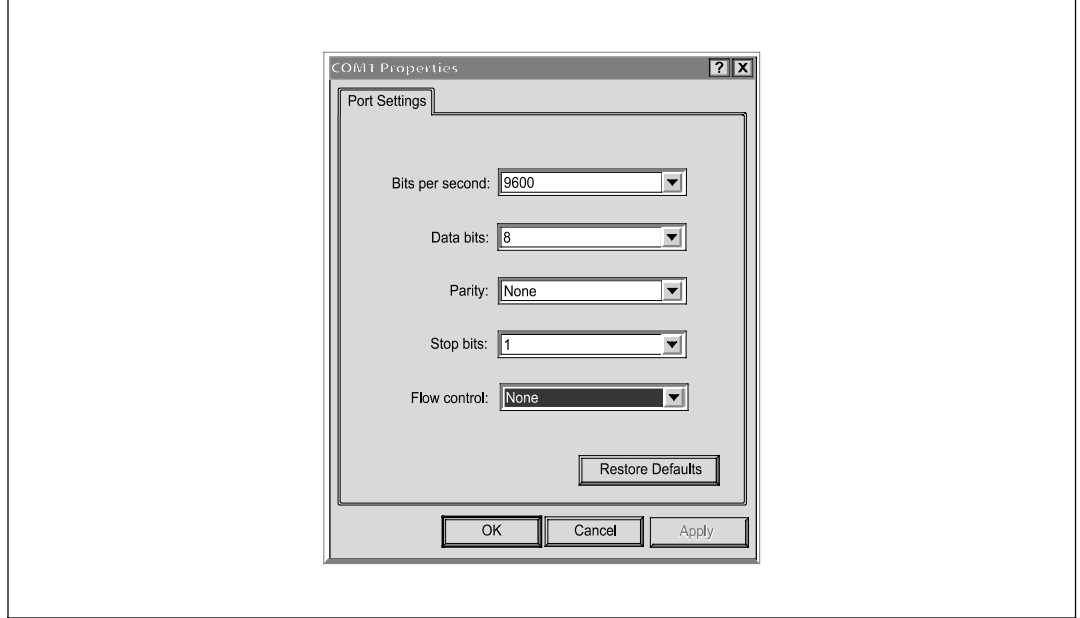

**Рис. 6. Настройки конфигурации порта**

**5** Убедитесь, что ИБП включен.

По завершении инициализация процесса вам предложат ввести пароль (Рис. 7).

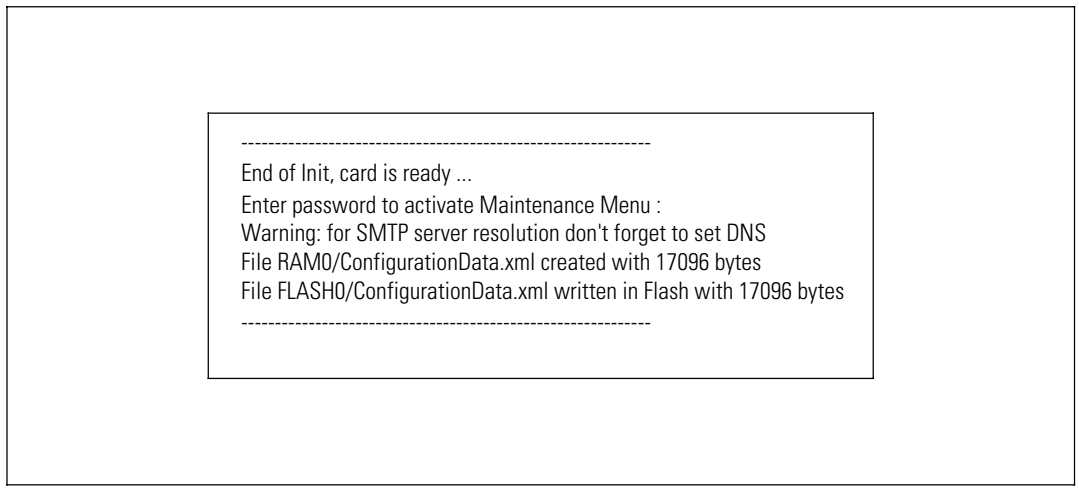

**Рис. 7. Инициализация карты**

**6** Введите **admin**. Отобразится главное меню (см. Рис. 8).

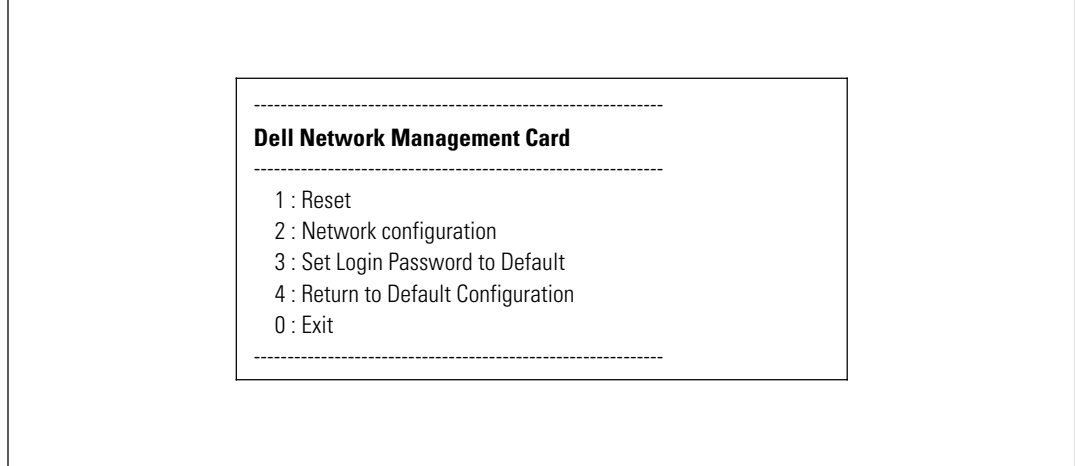

**Рис. 8. Программа управления ИБП Dell - Главное меню**

r.

### **Настройка сети при помощи сервера DHCP**

По умолчанию карта автоматически получает параметры IP с данного сервера.

**ПРИМЕЧАНИЕ:** Если карта не подключена к сети, она постоянно будет пытаться подключиться. При установке соединения светодиоды отобразят состояние (см. Таблица 1 на стр. 5).

Для того чтобы просмотреть параметры:

**1** Из главного меню введите **2** и нажмите **Enter**. Отобразится меню «Настройки сети» (см. Рис. 9).

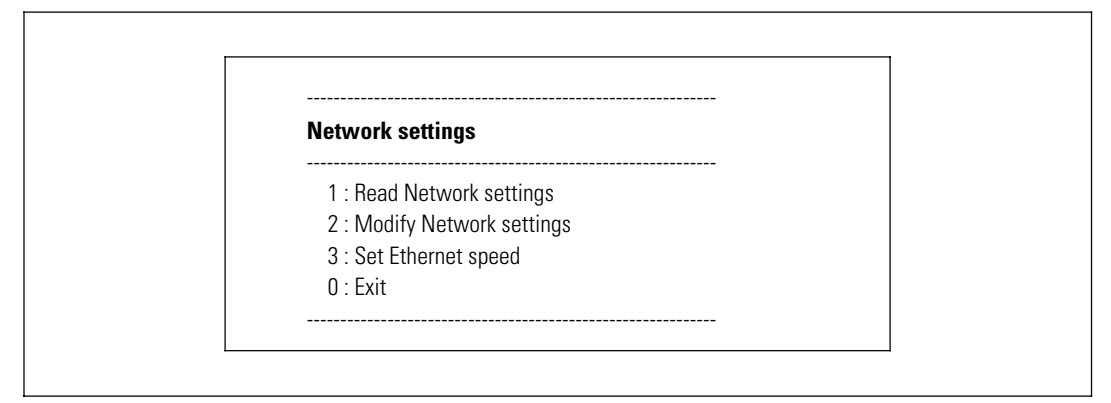

**Рис. 9. МенюНастройки сети**

**2** Введите **1** и нажмите **Enter**. Карта отображает настройки, полученные с сервера (см. Рис. 10).

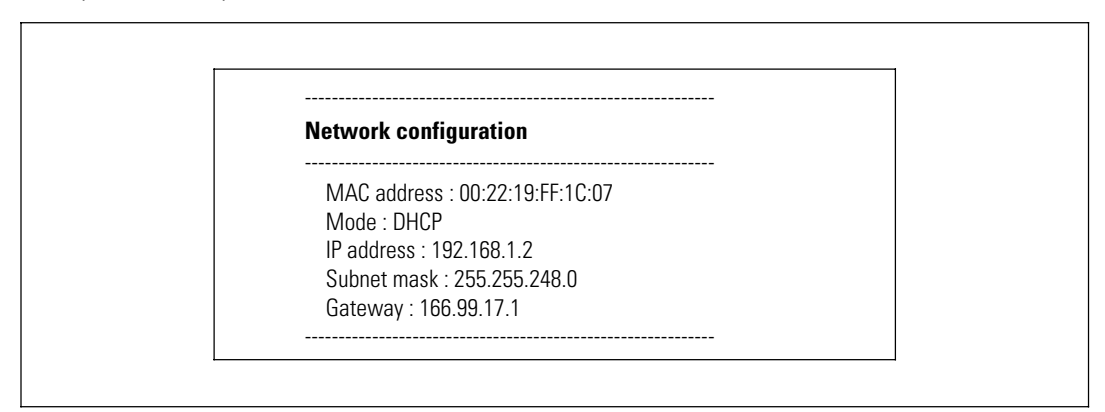

Рис. 10. Меню настройки сети

- **3** Запишите IP-адрес.
- **4** Для выхода введите **0** и нажмите **Enter**; затем введите **0** и нажмите**Enter** еще раз. Теперь карта находится в рабочем состоянии.

#### **Настройка сети без помощи сервера DHCP**

Для того чтобы выполнить настройку сети вручную:

**1** Из главного меню введите **2** и нажмите **Enter**. Введите **2** и нажмите **Enter** еще раз, чтобы изменить настройки сети. Отобразится меню «Настройки сети» (см. Рис. 11).

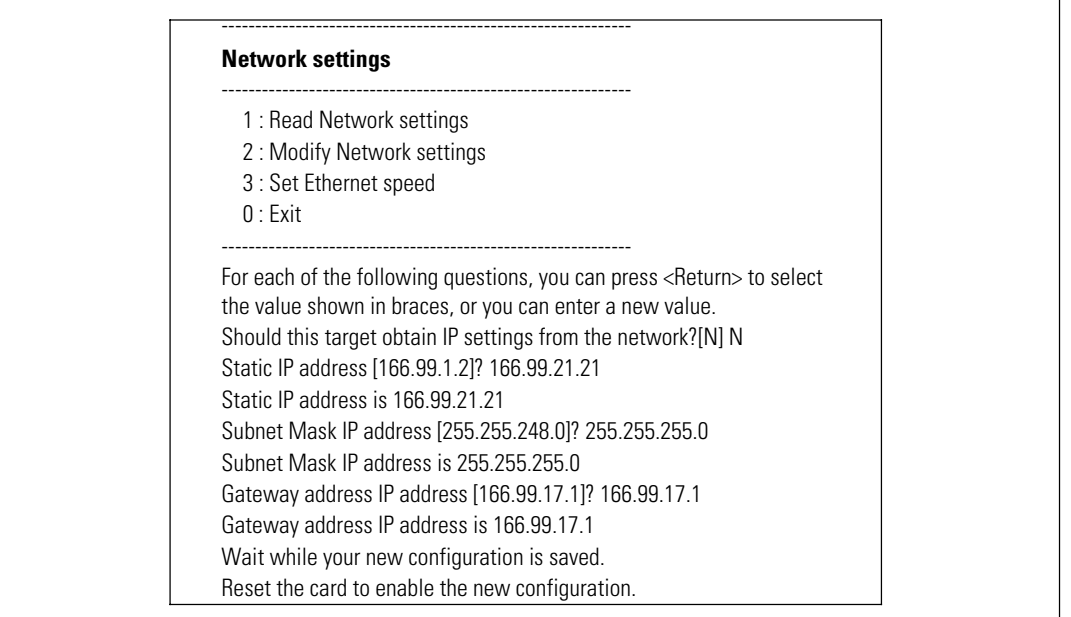

#### **Рис. 11. Изменение настроек сети**

**2** Введите параметры статического IP-адреса, следуя инструкциям.

Подождите появления сообщения **Готово**, указывающего на сохранение параметров.

- **3** Для того чтобы выйти, введите **0** и нажмите **Enter**.
- **4** Введите **1** и нажмите **Enter**; затем введите **2** и нажмите **Enter** для перезагрузки.

В течение одной минуты карта выполнит перезапуск в соответствии с новыми параметрами IP.

# **Тестирование конфигурации**

Для того чтобы проверить работоспособность Программа управления ИБП Dell:

- **1** Откройте веб-браузер на компьютере, подключенном к той же подсети, что и карта.
- **2** В адресной строке введите **IP-адрес** карты. Отобразится представление главной страницы (см. Рис. 12).

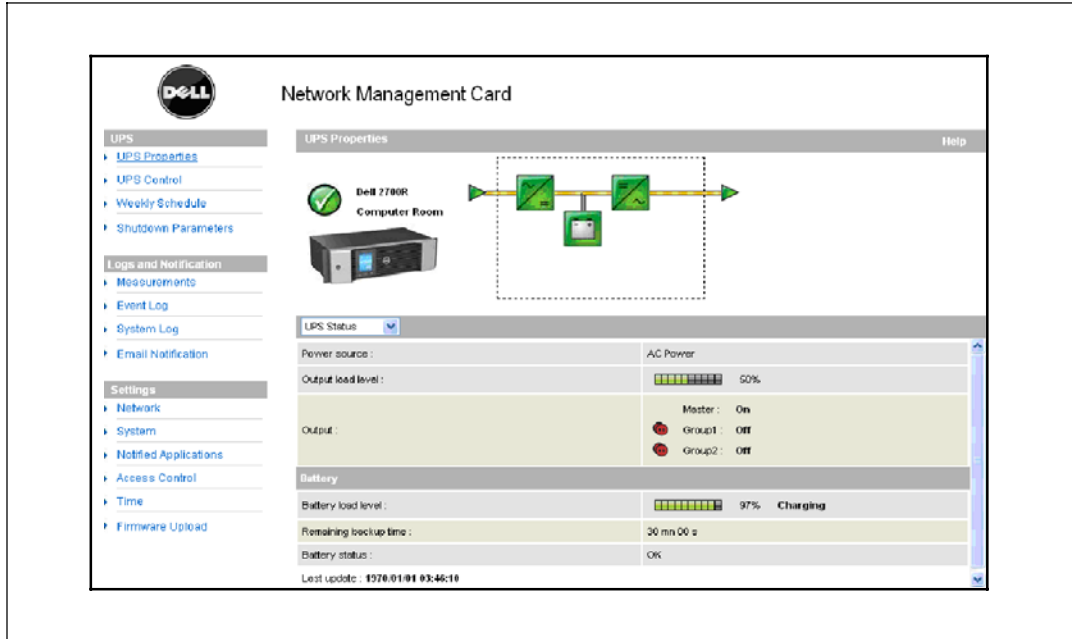

**Рис. 12. Главная страница**

Если вы вошли в систему как администратор, для получения информации о дополнительных возможностях настройки смотрите продолжение главы 3, «Настройка карты» на стр. 15.

**3**

# **Настройка карты**

**ПРИМЕЧАНИЕ:** Для того чтобы настроить карту, вы должны войти в систему с правами администратора.

В данном разделе рассматриваются:

- Просмотр веб-страницы карты
- Свойства ИБП
- Управление питанием ИБП
- Единицы измерения ИБП, журнал событий и журнал системы
- Настройка оповещений по электронной почте
- Настройка параметров простого протокола сетевого управления (SNMP) и управление через SNMP NMS
- Настройка управления доступом
- Настройка даты и времени

# **Просмотр веб-страницы карты**

Рис. 13 отображает различные области и возможности веб-страницы карты. Страница свойств ИБП также является главной страницей, которая отображается после вашего подключения к веб-интерфейсу.

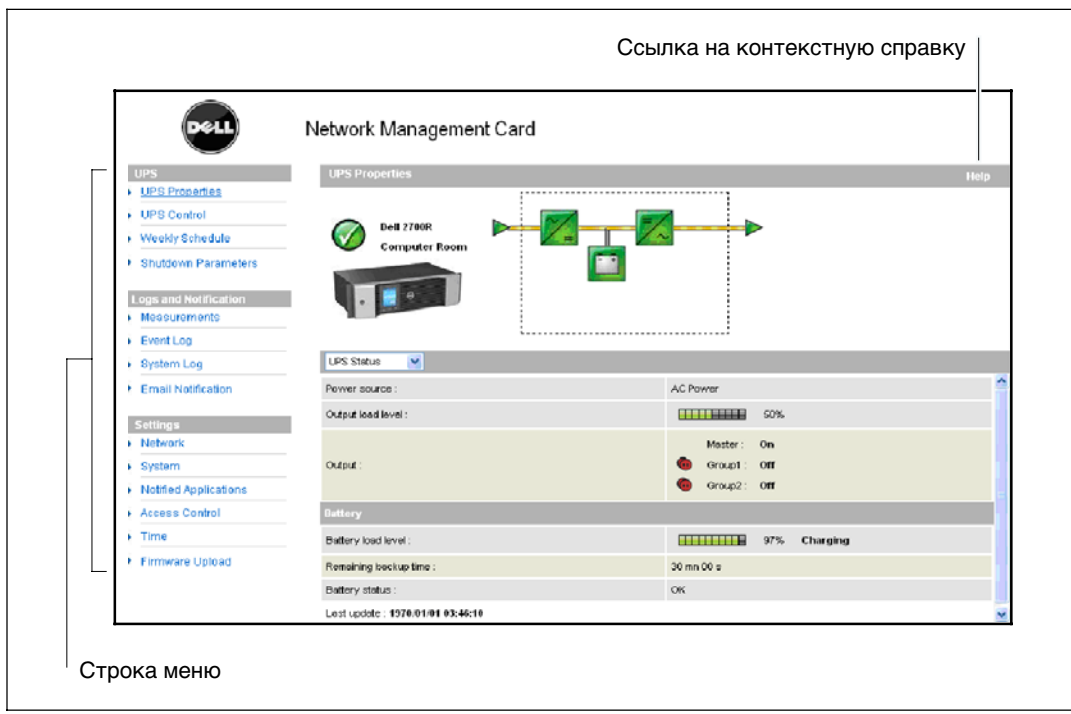

**Рис. 13. Просмотр веб-страницы карты**

Строка меню в левой части страницы содержит ссылки на дополнительные страницы карты с информацией о состоянии и возможностях настройки. Меню можно развернуть и уменьшить.

### **Вход в систему**

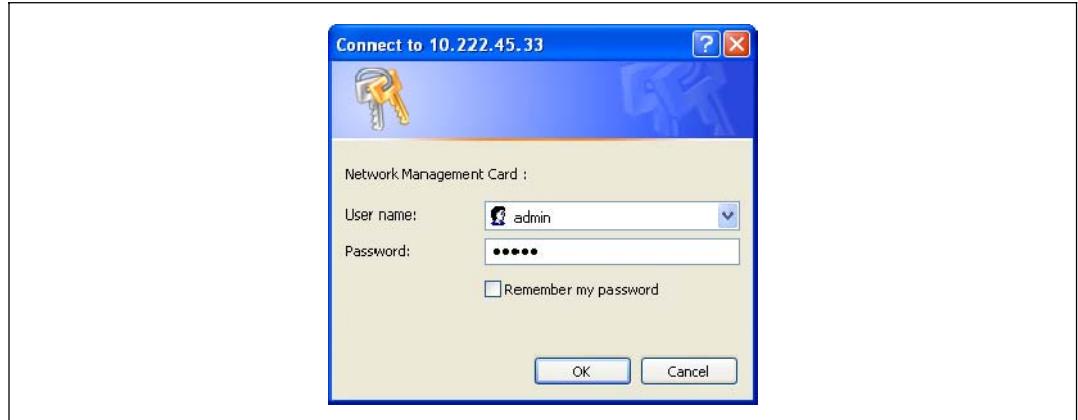

По умолчанию именем пользователя и паролем является **admin** (см. Рис. 14).

#### **Рис. 14. Окно входа в систему**

Поля для имени пользователя и пароля вмещают не более десяти символов. После того как вы ввели имя пользователя и пароль, они останутся активными в течение пяти минут. По истечении пяти минут или при закрытии браузера и его повторном открытии вы будете должны повторно ввести имя пользователя и пароль.

Ошибка, допущенная в любом из полей, приведет к отказу в запрашиваемом действии (таком как сохранение, доступ к странице или перезагрузка карты). После трех неудачных попыток войти в систему вам придется перезапустить браузер. Как поле для имени пользователя, так и поле для пароля шифруется при помощи алгоритма типа MD5, обеспечивая полную безопасность.

См. «Пункт 3: Set Login Password to Default» на стр. 82 для сброса пароля.

#### **Оптимизация производительности браузера**

Для просмотра изменений состояния ИБП в режиме реального времени настройте браузер таким образом, чтобы он автоматически обновлял все объекты на текущей странице.

Например, если вы используете Internet Explorer:

- **1** Зайдите в **Tools > Internet Options > General > Temporary Internet Files > Settings**.
- **2** Выберите **При каждом посещении страницы**.
- **3** Нажмите **OK**, чтобы закрыть окно настроек, а затем нажмите **OK** еще раз, чтобы закрыть окно «Свойства обозревателя».

### **Онлайновая справка**

Нажмите **Помощь** (в верхнем правом углу страницы), чтобы открыть справочную информацию, соответствующую текущей странице (см. Рис. 15).

**ПРИМЕЧАНИЕ:** Онлайновая справка доступна только на английском языке.

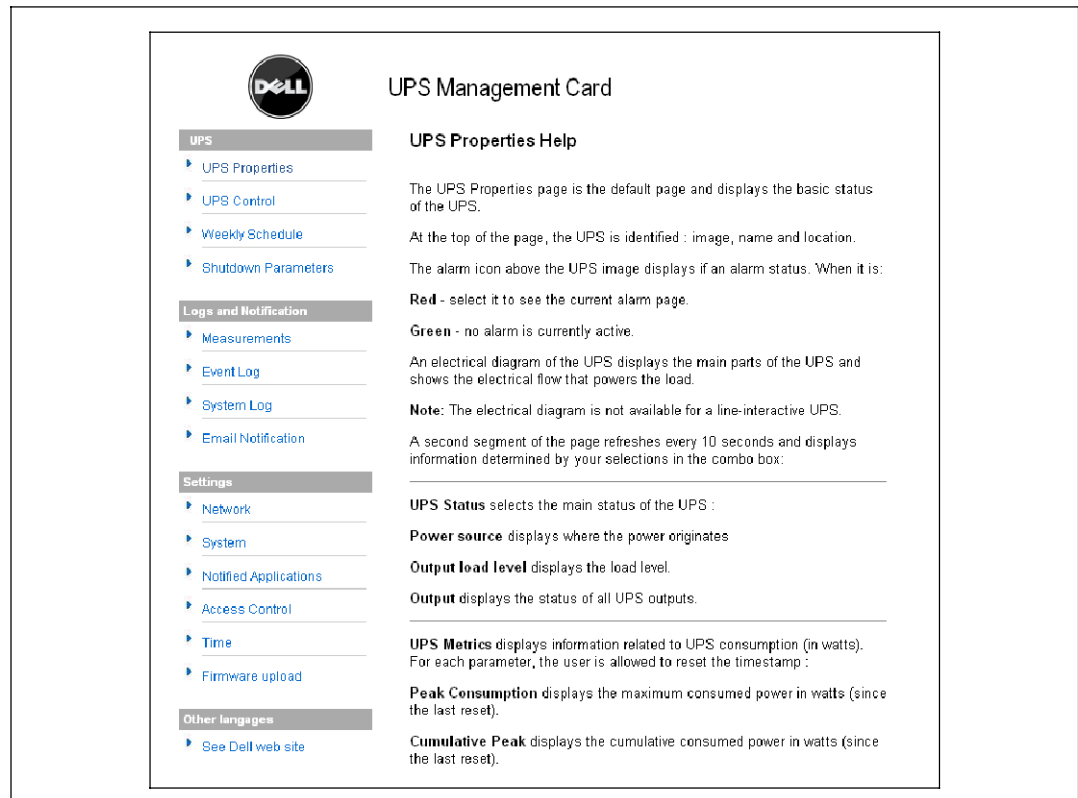

**Рис. 15. Пример онлайновой справки**

# **Свойства ИБП**

Основная информация о состоянии ИБП доступна на странице свойств ИБП (см. Рис. 16), автоматически обновляющейся каждые десять секунд.

На странице свойств ИБП отображается изображение и родовое имя диапазона ИБП. Вы можете выбрать **Машинный зал**, чтобы назвать местоположение вашей системы (см. «Настройки системы» на стр. 47).

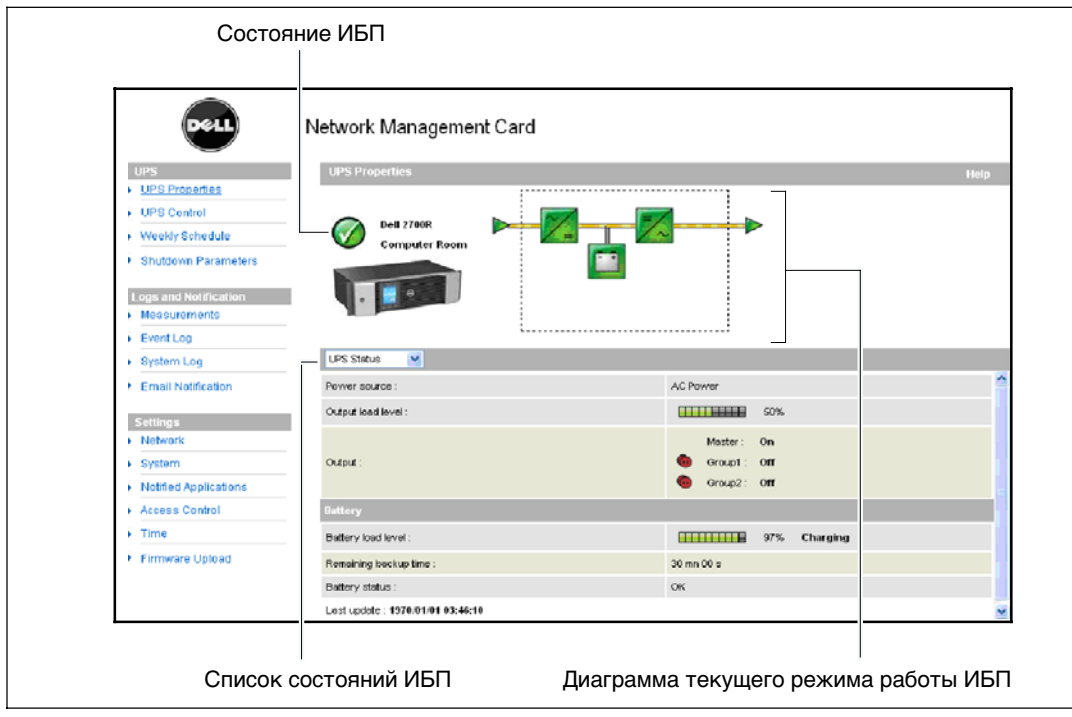

**Рис. 16. Страница свойств ИБП**

### **Подробная информация об измерении параметров ИБП**

Поместите курсор над диаграммой, чтобы отобразить подробную информацию об измерении параметров ИБП (см. Рис. 17). Данные измерения параметров доступны в нормальном режиме, режиме работы от батареи и в режиме байпаса. Доступные измерения параметров зависят от диапазона ИБП.

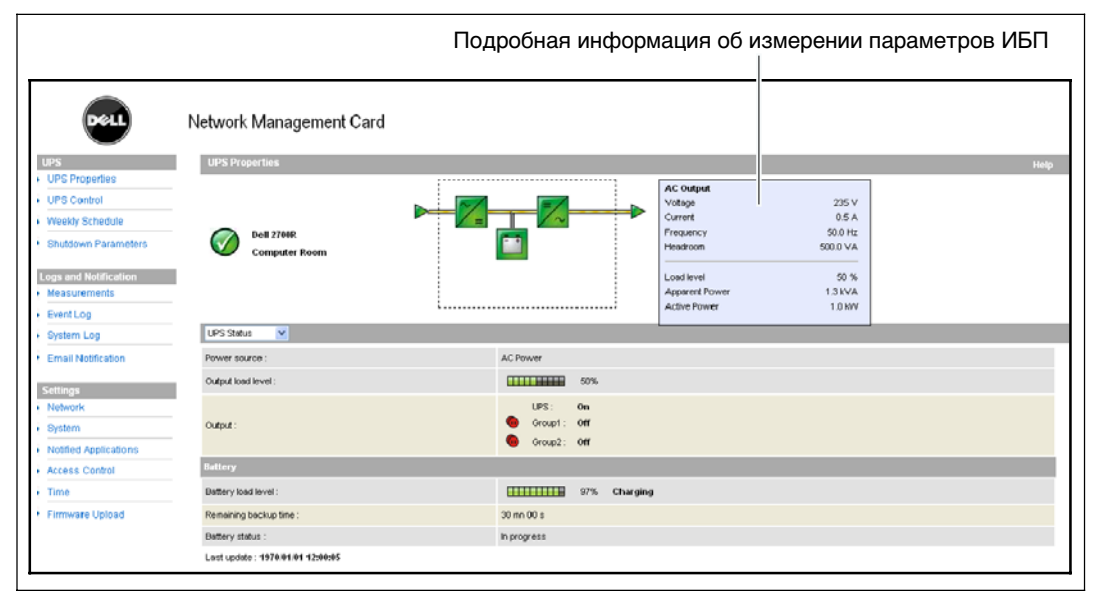

**Рис. 17. Подробная информация об измерении параметров ИБП**

#### **Значки состояния ИБП**

Таблица 3 содержит список пиктограмм состояния ИБП.

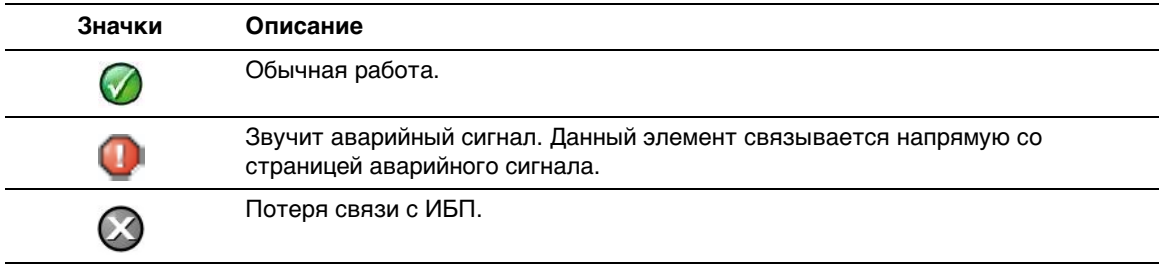

#### **Таблица 3. Значки состояния ИБП**

На диаграмме отображены примеры текущего рабочего режима ИБП (см. Таблица 4).

**ПРИМЕЧАНИЕ:** Если связь с ИБП потеряна, все диаграммы отобразятся в сером цвете.

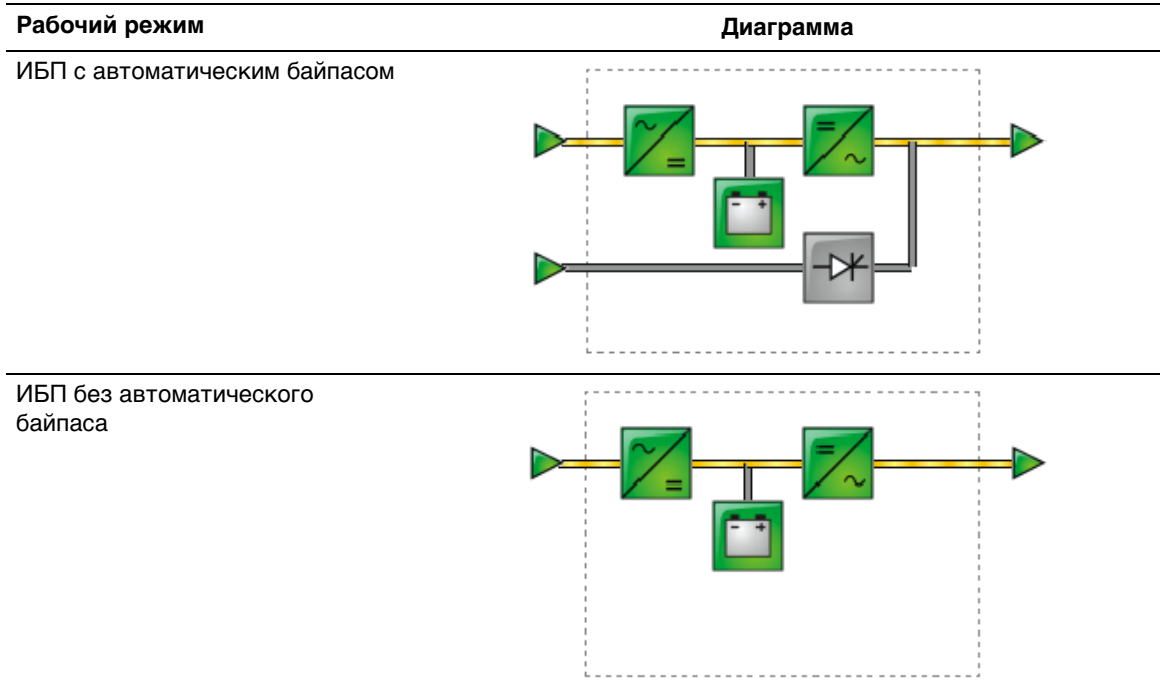

**Таблица 4. Диаграммы рабочего режима**

Таблица 5 содержит список всех элементов, которые могут отображаться на диаграмме рабочего режима.

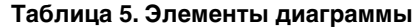

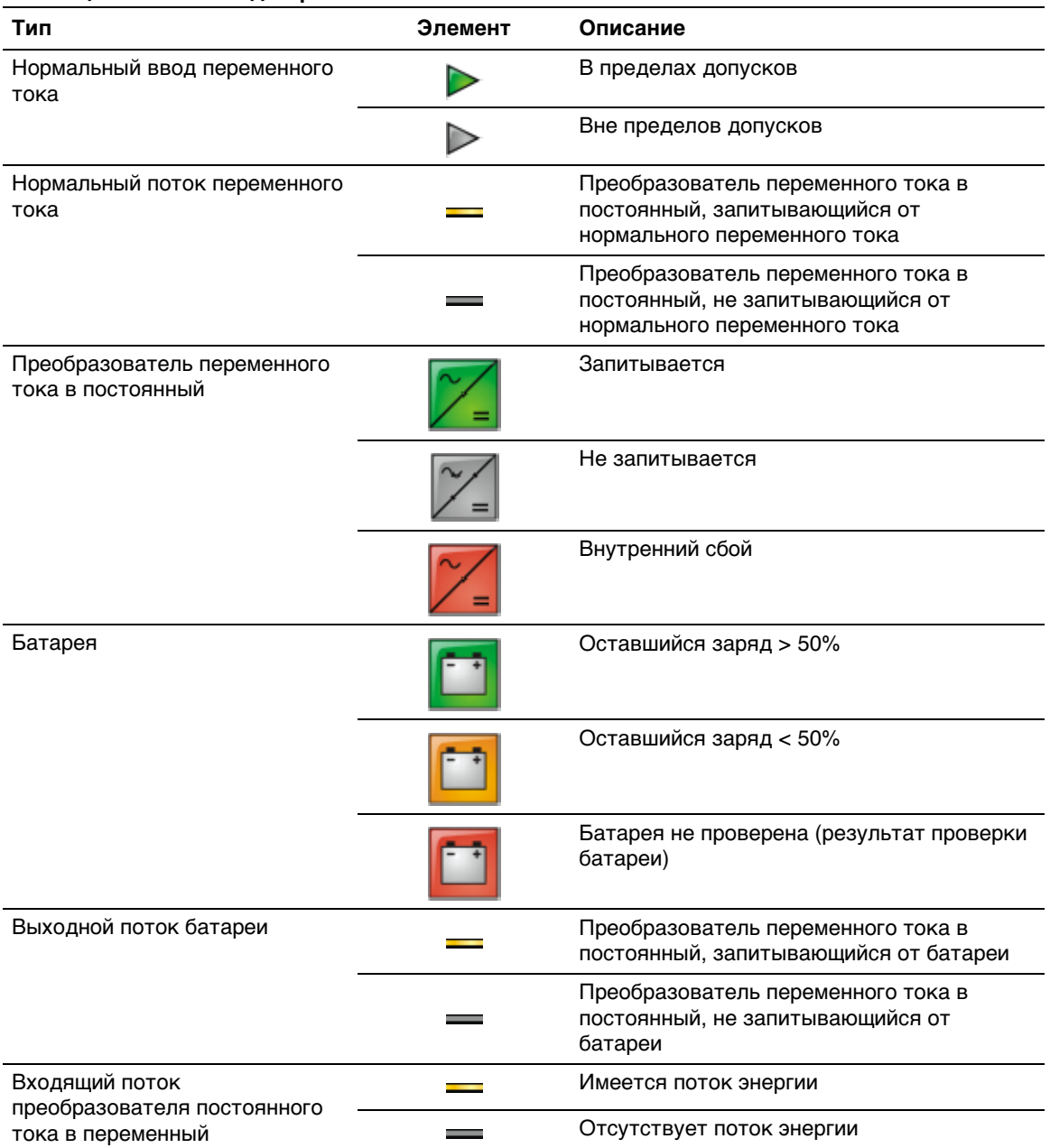

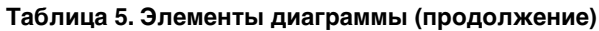

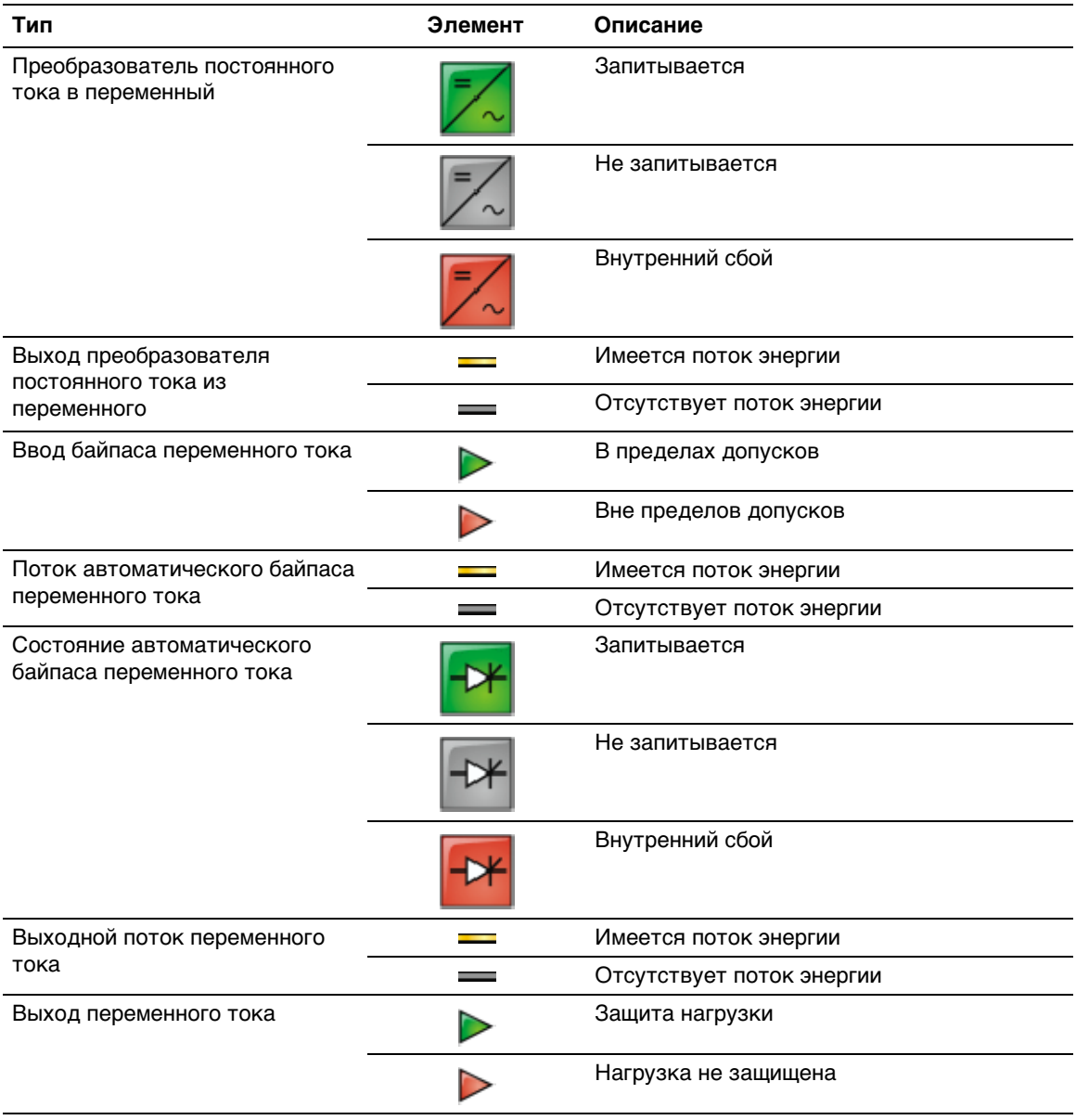

### **Список состояний ИБП**

Выберите элемент из списка состояний ИБП, чтобы увидеть конкретную информацию про ИБП (см. Рис. 18). Таблица 6 содержит список доступных элементов. Следующие разделы подробно описывают каждый элемент из списка.

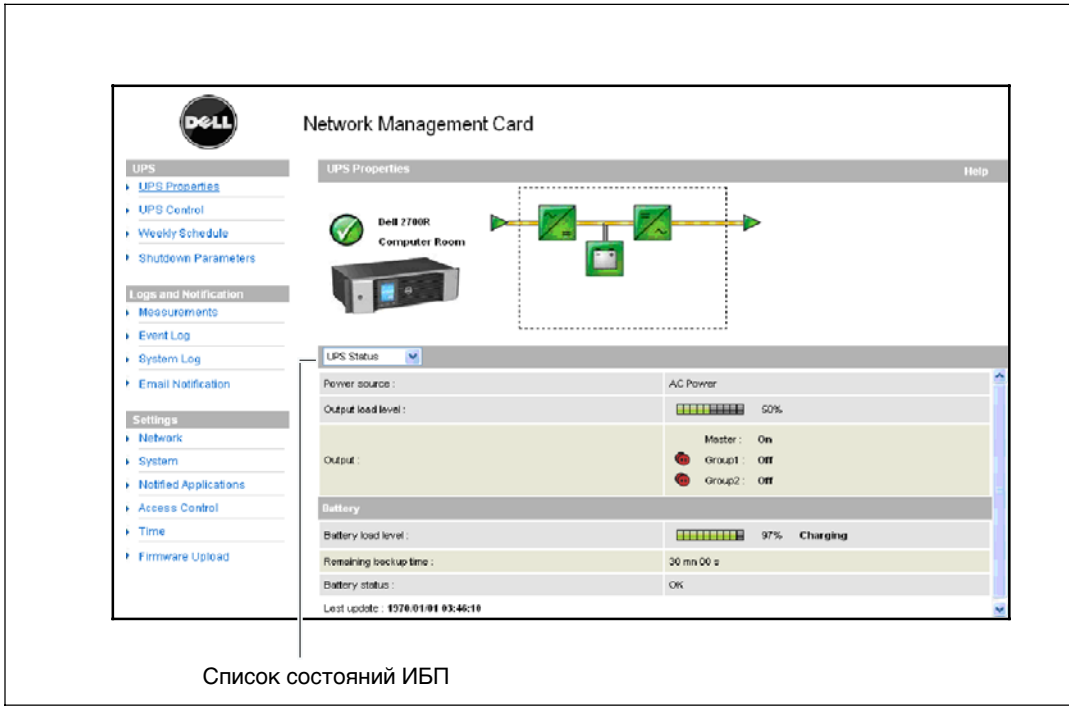

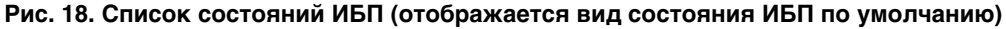

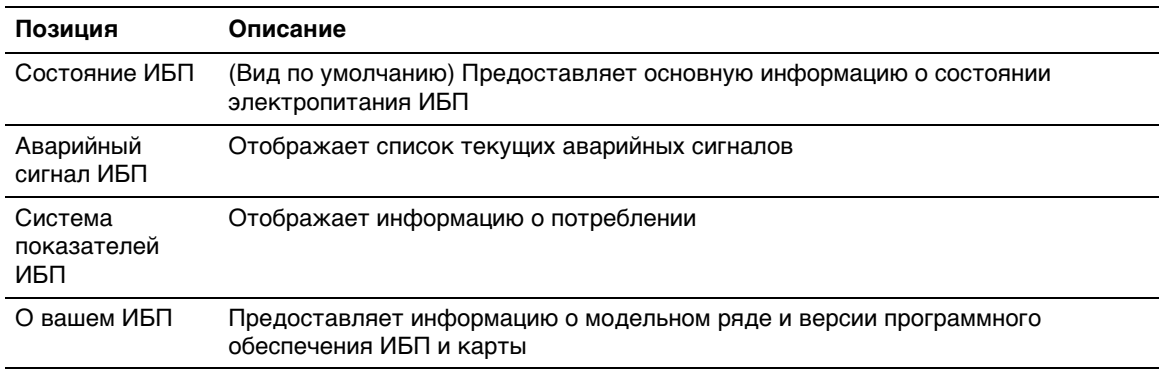

#### **Таблица 6. Список состояний ИБП**

### **Состояние ИБП**

Вид состояния ИБП отображает следующую основную информацию об электропитании и выходе:

- **Источник питания:** Указывает, подается электропитание от сети или от батареи ИБП.
- Уровень нагрузки на выходе: Указывает используемое электропитание на выходе ИБП в процентном отношении.
- S **Вывод:** Указывает, защищены ли выводы на индивидуальном ИБП.
	- **Главное устройство (ИБП):** Указывает, защищен ли основной вывод ИБП.
	- **Группа 1 и Группа 2:** Указывает, запитаны ли контролируемые сегменты нагрузки (если доступны) (см. Таблица 7).

#### **Таблица 7. Состояние вывода ИБП**

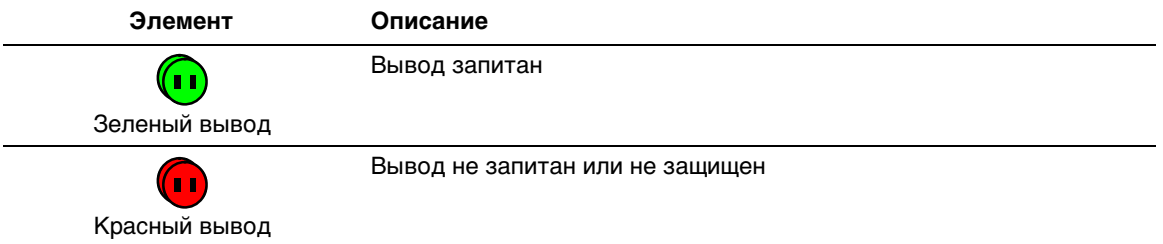

**• Уровень нагрузки батареи:** Оставшийся заряд батареи (в процентном отношении).

Уровень заряда батареи более подробно описан в приведенной здесь дополнительной информации:

- **Зарядка:** Указывает, имеется ли электропитание от сети, и идет ли процесс зарядки батареи.
- **Разрядка:** Указывает, работает ли ИБП от батареи.
- **Ошибка:** Указывает, имеется ли неисправность батареи.
- **Оставшееся резервное время работы:** Рассчитывает максимальное резервное время работы от батареи до завершения работы ИБП.
- **Состояние батареи:** Отображает результат последнего автоматического тестирования батареи, проведенного ИБП. Возможными значениями являются:
	- **OK:** Тестирование было корректно завершено.
	- **NOK:** Батарея нуждается в проверке.
	- **Неактивна:** Автоматическое тестирование батареи не было подтверждено ИБП.

### **Просмотр текущих аварийный сигналов**

Выберите **Аварийные сигналы ИБП** из списка состояний ИБП, чтобы отобразить список текущих аварийных сигналов (см. Рис. 19). Таблица 8 содержит список уровней аварийных сигналов. Таблица 9 и Таблица 10 содержат списки управляемых системных аварийных сигналов ИБП.

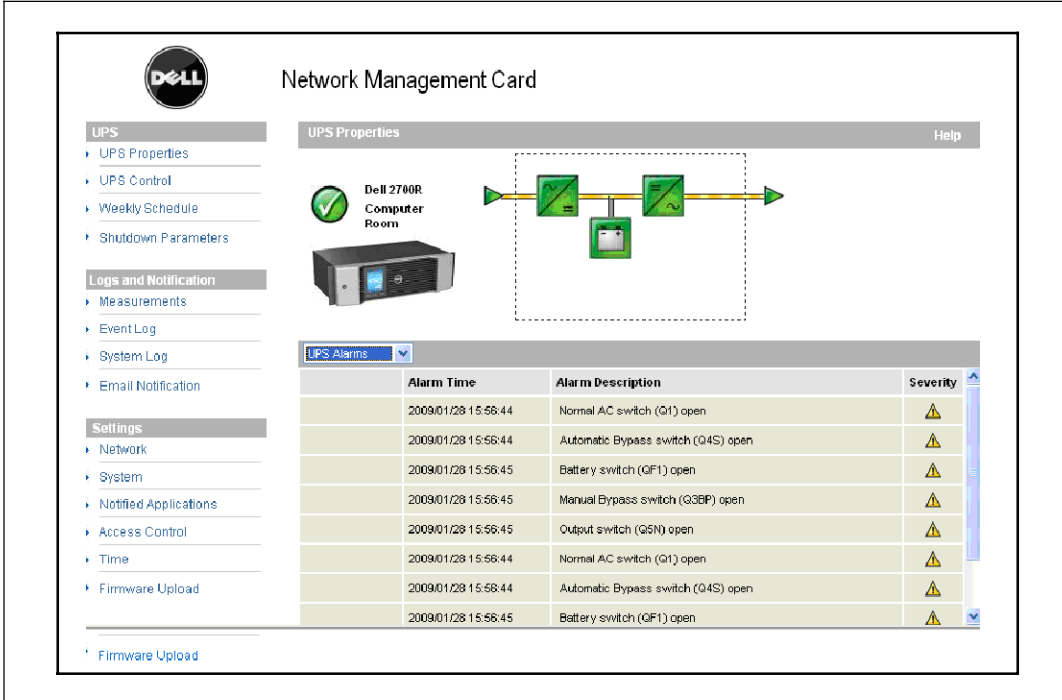

**Рис. 19. Отображение аварийных сигналов ИБП**

| Элемент | <b>Уровень</b> |
|---------|----------------|
|         | Критический    |
|         | Предупреждение |
|         | Неизвестен     |

#### **Таблица 8. Типы аварийных сигналов**

### **Таблица 9. Аварийный сигнал ИБП**

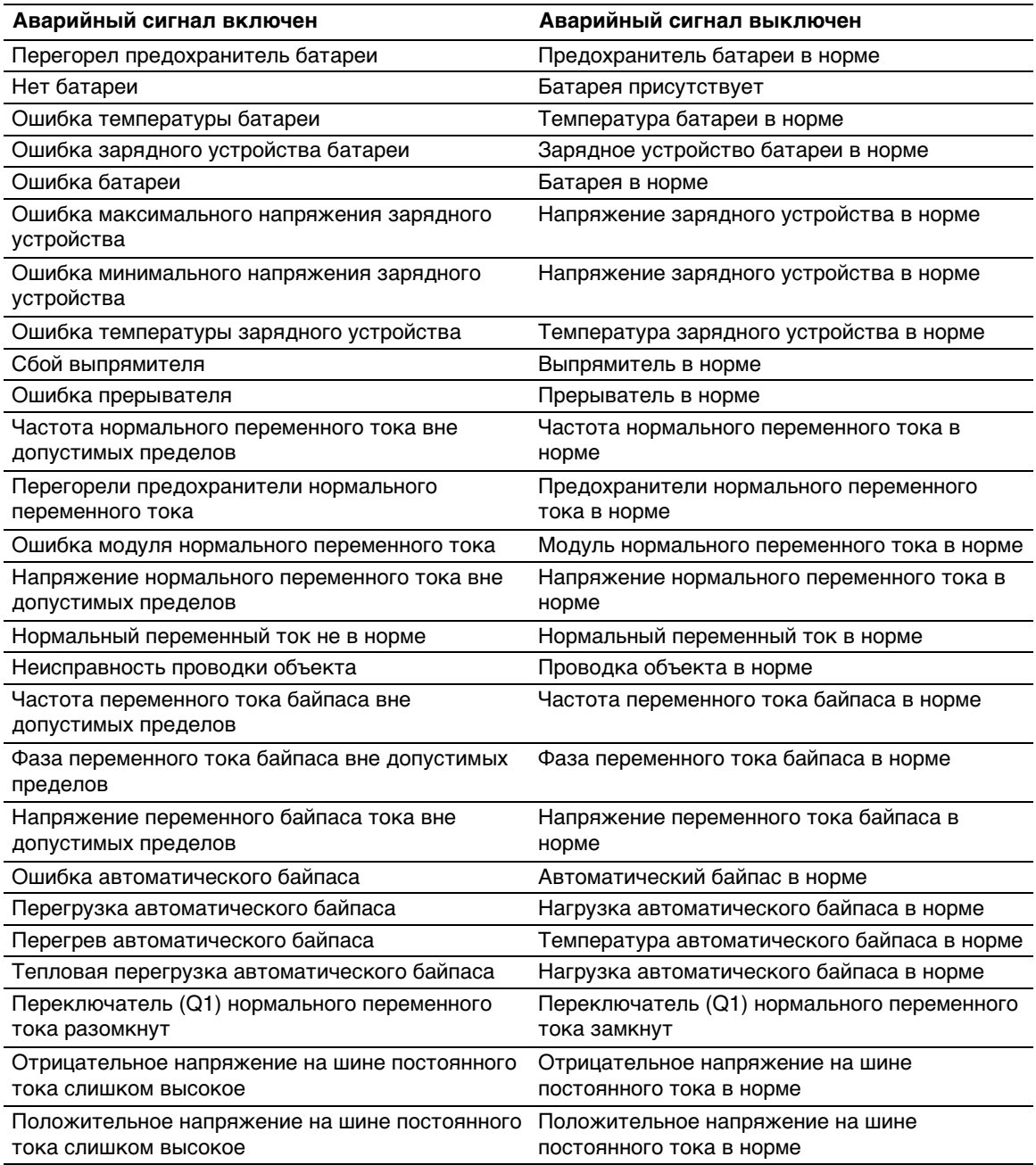

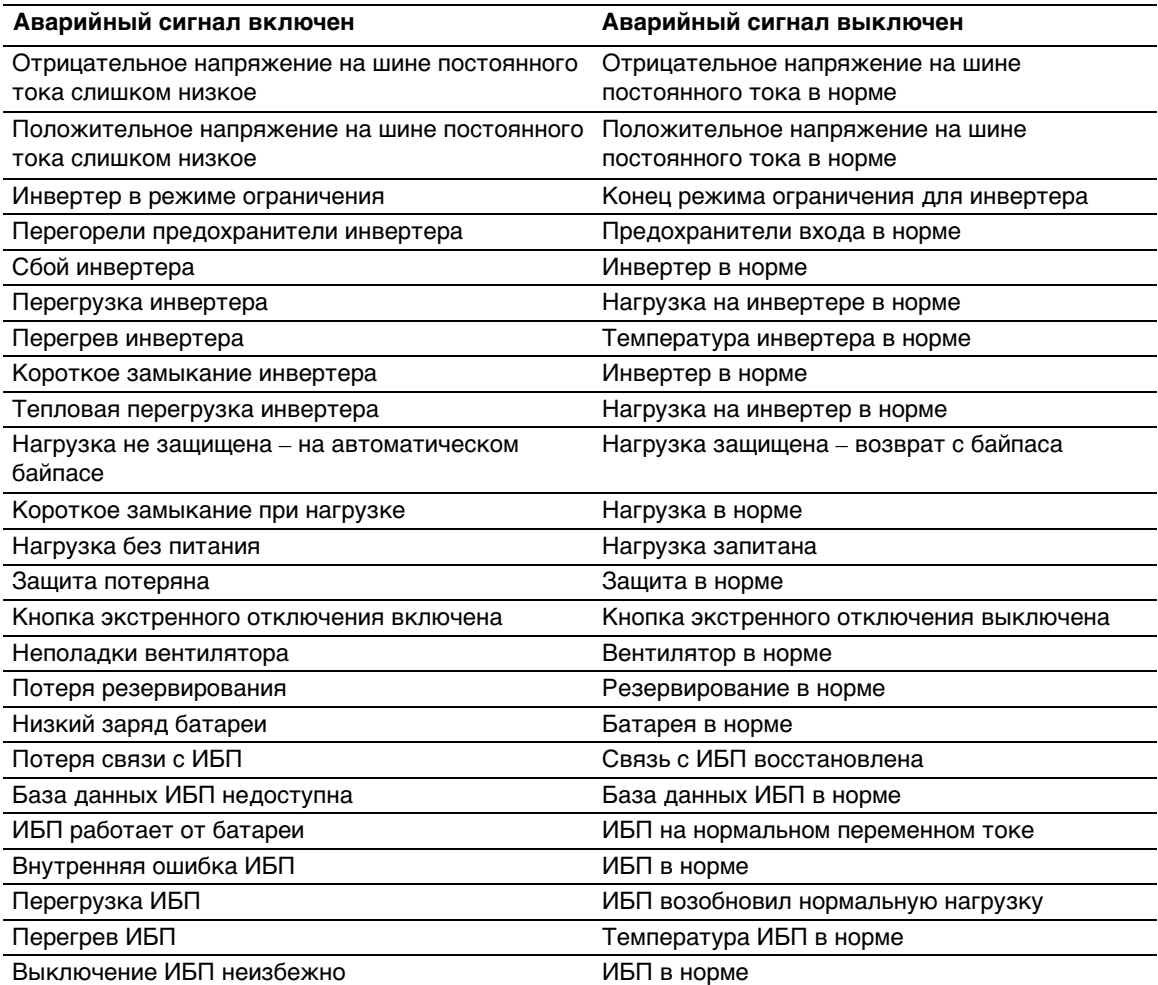

#### **Таблица 9. Аварийный сигнал ИБП(продолжение)**

#### **Таблица 10. Системные аварийные сигналы**

Программа управления ИБП Dell - запуск

Отправка тестового письма УСПЕШНА

ОШИБКА отправки тестового письма

ОШИБКА отправки письма пользователю <пользователь>

Встроенное ПО обновлено

sendTrap() -> Невозможно преобразовать имя узла<hostname>

Сбой отправки прерывания SNMP # <num> на <hostname>

#### **Просмотр данных о потребление электропитания**

Выберите **Система показателей ИБП** из списка состояний ИБП, чтобы отобразить уровни потребления электроэнергии для следующего:

- Пиковое потребление: Указывает последнее пиковое потребление с момента последнего сброса.
- Кумулятивное потребление: Указывает потребление, рассчитанное с момента последнего сброса.
- **Максимальная габаритная высота:** Указывает самый последний уровень пикового диапазона с момента последнего сброса. Значение диапазона реального времени показано на диаграмме.

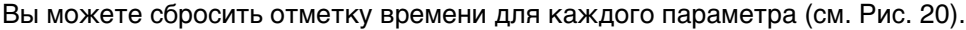

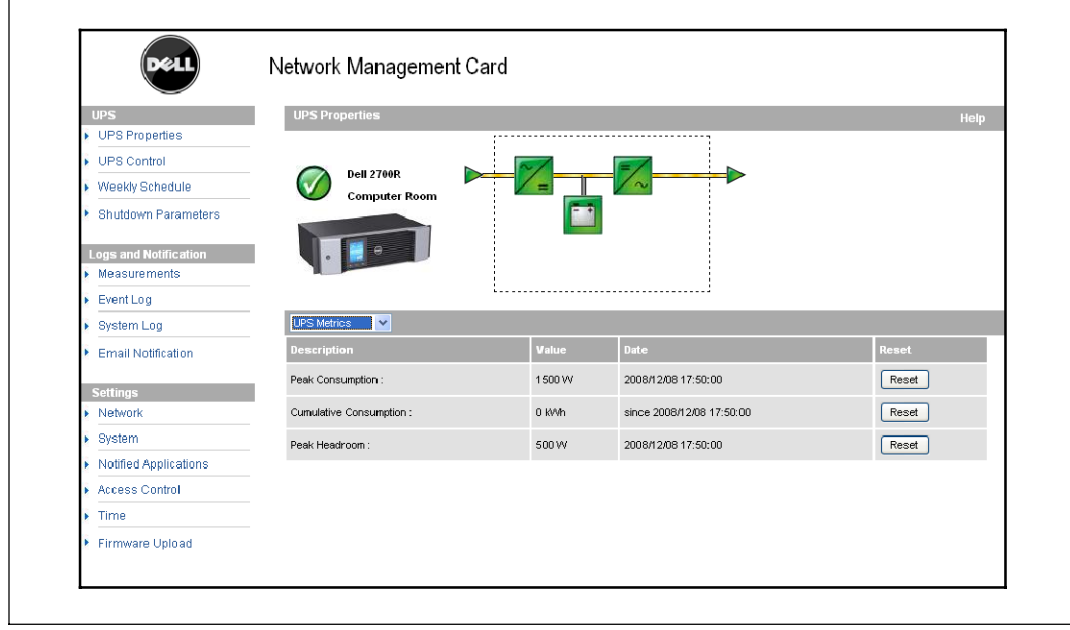

**Рис. 20. Отображение системы показателей ИБП**

### **Просмотр информации об ИБП и карте**

Выберите **О вашем ИБП** в списке состояний ИБП, чтобы отобразить информацию об ИБП и карте (см. Рис. 21).

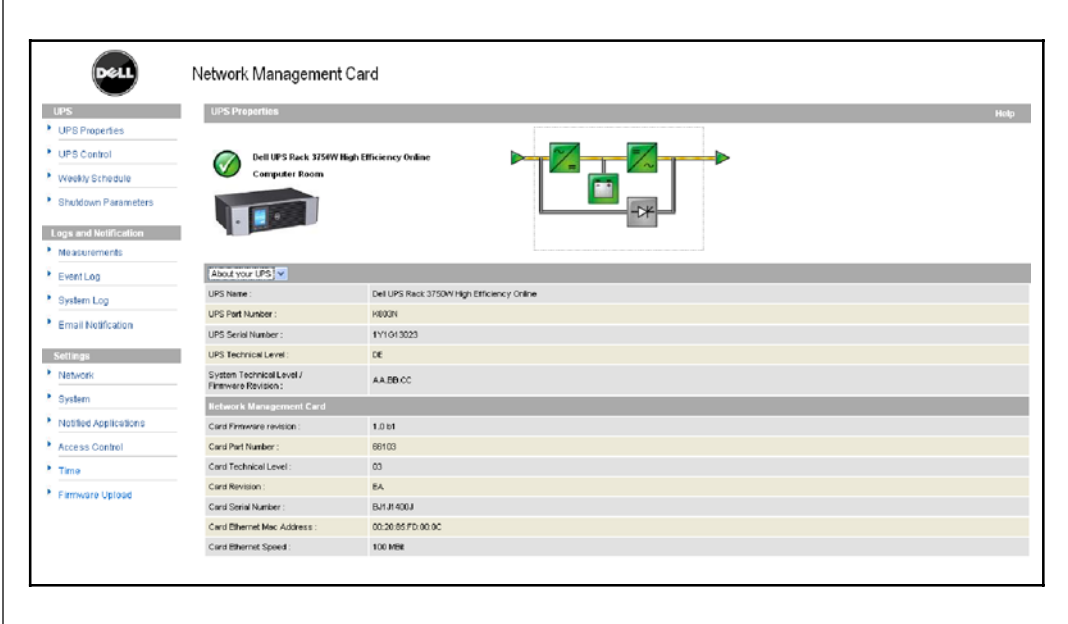

**Рис. 21. Экран О вашем ИБП**

# **Управление ИБП**

Нажмите **Управление UPS** в строке меню, чтобы открыть страницу управления ИБП (см. Рис. 22).

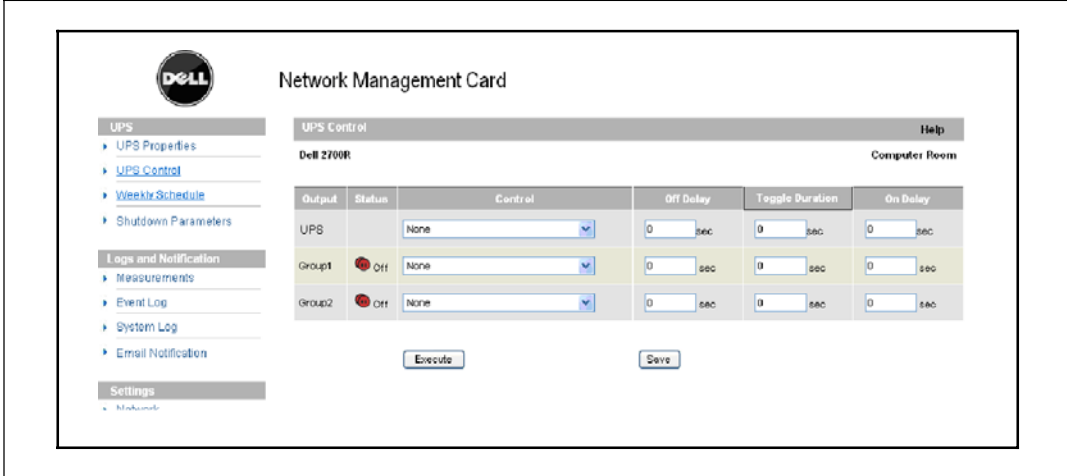

**Рис. 22. Страница управления ИБП**

Страница управления ИБП позволяет запустить последовательность операций, сопровождающих начало и завершение работы, для основного вывода ИБП и контролируемых выводов.

Состояние каждого вывода отображается при помощи символов, ассоциированных с обозначением Выкл. (красный символ) или обозначением Вкл. (зеленый символ).

Последовательность операций, сопровождающих завершение работы, предоставляет зарегистрированным серверам время для завершения работы без потери данных (см. «Параметры завершения работы» на стр. 34).

Главное устройство обладает приоритетом по отношению к контролируемым выводам. Завершение работы главного устройства приведет к завершению работы контролируемых выводов. Контролируемые выводы могут запуститься только в том случае, если главное устройство включено.

Список в колонке управления отображает следующие команды, которые инициализируются только после нажатия команды **Выполнить**. Эти команды включают в себя:

**• Безопасное отключение питания:** Немедленно запускает последовательность операций по отключению выходящего электропитания. Команда завершает работу запитанных систем во время запущенной последовательности операций по завершению работы, а затем отключает выводы.
- **Безопасное отключение питания и перезагрузка: Немедленно запускает** последовательность для отключения выходящего электропитания с последующим его возобновлением. Это завершает работу запитанных систем в течение последовательности действий по завершению работы, а затем отключает вывод. Затем запускает последовательность перезагрузки по истечении времени задержки, указанного в параметре **Длительность переключения**. Состояние вывода обновляется.
- **Немедленное включение:** Немедленно запускает последовательность операций по включению выходящего электропитания. Это возобновляет подачу электропитания на вывод и запускает систему.
- **Отложенное безопасное отключение питания:** Эта команда также предполагает ту же последовательность операций по выключению, что и команда **Безопасное отключение электропитания**, однако с задержкой на определенное количество секунд, запрограммированное в параметре «Задержка отключения».
- **Отложенное безопасное отключение питания и перезагрузка:** Эта команда предполагает ту же последовательность операций по выключению, а затем включению, что и команда **Безопасное отключение электропитания и перезагрузка**, однако с задержкой на определенное количество секунд, запрограммированное в параметре «Задержка отключения».
- **Задержка включена:** Эта команда включает в себя ту же последовательность операций по включению, что и команда **Немедленное включение**, однако с задержкой на определенное количество секунд, запрограммированное в параметре «Задержка включения».

Выбор команды **Сохранить** сохраняет параметры «Задержка отключения», «Длительность переключения» и «Задержка включения» на карте.

**ПРИМЕЧАНИЕ:** В целях безопасности администратор должен нажать Сохранить и ввести имя пользователя и пароль администратора, чтобы сохранить изменения или запустить команды. По умолчанию именем пользователя и паролем является admin.

### **Программирование еженедельного расписания ИБП**

Нажмите **Еженедельное расписание** в строке меню, чтобы настроить время выполнения конкретных еженедельных действий (см. Рис. 23).

|                                                  | Network Management Card        |                     |                      |  |  |  |  |  |
|--------------------------------------------------|--------------------------------|---------------------|----------------------|--|--|--|--|--|
| <b>UPS</b>                                       | <b>Weekly Schedule</b><br>Help |                     |                      |  |  |  |  |  |
| DPS Properties                                   | <b>Dell 2700R</b>              |                     | <b>Computer Room</b> |  |  |  |  |  |
| ▶ UPS Control                                    |                                |                     |                      |  |  |  |  |  |
| <b>Neekly Schedule</b>                           |                                |                     |                      |  |  |  |  |  |
| ▶ Shutdown Parameters                            | Day                            | <b>Shutoff Time</b> | <b>Restart Time</b>  |  |  |  |  |  |
| <b>Logs and Notification</b>                     | Sunday                         | $\mathbf{v}$        | $\checkmark$         |  |  |  |  |  |
| $\blacktriangleright$ Measurements               | Monday                         | $\checkmark$        | $\checkmark$         |  |  |  |  |  |
| $\blacktriangleright$ Event Log                  |                                |                     |                      |  |  |  |  |  |
| ▶ System Log                                     | Tuesday                        | $\checkmark$        | $\checkmark$         |  |  |  |  |  |
| ▶ Email Notification                             | Wednesday                      | $\checkmark$        | $\checkmark$         |  |  |  |  |  |
|                                                  | Thursday                       | $\checkmark$        | $\checkmark$         |  |  |  |  |  |
| <b>Settings</b><br>$\blacktriangleright$ Network | Friday                         | $\checkmark$        | $\checkmark$         |  |  |  |  |  |
| $\blacktriangleright$ System                     | Saturday                       | $\checkmark$        | $\checkmark$         |  |  |  |  |  |
| ▶ Notified Applications                          |                                |                     |                      |  |  |  |  |  |
| Access Control                                   |                                | Save                |                      |  |  |  |  |  |
| Time<br>٠                                        |                                |                     |                      |  |  |  |  |  |

**Рис. 23. Страница еженедельного расписания**

**ПРИМЕЧАНИЕ:** Конфигурация ИБП может мешать правильному выполнению команд завершения работы и перезагрузки. Для получения дополнительной информации см. руководство пользователя ИБП.

Еженедельное расписание позволяет администратору оптимизировать потребление электропитания или запрограммировать перезагрузку защищенного оборудования в указанное время.

Во время выполнения последовательности операций по завершению работы Программа управления ИБП Dell, подключенное к карте, получает текущую информацию, гарантирующую, что каждая машина завершила работу правильно до того, как отключился вывод ИБП. Вы можете запрограммировать до семи последовательностей операций по завершению работы ИБП в неделю с минимальной задержкой при завершении работы в 30 минут.

Последовательности действий по включению/выключению являются действительными только в случае правильной настройки времени карты.

**ПРИМЕЧАНИЕ:** В целях безопасности администратор должен нажать Сохранить и ввести имя пользователя и пароль администратора, чтобы сохранить изменения или запустить команды. По умолчанию именем пользователя и паролем является admin.

### **Параметры завершения работы**

Нажмите **Параметры завершения работы** в строке меню для просмотра и настройки рабочих параметров ИБП в режиме работы от батареи и для восстановления электропитания (см. Рис. 24).

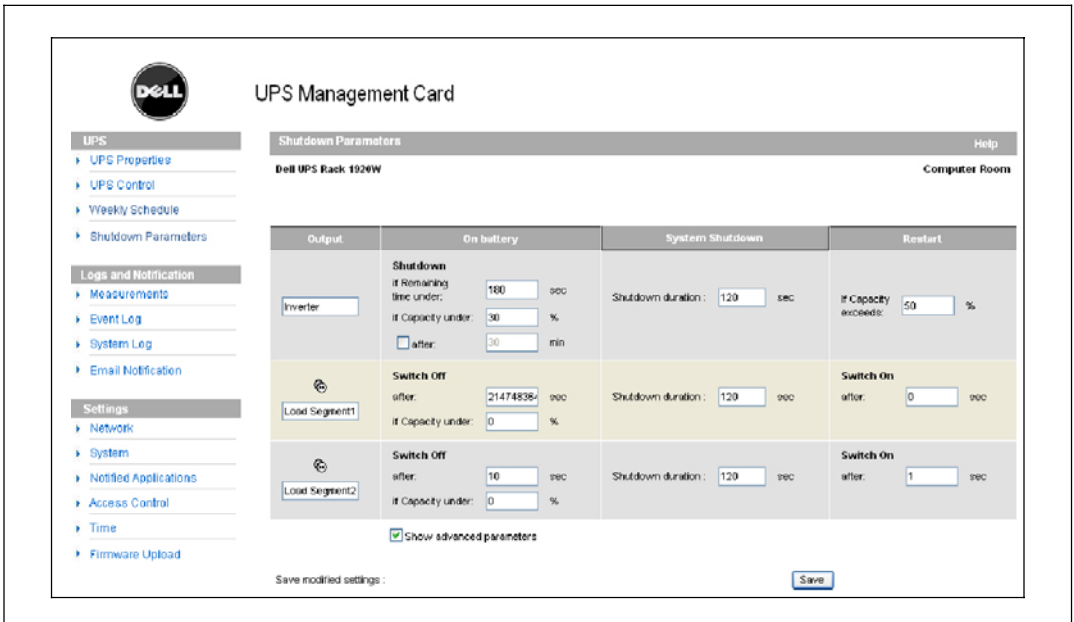

**Рис. 24. Страница параметров завершения работы (показаны дополнительные параметры)**

Нажмите **Показать дополнительные параметры**, чтобы отобразить дополнительные параметры для настройки особых пороговых величин, связанных с процентным отношением уровня оставшегося заряда батареи.

В колонке «Выход» можно назвать каждых вывод (максимум 20 символов).

Так как приоритет отдается основному выводу, карта не может подавать напряжение на контролируемые выводы, если подача электропитания на основной вывод отключена.

**ПРИМЕЧАНИЕ:** В целях безопасности администратор должен нажать Сохранить и ввести имя пользователя и пароль администратора, чтобы сохранить изменения или запустить команды. По умолчанию именем пользователя и паролем является admin.

### **Завершение работы ИБП (главное устройство)**

Первый критерий завершения работы начинает последовательность действий по завершению работы, если оставшееся время менее (от 0 до 99999 секунд, 180 по умолчанию). Это значение является минимальными оставшимся резервным временем до запуска последовательности действий по завершению работы.

- Если заряд батареи менее (от 0 до 100 %): Данное значение не может быть меньше значения ИБП и является минимальным уровнем оставшегося заряда батареи до запуска последовательности действий по завершению работы.
- S **Завершение работы через (от 0 до 99999 минут, по умолчаниюне подтверждается):** Данное значение является временем работы в минутах, оставшихся в распоряжении пользователей после переключения на резервное питание до запуска последовательности операций по завершению работы.
- **Длительность завершения работы (по умолчанию 120 секунд):** Данное значение является временем, необходимым для полного завершения работы систем, в случае если времени переключения на резервное питание достаточно для начала запуска последовательности операций по завершению работы. Оно вычисляется автоматически при максимальной **Длительности завершения работы подписанных клиентов**, но может быть изменено в режиме использования расширенных настроек.
- **Если емкость батареи превышает:** Данное значение является минимальным уровнем заряда батареи, который должен быть достигнут для перезапуска ИБП после восстановления подачи питания от сети.

### **Завершение работы сегментов нагрузки (Группа 1 и Группа 2)**

**ПРИМЕЧАНИЕ:** Некоторые ИБП не поддерживают функцию управления сегментами нагрузки.

Для программирования времени работы и уровня в режиме резервного источника питания с целью управления снижением нагрузки на выводы в случае сбоя в подаче электропитания, установите следующие параметры:

**• Выключение через (от 0 до 99999 секунд, по умолчанию 65535):** Время, в течение которого осуществляется подача питания на сегмент нагрузки, начиная с момент сбоя в подаче электропитания от сети.

**ПРИМЕЧАНИЕ:** Команда Выключение через время включает в себя длительность завершения работы сегмента нагрузки.

- **Выключение, если емкость батареи ниже (по умолчанию 0):** Дополнительное условие завершения работы сегмента нагрузки, которое может запустить последовательность действий по завершению работы до окончания продолжительности завершения работы.
- **Продолжительность завершения работы:** Время, необходимое для полного завершения работы систем, запитанных от сегмента нагрузки, когда запускается последовательность действий по завершению работы сегмента нагрузки.
- **Включение через (от 0 до 99999 секунд, по умолчанию 65535):** Период между запуском основного вывода и запуском соответствующего программируемого сегмента нагрузки; следовательно, запуск сегмента нагрузки можно осуществить с задержкой по отношению к основному выводу.

**ПРИМЕЧАНИЕ:** Некоторые ИБП не поддерживают эту возможность.

### **Измерения параметров**

В строке меню нажмите **Измерения** для просмотра измерений параметров однофазного ИБП (см. Рис. 25).

|                                    | Network Management Card |                                           |         |                  |         |           |                  |               |             |                    |  |  |
|------------------------------------|-------------------------|-------------------------------------------|---------|------------------|---------|-----------|------------------|---------------|-------------|--------------------|--|--|
| <b>UPS</b>                         |                         | Measurements<br>Help                      |         |                  |         |           |                  |               |             |                    |  |  |
| <b>DES Properties</b>              |                         | <b>Dell 2700R</b><br><b>Computer Room</b> |         |                  |         |           |                  |               |             |                    |  |  |
| <b>E</b> UPS Control               |                         |                                           |         |                  |         |           |                  |               |             |                    |  |  |
| Veekly Schedule                    |                         |                                           |         | Save Log         |         |           | Clear Log        |               |             |                    |  |  |
| <b>E</b> Shutdown Parameters       |                         |                                           |         |                  |         |           |                  |               |             |                    |  |  |
| <b>Logs and Notification</b>       | Date:                   | Time                                      |         | <b>AC Normal</b> |         |           | <b>AC Output</b> |               |             | Battery            |  |  |
| $\blacktriangleright$ Measurements |                         |                                           | Voltage | Frequency        | Voltage | Frequency | Power(kVA)       | Load level(%) | Capacity(%) | Remaining time(mn) |  |  |
| Event Log<br>٠                     | 2008/10/15              | 14:50:05                                  | 225     | 49.0             | 209     | 49.0      | 25               | 12            | 100         | 485                |  |  |
| ▶ System Log                       | 2008/10/15              | 14:49:05                                  | 225     | 49.0             | 200     | 49.0      | 2.5              | 12            | 100         | 465                |  |  |
| Email Notification                 | 2008/10/15              | 14:48:04                                  | 225     | 50.0             | 208     | 50.0      | 2.5              | 12            | 100         | 465                |  |  |
| <b>Settings</b>                    | 2008/10/15              | 14:47:03                                  | 225     | 50.0             | 208     | 50.0      | 2.5              | 12            | 100         | 465                |  |  |
| <b>Network</b>                     | 2008/10/15              | 14:48:02                                  | 225     | 500              | 208     | 50.0      | 2.5              | 12            | 100         | 485                |  |  |
| $\triangleright$ System            | 2008/10/15              | 14:45:46                                  | 225     | 50.0             | 208     | 50.0      | 2.5              | 12            | 100         | 465                |  |  |
| > Notified Applications            | 2008/10/15              | 14:43:58                                  | 225     | 50.0             | 208     | 50.0      | 2.5              | 12            | 100         | 465                |  |  |
| Access Control                     | 2008/10/15              | 14:42:54                                  | 225     | 50.0             | 208     | 50.0      | 25               | 12            | 100         | 465                |  |  |
| $\blacktriangleright$ Time         | 2008/10/15              | 14:42:34                                  | 225     | 50.0             | 208     | 50.0      | 2.5              | 12            | 100         | 465                |  |  |
| Firmware Upload                    | 2008/10/15              | 14:41:29                                  | 224     | 500              | 208     | 50.0      | 2.5              | 12            | 100         | 485                |  |  |
|                                    | 2008/10/15              | 14:39:50                                  | 224     | 50.0             | 208     | 50.0      | 2.5              | 12            | 100         | 465                |  |  |
|                                    | 2008/10/15              | 14:38:48                                  | 225     | 50.0             | 208     | 49.0      | 2.5              | 12            | 100         | 559                |  |  |
|                                    | 2008/10/15              | 14:37:56                                  | 225     | 50.0             | 208     | 49.0      | 2.5              | 12            | 100         | 465                |  |  |
|                                    | 2008/10/15              | 14:36:47                                  | 224     | 49.0             | 208     | 50.0      | 2.5              | 12            | 100         | 465                |  |  |
|                                    | 2008/10/15              | 14:35:42                                  | 224     | 49.0             | 208     | 49.0      | 2.5              | 12            | 100         | 465                |  |  |

**Рис. 25. Страница измерений**

Следующие измерения сохраняются с пометкой времени:

- **Нормальное напряжение переменного тока:** Значение сетевого напряжения, подаваемого на ИБП
- **Нормальная частота переменного тока:** Значение сетевой частоты, подаваемой на ИБП
- **Выходное напряжение переменного тока:** Значение выходного напряжения ИБП
- **Выходной переменный ток: Частота** Значение выходной частоты ИБП
- **Выходная мощность переменного тока (кВА):** Значение выходной мощности ИБП
- **Уровень нагрузки переменного тока на выходе (%):** Значение нагрузки на выходе ИБП в процентах
- Емкость батареи (%): Имеющийся заряд батареи в процентах
- **Оставшееся время работы батареи (мин):** Примерное оставшееся резервное время

Частота сохранения этих значений (по умолчанию 60 секунд) указана на странице «Система» (см. раздел «Настройки системы» на стр. 47). На карте можно хранить около 435 временных меток. Когда система превышает этот пороговый показатель, самые старые временные метки автоматически удаляются.

Команда **Сохранить журнал** позволяет открывать или сохранять все сохраненные значения в формате с разделением запятыми (CSV) (совместим с электронными таблицами Microsoft Excel).

Команда **Очистить журнал** позволяет удалить все записи. Введите имя пользователя и пароль для подтверждения этого действия.

# **Журнал событий**

В строке меню нажмите **Журнал событий** для просмотра событий, зарегистрированных в журнале (см. Рис. 26). На карте может храниться до 435 недавних событий. При превышении этого порогового значения система при возникновении нового события удаляет самое старое событие.

Для изменения журнала событий:

- **1** Нажмите **Сохранить журнал**, чтобы сохранить значения в формате CSV.
- **2** Щелкните **Очистить журнал**, чтобы удалить все записи. Вы должны ввести имя пользователя и пароль администратора для подтверждения этого действия.

**ПРИМЕЧАНИЕ:** Таблица 9 и Таблица 10, которые начинаются на стр. 27, содержат списки управляемых аварийных сигналов.

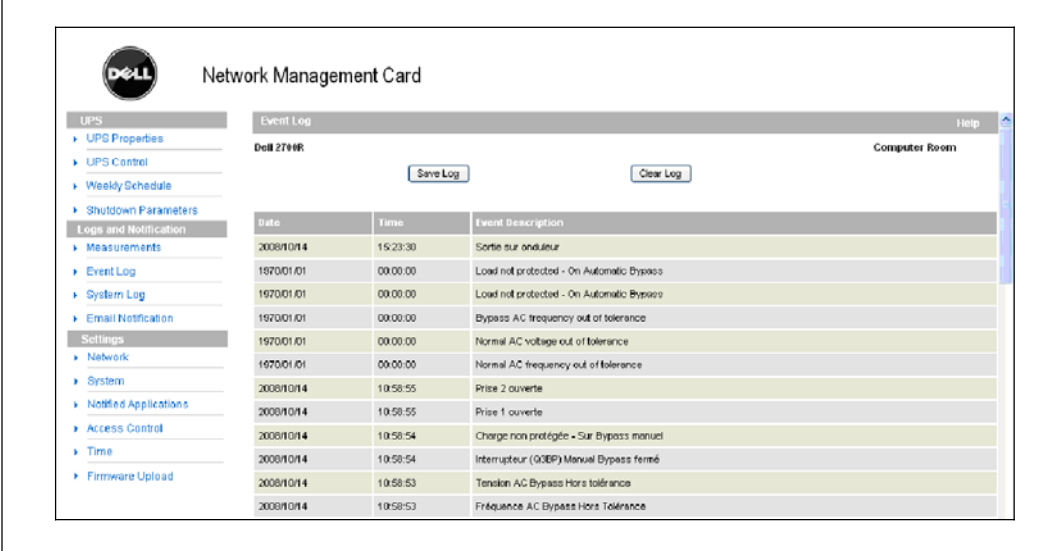

**Рис. 26. Страница журнала событий**

## **Журнал системы**

В строке меню нажмите **Журнал системы** для просмотра системных событий (см. Рис. 27). На карте может храниться до 435 недавних событий. При превышении этого порогового значения система при возникновении нового события удаляет самое старое событие.

Для изменения журнала системы:

- **1** Нажмите **Сохранить журнал**, чтобы сохранить значения в формате CSV.
- **2** Щелкните **Очистить журнал**, чтобы удалить все записи. Вы должны ввести имя пользователя и пароль администратора для подтверждения этого действия.

**ПРИМЕЧАНИЕ:** Таблица 9 и Таблица 10, которые начинаются на стр. 27, содержат списки управляемых аварийных сигналов.

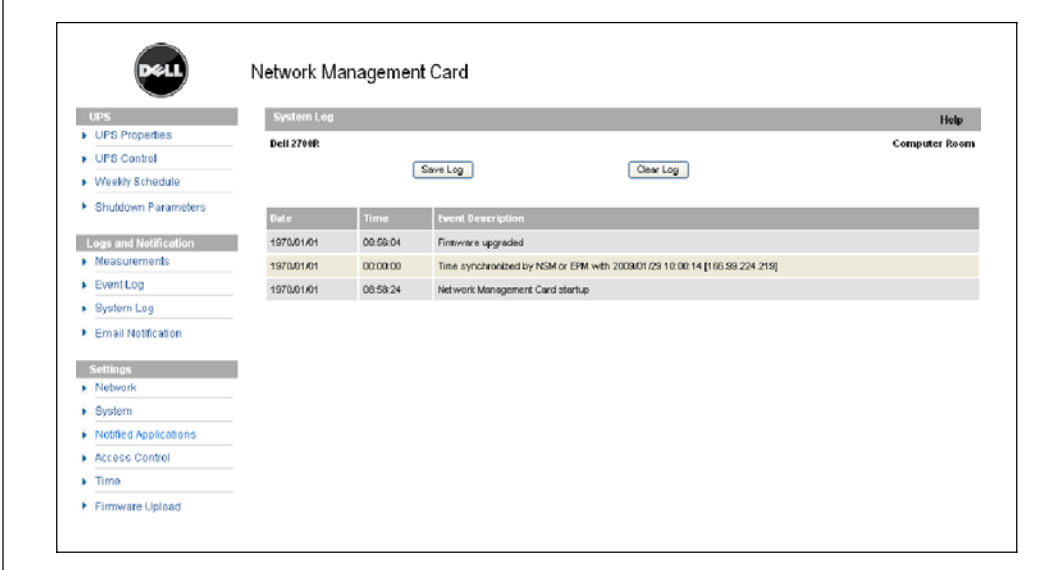

**Рис. 27. Страница журнала системы**

# **Оповещение**

### **Оповещение по электронной почте**

Карта может пересылать аварийные сигналы ИБП на сервер электронной почты для рассылки информации соответствующим получателям. Формат этих сообщений электронной почты совместим с системами передачи данных мобильных телефонов, использующими стандарт службы коротких текстовых сообщений (SMS) для обмена текстовыми сообщениями.

В строке меню щелкните **Оповещение по электронной почте** для настройки получателей электронной почты (см. Рис. 28).

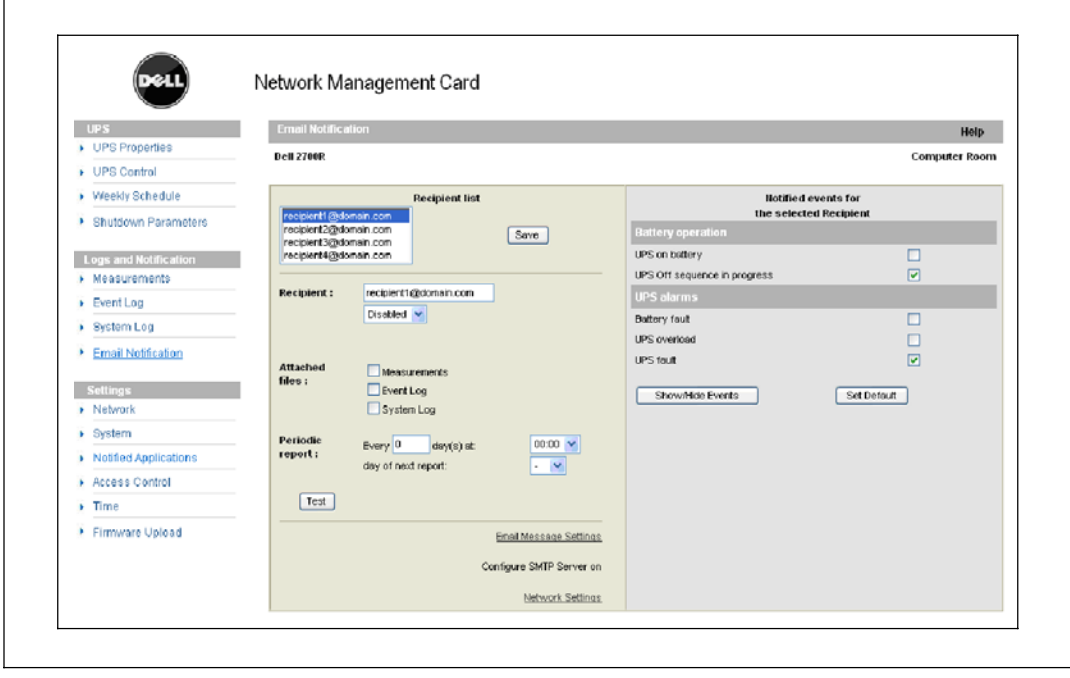

**Рис. 28. Страница оповещений по электронной почте**

На странице оповещений по электронной почте вы можете настроить до четырех получателей в списке получателей, которые будут получать сообщения электронной почты, инициируемые картой. Каждый получатель получает сообщение электронной почты, созданное на основе определенных событий-триггеров, выбранных в правой части страницы. Журнал карты также содержит записи об ошибках передачи сообщений электронной почты.

Для каждого получателя настраиваются следующие параметры:

S **Получатель (максимум 99 символов):** Адрес электронной почты лица или организации жполучателя электронной почты.

Для каждого отправляемого сообщения электронной почты получателем по умолчанию является recipienttx@domain.com. Файл отправляются в формате CSV.

- **Вложенные файлы:** Выбранные файлы (измерения, журнал событий, журнал системы, измерения параметров среды) прикрепляются к сообщению электронной почты.
- **Периодический отчет:** Кроме сообщений электронной почты, которые отправляются при наступлении событий, можно отправлять получателю через определенные интервалы времени периодические сообщения электронной почты с тремя прикрепленными файлами журналов. Для настройки первой рассылки укажите день, время и частоту последующих рассылок. После этой даты на странице будут отображаться дата и время следующей рассылки. Данные рассылаются в формате CSV.
- **Настройки сообщений электронной почты:** Доступ к странице настройки сообщений.
- **Настройки сети:** Позволяет вам ввести имя SMTP сервера (см. раздел «Настройки сети» на стр. 44).
- **Тест:** Позволяет немедленно отправить сообщение электронной почты получателю. Используйте этот метод для проверки передачи сообщения электронной почты, в частности для проверки доступа к SMTP серверу, сконфигурированному в настройках сети (см. раздел «Настройки сети» на стр. 44). Отчет о передаче добавляется в системный журнал. Метка события в поле «Тема» и тексте сообщения заменяется на метку тестирования. Если вы внесли какие-либо изменения на странице, необходимо сохранить их прежде, чем использовать функцию тестирования.
- **Сохранить:** Сохраняет любые изменения.

Справа на странице показаны события, которые могут требовать уведомления. По умолчанию доступны только основные события, такие как работа батареи и некоторые из аварийных сигналов ИБП. Все события появляются, если выбран параметр «Отобразить/Скрыть события». По умолчанию для уведомления выбираются только два события: **Выполняется последовательность операций по выключению ИБП** и **Аварийные сигналы ИБП**. Можно изменить этот предустановленный выбор событий, щелкнув мышью другие события. Для восстановления первоначальной конфигурации нужно щелкнуть **Установить параметры по умолчанию**.

В целях безопасности для сохранения любых изменений необходимо нажать **Сохранить** и ввести имя пользователя и пароль администратора. По умолчанию и имя пользователя, и пароль - **admin**.

### **Настройки сообщений электронной почты**

Используйте страницу «Настройки сообщений электронной почты» для настройки по своему усмотрению содержания сообщений электронной почты, инициируемых картой (см. раздел «Оповещение по электронной почте» на стр. 40). См. Рис. 29.

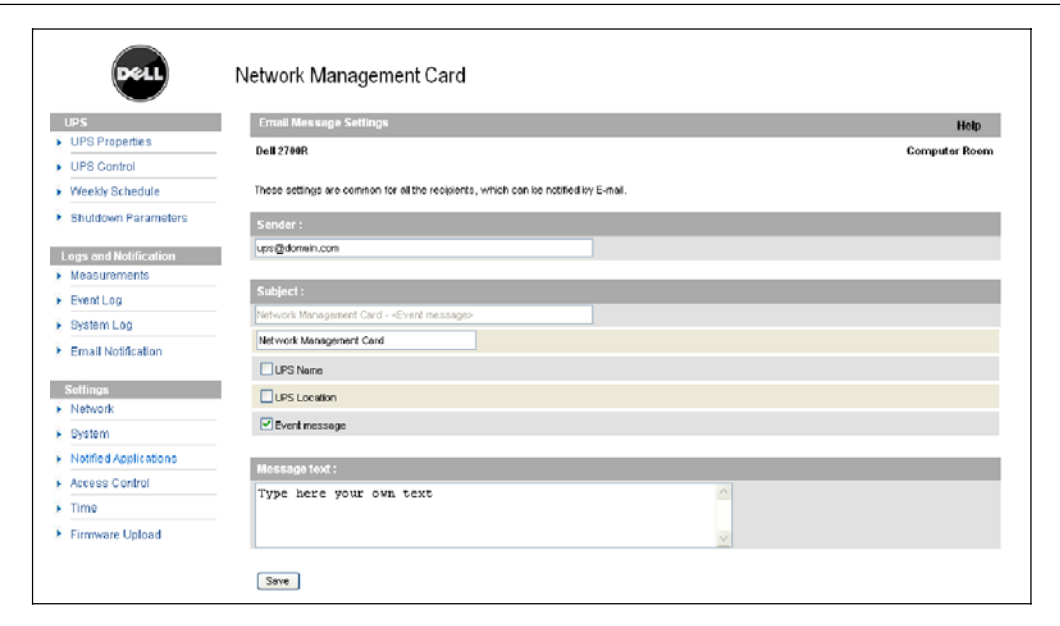

**Рис. 29. Страница Настройки сообщений электронной почты**

Далее приведены общие настройки для всех получателей сообщений электронной почты:

**• Отправитель (максимум 59 символов):** Идентифицирует источник сообщения. По умолчанию используется значение ups@domain.com.

Это позволяет вводить любой текст. Однако, в зависимости от конфигурации SMTP сервера, сервер может проверять, действительно ли существует доменное имя, содержащееся в адресе отправителя, и принадлежит ли этому домену пользователь, указанный в адресе отправителя.

- **Тема:** Указывает тему отправляемого сообщения электронной почты. Введите текст и выберите варианты из следующих дополнительных полей, чтобы создать тему сообщения:
	- Имя ИБП задает имя для ИБП.
	- Месторасположения ИБП отображает географическое место расположения ИБП (см. раздел «Настройки системы» на стр. 47).
	- Сообщение о событии указывает на событие, генерирующее это электронное сообщение.
- **Тело сообщения:** Можно ввести максимум 255 символов.

Как показано на Рис. 30, тело сообщения электронной почты содержит:

- Текст сообщения
- Дату и время события по журналу
- URL карты, позволяющий установить прямую связь с картой
- Приложения согласно настройкам для получателей электронной почты
- Дублирование темы (если настроено)

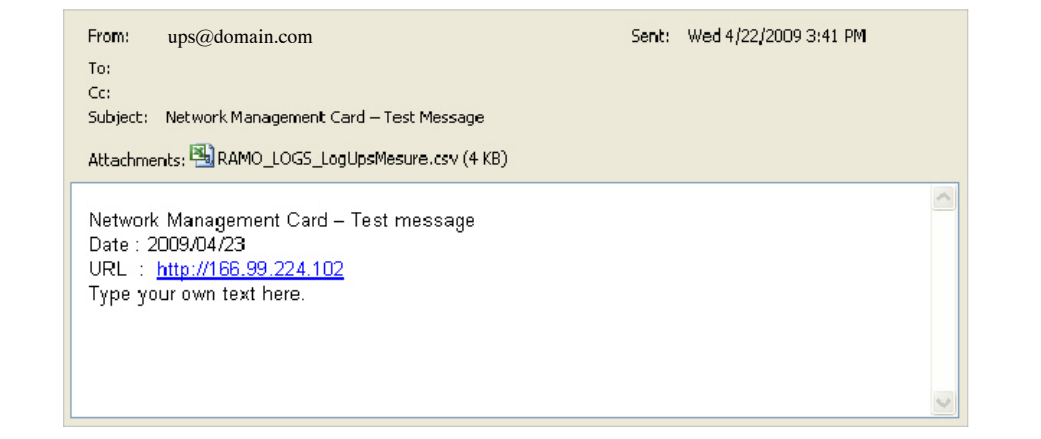

**Рис. 30. Пример сообщения электронной почты**

### **Отправка текстовых сообщений**

Карта может перенаправлять аварийные сигналы ИБП на сервер электронной почты. Формат этих сообщений электронной почты совместим с системами передачи сообщений электронной почты и SMS мобильных телефонов, используемыми провайдерами Интернет услуг (ISP). Формат, который следует использовать, зависит от провайдера услуг.

### **Настройки сети**

В строке меню нажмите **Сеть**, чтобы настроить сетевые параметры карты и разрешить дистанционное обновление встроенной системы (см. Рис. 31).

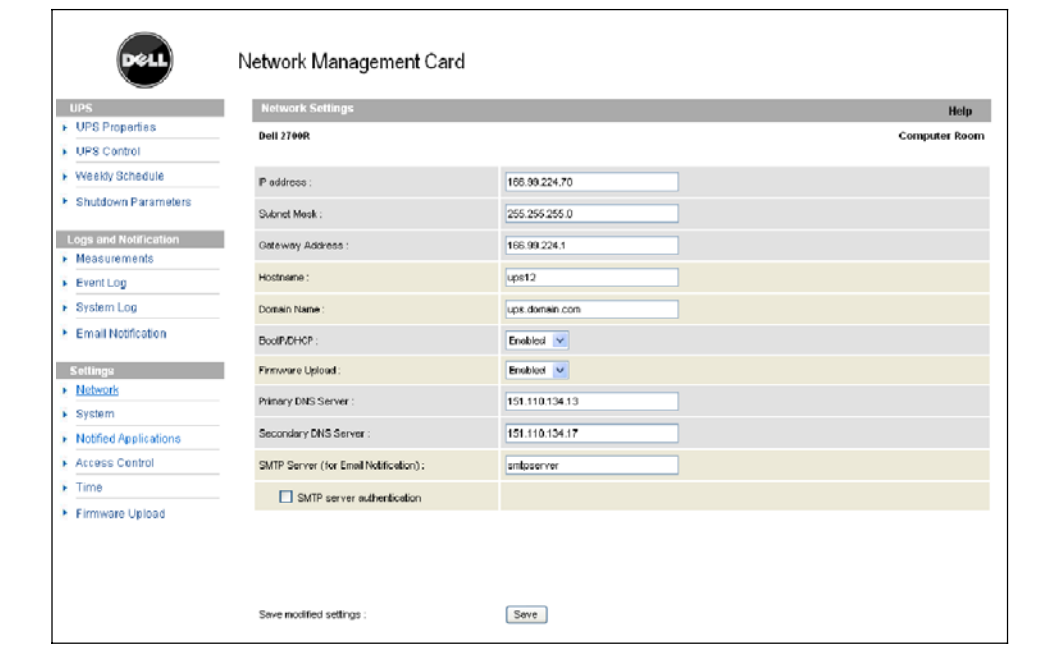

**Рис. 31. Страница Настройки сети**

Можно настроить следующие параметры сети:

- **IP-адрес:** IP-адрес карты (например, 166.99.224.70).
- **Маска подсети:** Маска подсети вашей сети (например, 255.255.255.0).
- **Адрес шлюза:** Указывает IP-адрес шлюза для доступа к станциям, расположенным за пределами подсети карты (например, 166.99.224.1).
- **Имя главного узла:** Имя главного узла карты. Первая часть полностью уточненного имени домена, используемого DNS.

Так как карта не поддерживает протокол NetBIOS, имя главного узла отправляется DNS, только если сервер DHCP отправляет имя главного узла с новым IP-адресом. Этот механизм описан в обновлении DNS-протокола RFC 2136.

- **Имя домена:** Домен, к которому относится карта. Имя домена является часть полностью уточненного имени домена, которое следует за именем главного узла и используется DNS. Используемое по умолчанию значение двух параметров, составляющих полностью уточненное имя домена: **ups.domain.com**.
- **BootP/DHCP:** Разрешает (выберите «Включено») конфигурацию сетевых параметров с сервером BOOTP/DHCP при загрузке карты.

**Режим работы карты с сервером**: После каждого запуска карта предпринимает пять попыток извлечь сетевые параметры. Если она не получает ответа от сервера, карта загружается с использованием последних сохраненных после последнего запуска параметров. Эти параметры отображаются на странице. По умолчанию для данного параметра установлено значение **Включено**.

**ПРИМЕЧАНИЕ:** Если имя главного узла не используется, IP-адрес, предоставленный сервером DHCP, должен быть назначен через «Назначение статического DHCP» для того, чтобы поддерживать связь с клиентами, установленными на станциях, которые нужно защищать.

**ПРИМЕЧАНИЕ:** Во время первого соединения, если запрос DHCP неудачен, NMC запускается со следующей IP-конфигурацией: IP-адрес: 192.168.1.2 Маска подсети: 255.255.255.0 Адрес шлюза: 0.0.0.0

- **Выгрузка встроенного программного обеспечения:** Разрешает (выберите «Включено») дистанционное обновление находящегося на карте встроенного программного обеспечения. По умолчанию для данного параметра установлено значение **Включено**.
- **Первичный сервер DNS:** Содержит IP-адрес главного сервера DNS, обеспечивая преобразование доменного имени в IP-адрес.
- **Вторичный сервер DNS:** Содержит IP-адрес вторичного сервера DNS, обеспечивая преобразование доменного имени в IP-адрес, если первичный сервер DNS недоступен.

**• Сервер SMTP (для оповещения по электронной почте):** Содержит имя или IP-адрес локального сервера, с которым связывается карта для отправки сообщений электронной почты. Это поле можно заполнить именем главного узла + домена (разрешение DNS) или непосредственно IP-адресом.

По умолчанию используется значение smtpserver. Карта использует стандартный порт (25) для отправки сообщений электронной почты.

**• Аутентификация SMTP сервера (необязательная):** Для выбора этой возможности введите имя пользователя и пароль SMTP сервера.

В целях безопасности для сохранения изменений или запуска команд необходимо нажать **Сохранить** и ввести имя пользователя и пароль администратора. По умолчанию именем пользователя и паролем является **admin**.

Перезапустите карту после любого изменения этих параметров (см. следующий раздел «Настройки системы»).

# **Настройки системы**

В строке меню нажмите **Система** для изменения по своему усмотрению информации, отображаемой на странице «Свойства ИБП» (см. раздел «Страница Свойства ИБП» на стр. 19). Откроется страница настроек системы (см. Рис. 32).

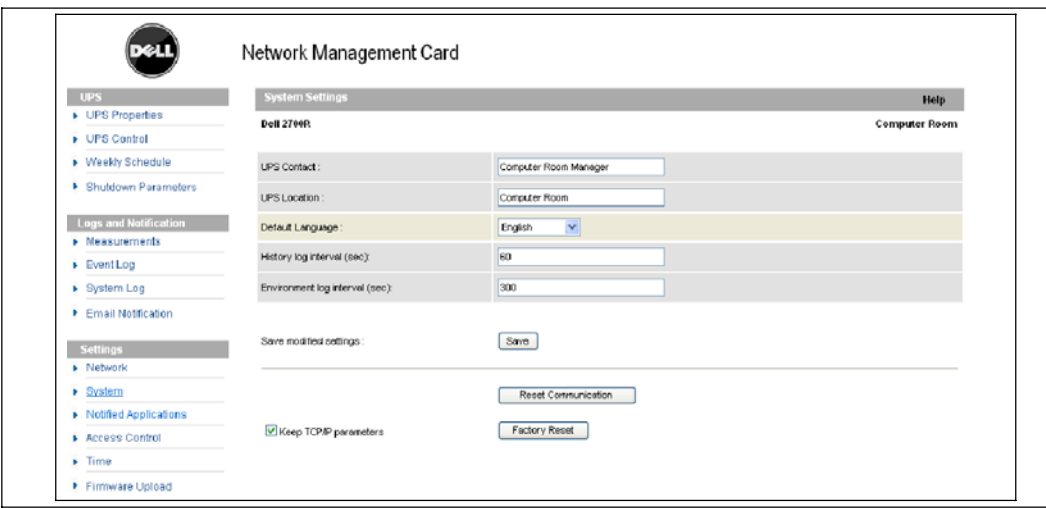

**Рис. 32. Страница Настройки системы**

Можно настроить следующие системные параметры:

- **Контакт ИБП:** Размер этого текстового поля ограничен 49 символами. Введите имя лица, отвечающего за администрирование ИБП на уровне сети ИТ и/или технического обслуживания электросистем. Это поле появляется только на этой веб-странице. По умолчанию используется значение **Менеджер машинного зала**.
- **Место расположения ИБП:** Введите описание (максимум 31 символ) физического места расположения ИБП в вашей установке (например, машинный зал E1-C066). Этот текст отображается на домашней странице. По умолчанию используется значение **Машинный зал**.
- **Язык по умолчанию:** Включает инициализацию языка браузера при установке соединения с картой. Выберите один из доступных языков (английский, французский, испанский, немецкий, упрощенный китайский, японский, русский, корейский или традиционный китайский). Чтобы изменить язык страниц веб-интерфейса, после внесения изменений перезапустите браузер.
- **Интервал записей в журнале истории (сек):** Период сохранения измерений. Используются значения от 5 до 99999 секунд, значение по умолчанию **60 сек**.
- **Интервал записей в журнале среды (сек):** Период сохранения измерений температуры и влажности. Используются значения от 60 до 99999 секунд, значение по умолчанию **300 сек**.
- **Сохранить:** Сохраняет любые изменения.
- **Кнопка сброса связи:** Выполняет дистанционную перезагрузку карты, не изменяя конфигурацию. Эта операция необходима для приведения в действие любых изменений, которые вы сделали на странице «Настройки сети». В целях обеспечения безопасности для осуществления этой операции требуются имя пользователя и пароль администратора.
- **Кнопка восстановления настроек завода-изготовителя:** Восстанавливает конфигурацию по умолчанию всех параметров карты.
- Оставить неизменными параметры TCP/IP: Выберите этот параметр, чтобы оставить неизменными IP-адрес, маску подсети, шлюз и значение BOOTP/DHCP. В целях обеспечения безопасности для осуществления этой операции требуются имя пользователя и пароль администратора. По умолчанию и имя пользователя, и пароль - **admin**.

### **Оповещаемые приложения**

Используйте страницу оповещаемых приложений для изменения системы управления сетью (NMS), которая настроена на получение оповещений от карты, или для добавления NMS к оповещаемым приложениям.

Для изменения или добавления новой NMS:

**1** Выберите в строке меню пункт **Оповещаемые приложения**. Откроется страница «Оповещаемые приложения» (см. Рис. 33).

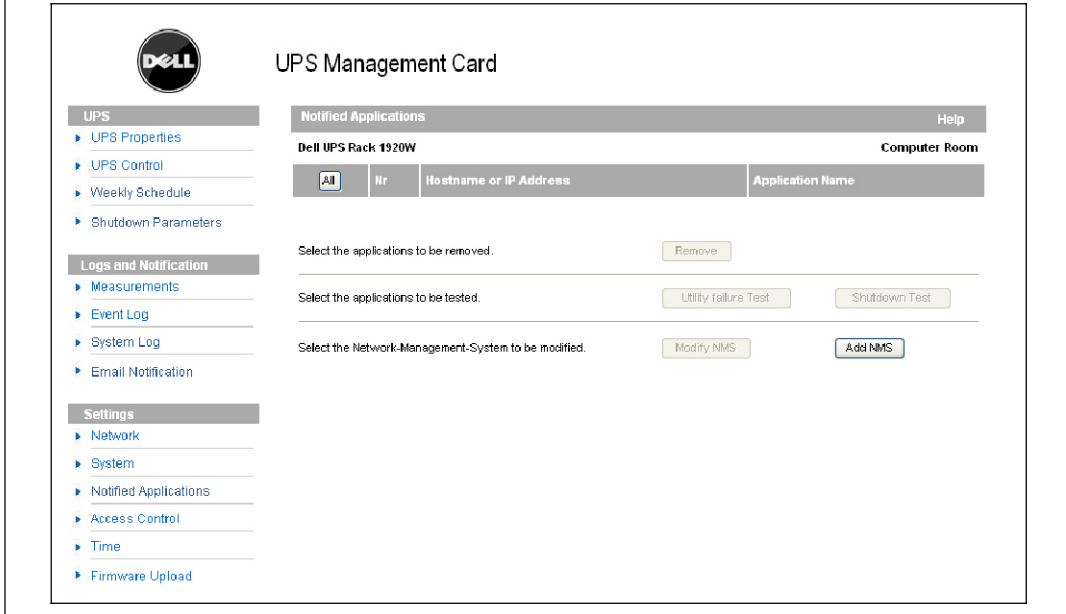

**Рис. 33. Страница Оповещаемые приложения**

**2** Нажмите **Добавить NMS** или **Изменить NMS**, чтобы открыть новое окно, в котором вы сможете ввести название приложения, имя главного узла или IP-адрес, группу прерываний и степень серьезности:

**ПРИМЕЧАНИЕ:** По умолчанию для степени серьезности используется значение 1 - Предупреждение.

- Добавить NMS: Для добавления получателя прерывания SNMP в списке оповещаемых приложений. См. Рис. 34.
- **Изменить NMS: Для изменения информации о получателе прерывания SNMP.**

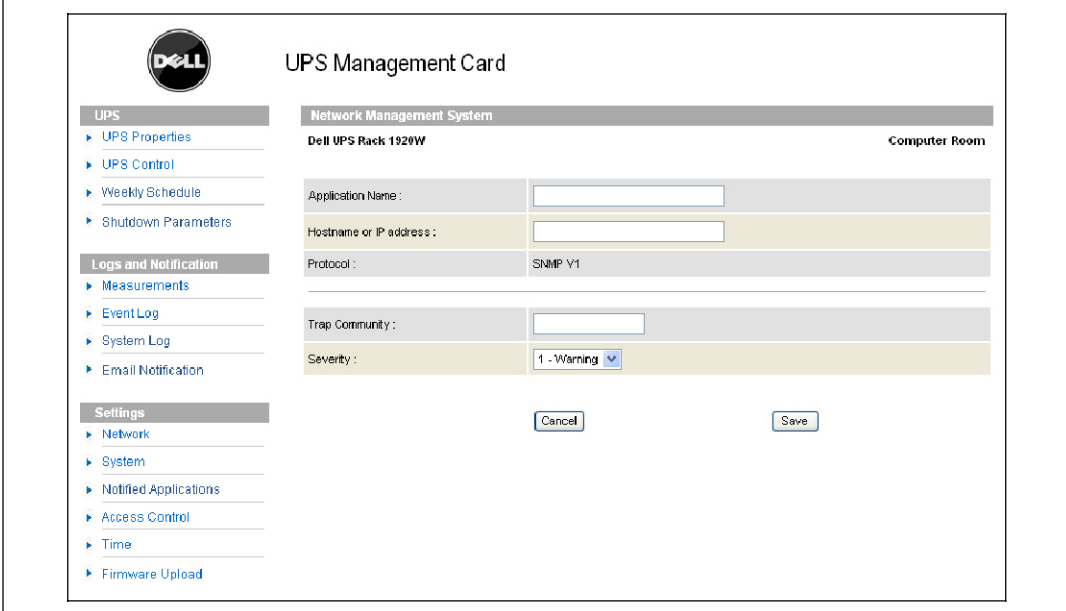

**Рис. 34. Страница Добавить NMS**

# **Контроль доступа**

В строке меню щелкните **Контроль доступа**, чтобы настроить различные параметры для разрешения безопасного доступа к карте при помощи браузера или SNMP.

**ПРИМЕЧАНИЕ:** Если вы еще не вошли в систему, появится подсказка о необходимости ввести ваше имя пользователя и пароль перед получением доступа к этой странице.

**ПРИМЕЧАНИЕ:** Перезапустите карту для активация любых изменений конфигурации.

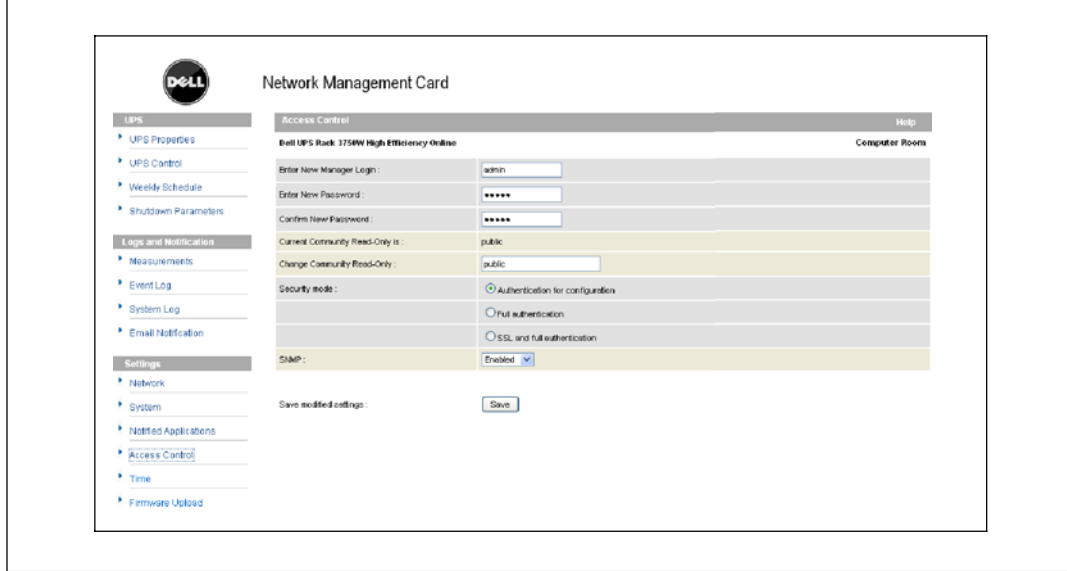

**Рис. 35. Страница Контроль доступа**

Имеются следующие настраиваемые параметры контроля доступа:

- **Введите новое имя пользователя менеджера:** Данное текстовое поле (максимум десять символов) включает безопасный доступ и возможность изменения страниц. Значение по умолчанию - **admin**.
- **Введите новый пароль:** Данное текстовое поле (максимум десять символов) включает безопасный доступ к страницам меню «Конфигурация». Значение по умолчанию - **admin**.
- **Подтвердите новый пароль:** Введите новый пароль еще раз.
- **Текущее имя сообщества (только для чтения):** Отображает текущее имя сообщества SNMP, используемое для операций чтения.
- **Изменить имя сообщества (только для чтения):** Это текстовое поле (максимум 49 символов) включает имя сообщества SNMP, используемое для операций чтения, которые необходимо изменить.
- Режим безопасности: Управляет различными методами аутентификации для доступа к странице:
	- **Аутентификация для конфигурации:** Только страницы конфигурации защищены именем пользователя и паролем.
	- **Полная аутентификация:** Все страницы защищены именем пользователя и паролем.
	- **SSL и полная аутентификация:** Все страницы защищены именем пользователя и паролем и доступны только в SSL.

При выборе пункта **SSL и полная аутентификация** доступ к веб-интерфейсу осуществляется в безопасном режиме (https). Соединения с модулями завершения работы сети остаются в стандартном режиме (безопасный TCP).

Реализация безопасности SSL:

- SSL версии 3.0
- TLS версии 1.0
- Метод: TLS\_RSA\_WITH\_512\_MD5
- Аут.: RSA
- Обмен ключами: RSA
- Шифрование: RCA\_512
- Дайджест: MD5
- S **SNMP:** Этот параметр позволяет включать или выключать связь по SNMP.
- **Сохранить:** Сохраняет любые изменения.

# **Дата и время**

Вы можете установить дату и время карты вручную или установить синхронизацию с NTP сервером на странице настройки времени (см. Рис. 36).

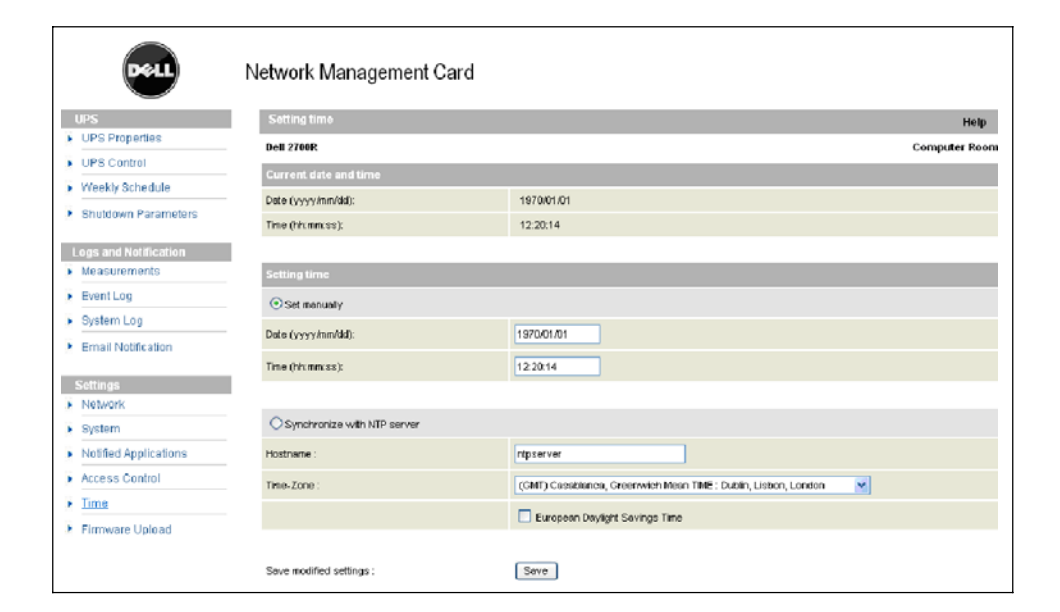

**Рис. 36. Страница Настройка времени**

Для установки даты и времени:

- **1** В строке меню нажмите **Время**, чтобы открыть страницу настройки времени.
- **2** Для установки даты и времени вручную выберите **Установить вручную** и введите значения в поля **Дата** и **Время**, затем нажмите **Сохранить**. Максимальное отклонение составляет ±2 мин/месяц.
- **3** Для синхронизации времени с NTP сервером выберите **Синхронизировать с NTP сервером**. Выбор этого пункта включает соединение с сервером времени, доступным во внутренней корпоративной сети или в сети Интернет. Этот сервер передает время по Гринвичу (GMT).
	- S Введите IP-адрес или имя главного узла сервера времени.
	- S Выберите из списка временную зону, соответствующую вашему географическому региону.
	- Нажмите **Сохранить**, чтобы подключиться к серверу и установить дату и время.

Во избежание отклонений время обновляется каждые пять часов. При отсутствии доступа к NTP серверу после двух попыток карта переходит в ручной режим. Карта использует протокол NTP (порт UDP 123). Брандмауэр должен быть настроен на передачу запросов за пределы сети Интранет. В случае сбоя при установке контакта с сервером времени сообщение об ошибке не генерируется.

**ПРИМЕЧАНИЕ:** После начала работы, если карта находится в ручном режиме, или если связь с NTP сервером не была установлена, карта инициируется со значением даты и времени 00:0001/01/1970.

**ПРИМЕЧАНИЕ:** Если карта установлена в ИБП, который поддерживает временные метки, время на карте автоматически синхронизируется со временем ИБП.

# **Объекты MIB**

В данной главе описаны файлы базы управляющей информации (MIB), поставляемые вместе с картой. MIB – это хранилище информации, которое находится на устройстве в коммуникационной сети. Программное обеспечение управления сетью использует MIB устройства для управления устройством. Каждое управляемое устройство в сети имеет базу управляющей информации (MIB), состоящую из одного или нескольких файлов, в которых приведена информация об устройстве.

Для доступа к отдельным объектам MIB используйте возможности, предоставляемые программным обеспечением управления SNMP (простой протокол сетевого управления). Эти объекты описывают имеющуюся информацию о вашем ИБП.

Вы можете настроить устройство таким образом, чтобы оно генерировало прерывание при наступлении определенного условия, такого как прекращение аварийного сигнала. Прерывание передается на управляющую станцию для информирования ее о произошедшем событии.

В этой главе содержится обзор описаний MIB для каждого из файлов MIB:

- **MIB ИБП IETF**
- MIB ИБП Dell
- $\bullet$  RFC 1213 MIB II

# **MIB ИБП IETF**

Таблица 11 содержит MIB-объекты IETF ИБП. Идентификатор объекта MIB (OID) 1.3.6.1.2.33. Все переменные находятся в режиме «только чтение».

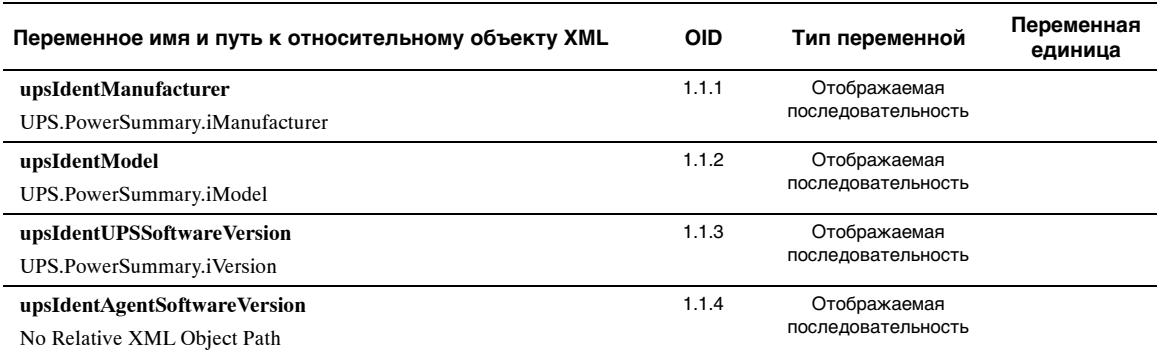

#### **Таблица 11. MIB-объекты IETF ИБП**

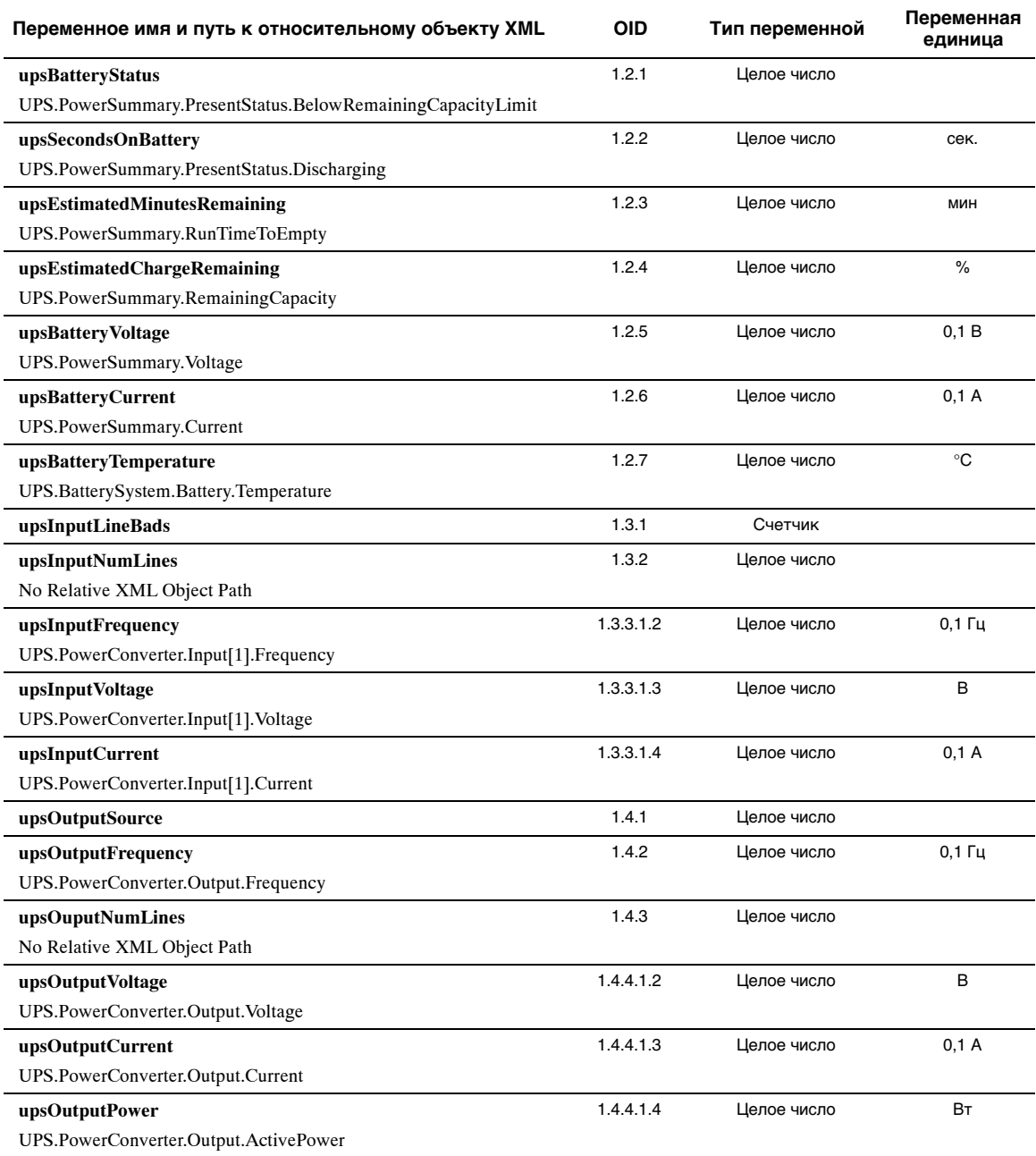

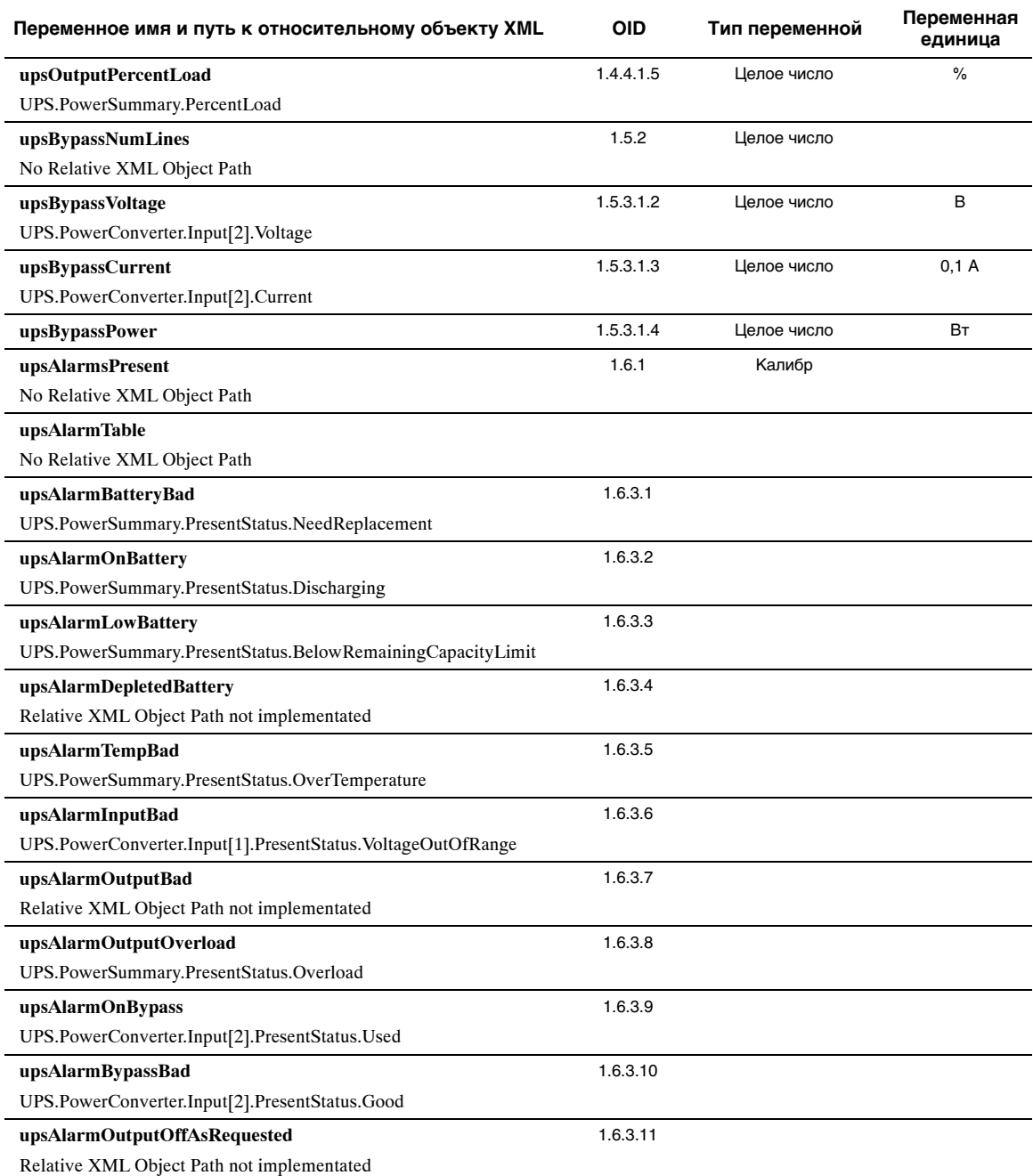

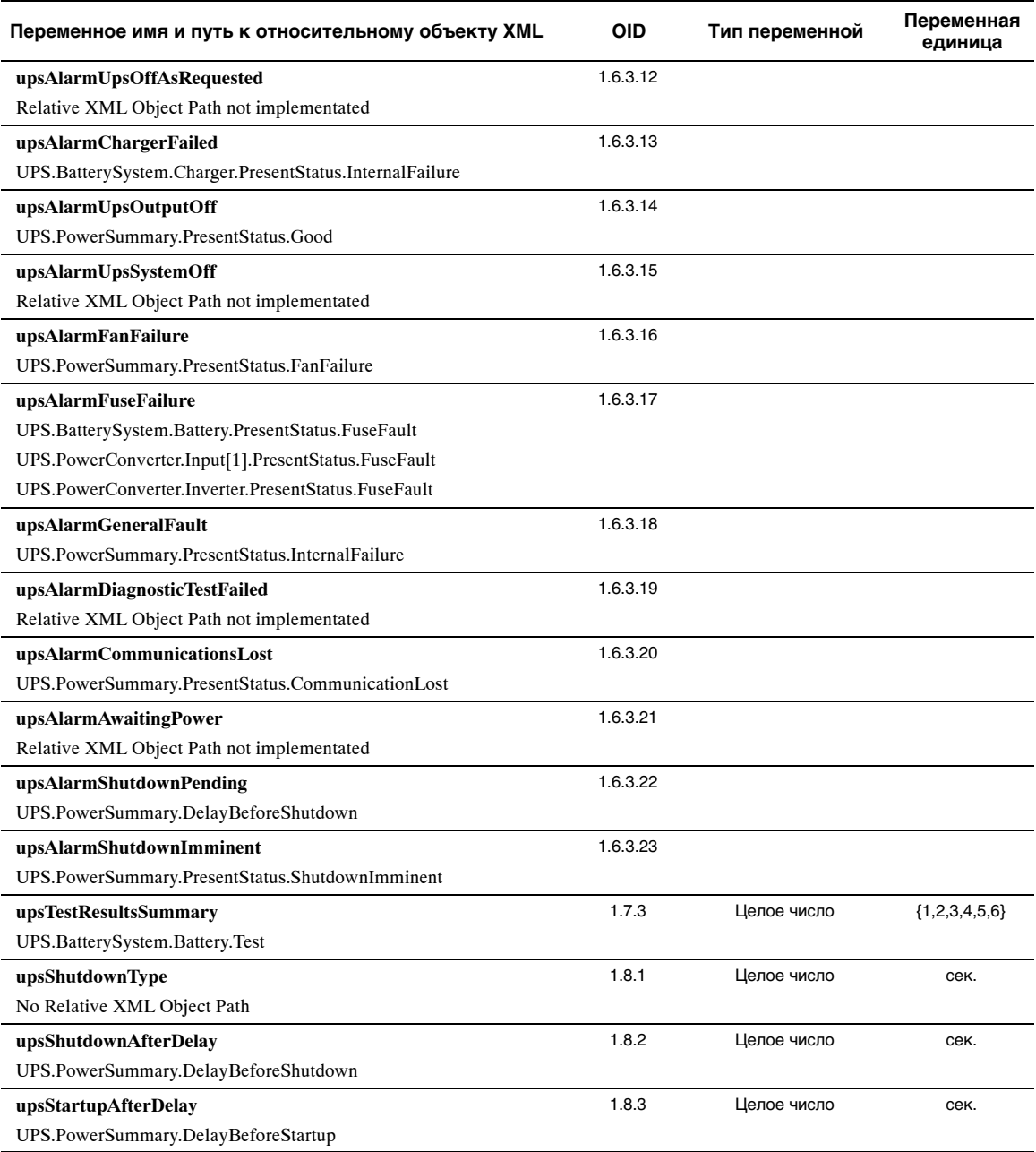

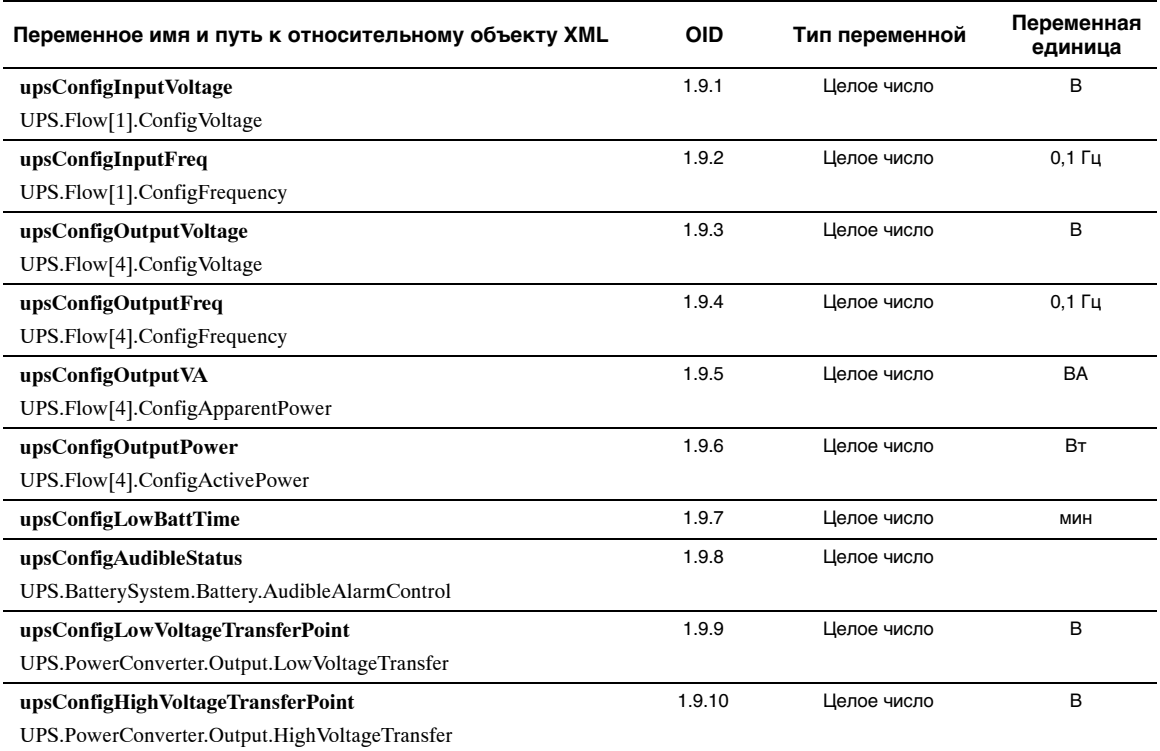

## **MIB ИБП Dell**

**ПРИМЕЧАНИЕ:** Не во всех моделях ИБП реализованы все объекты MIB ИБП Dell. Например, байпасные объекты поддерживаются только более крупными ИБП с отдельной обходной подачей.

DellOID - 674. MIB ИБП Dell должна запускаться при OID 1.3.6.1.4.1.674.10902.2.

MIB ИБП Dell состоит из следующих групп:

- Идентификация продукта
- Статус продукта
- Физические характеристики продукта

### **Идентификационная группа продукта**

Название группы - «ProductID», OID группы - 100. Таблица 12 содержит переменные группы OID 100.

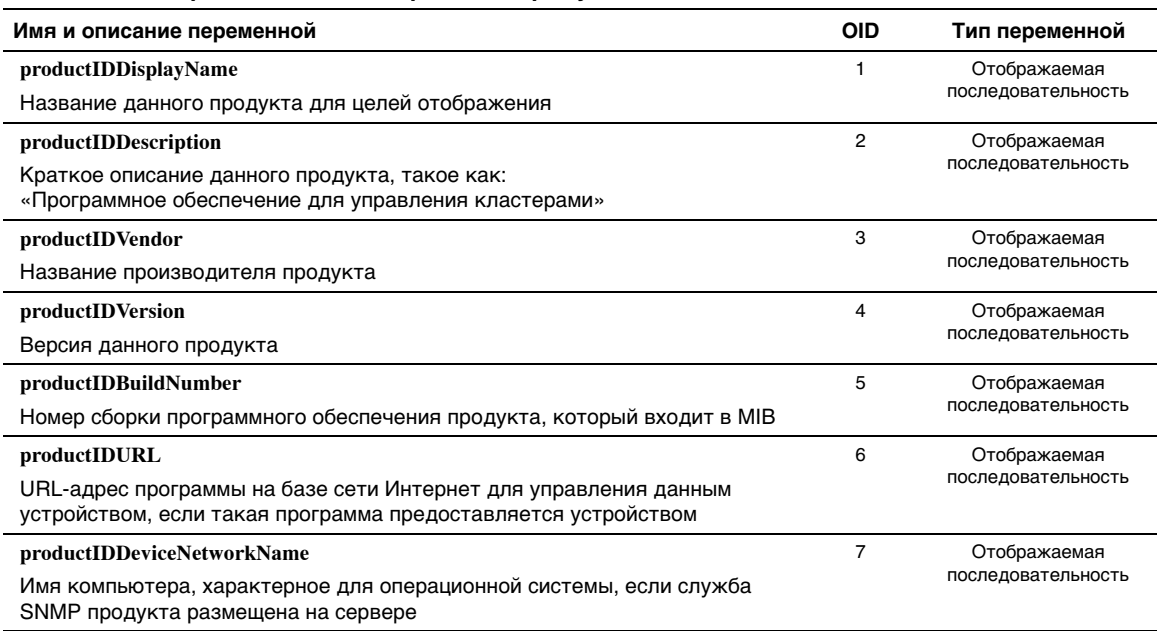

#### **Таблица 12. Переменные идентификации продукта**

### **Группа статуса продукта**

Название группы - «ProductStatus», OID группы - 110. Таблица 13 содержит переменные группы OID 110.

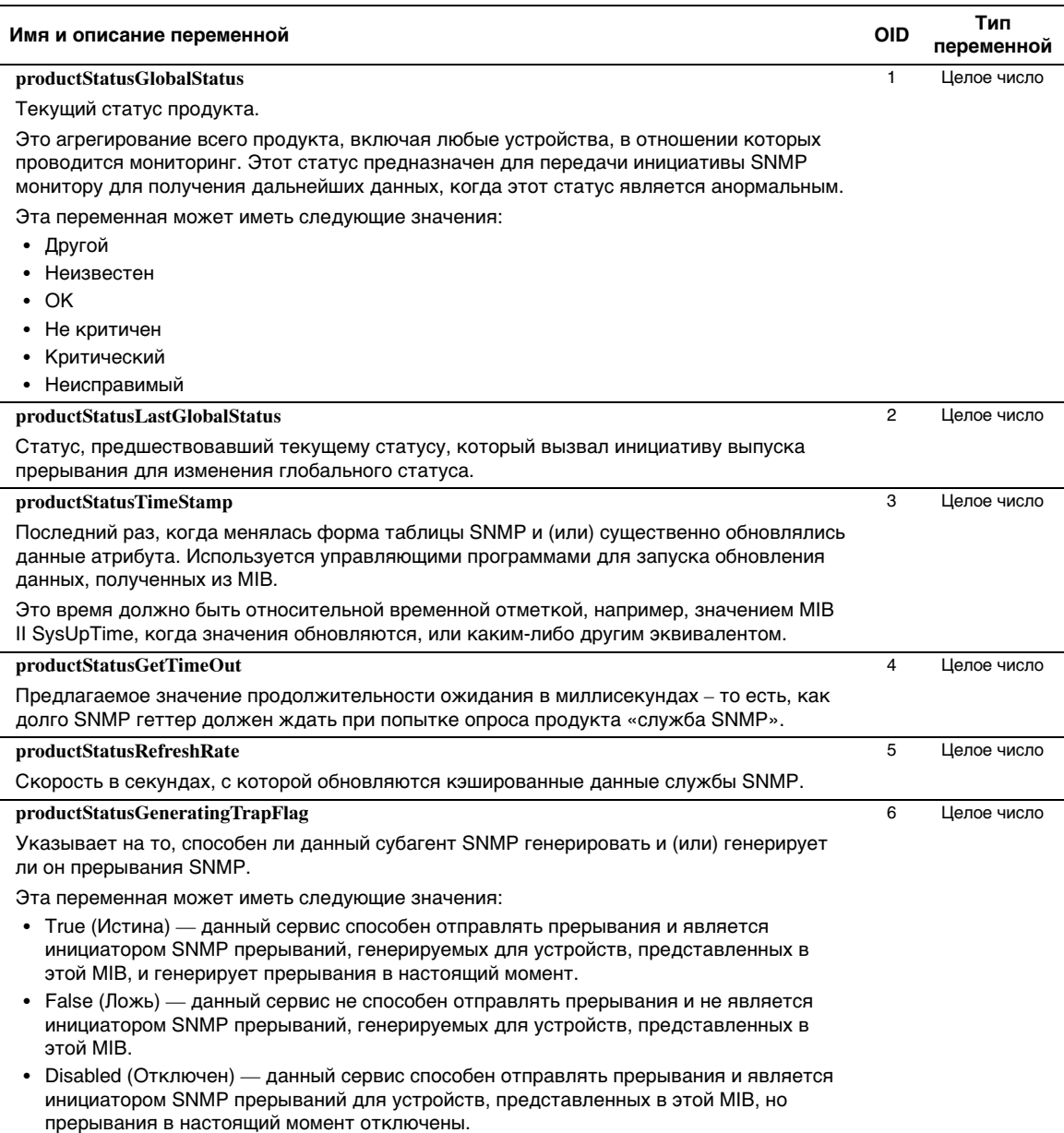

#### **Таблица 13. Переменные группы статуса продукта**

#### **Физическая группа продукта**

Название группы - «Physical», OID группы - 120. Таблица 14 содержит переменные группы OID 120.

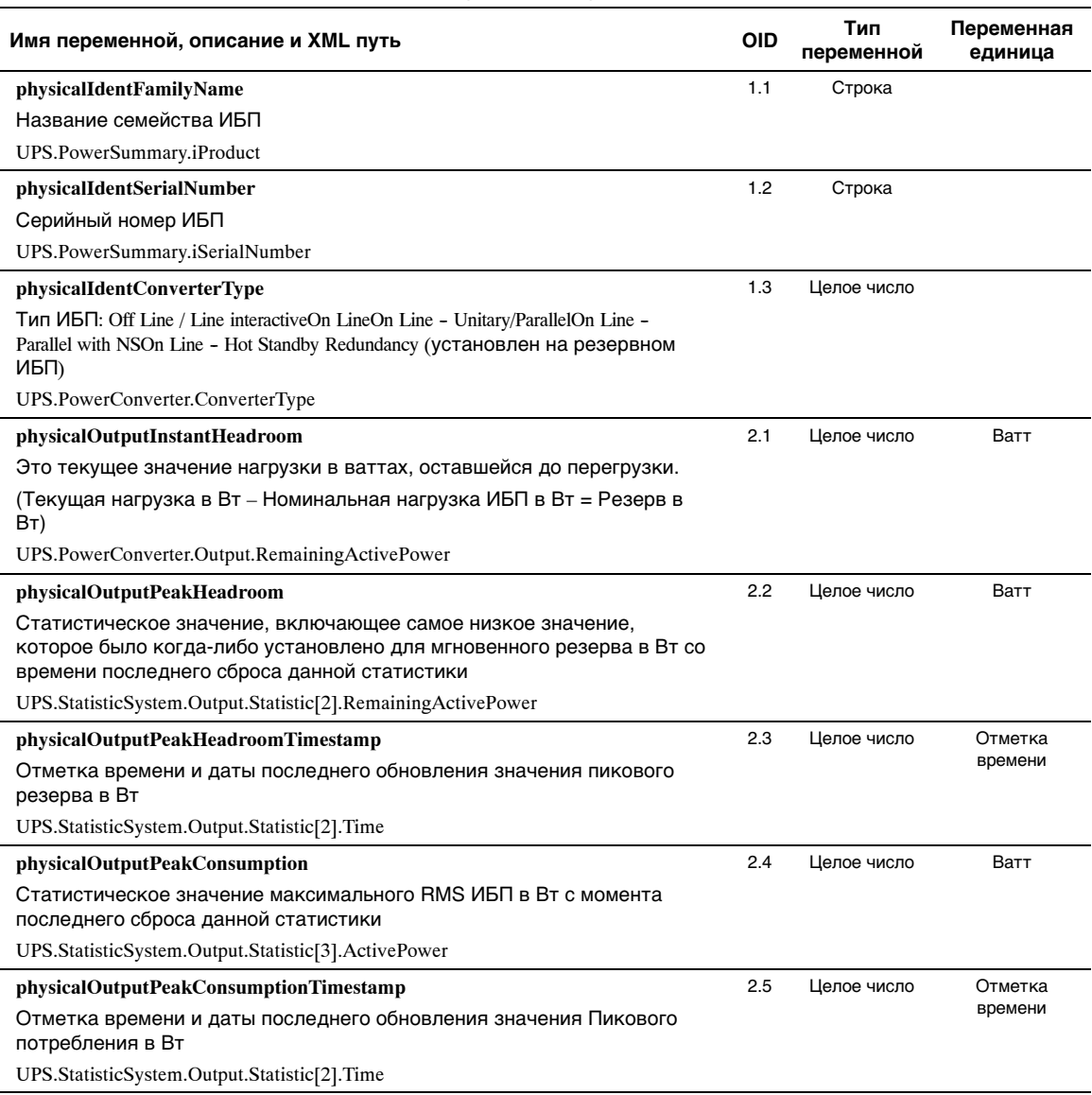

### **Таблица 14. Переменные физической группы продукта**

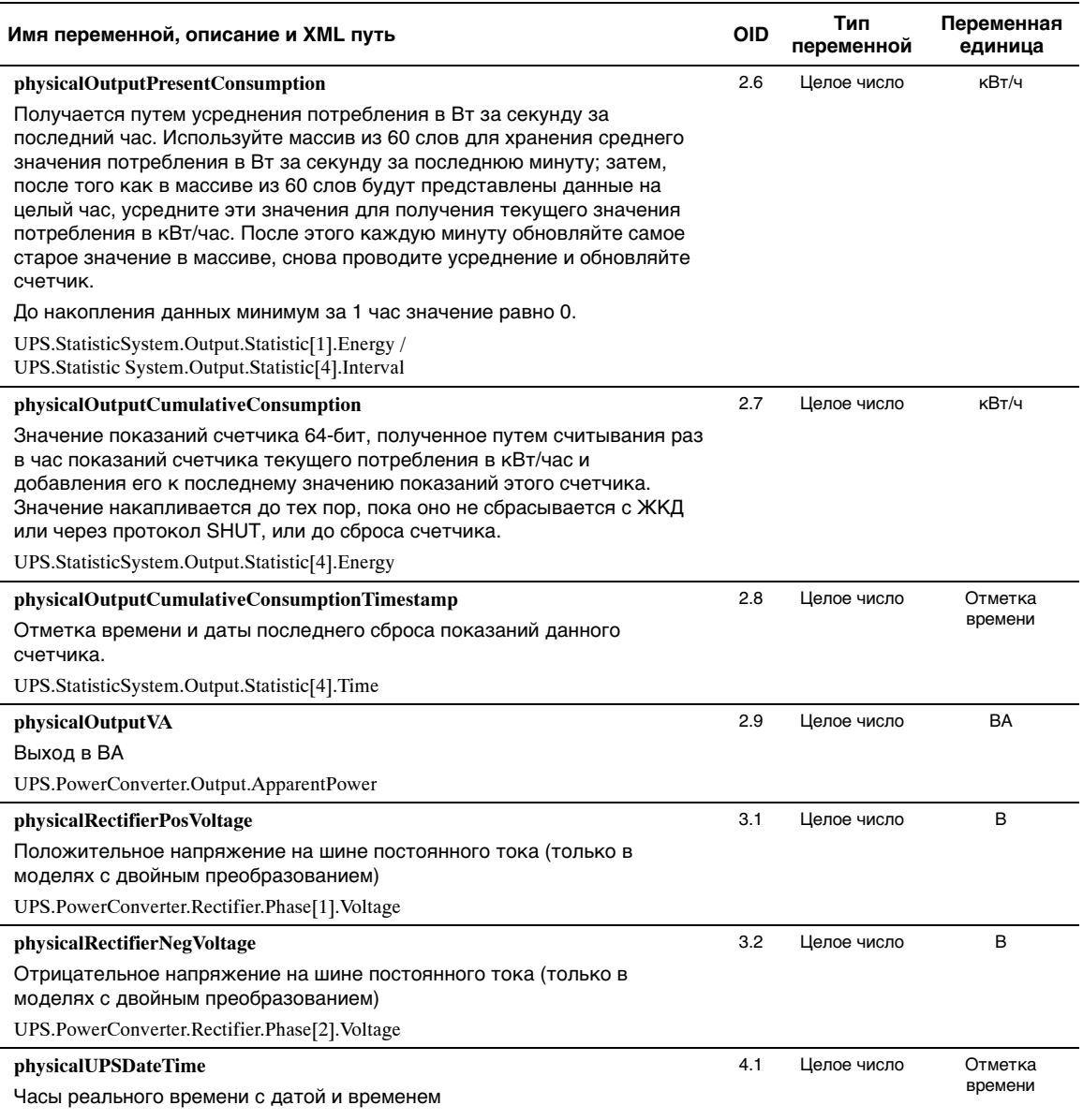

#### **Таблица 14. Переменные физической группы продукта (продолжение)**

UPS.PowerSummary.Time

#### **Имя переменной, описание и XML путь Переменная единица Тип переменной physicalUPSAlarmsStatus** Список прерываний, которые находятся в активном режиме. Этот список закодирован в формате ASCI, и номер прерывания отделен запятой (пример: 1,5,23,77). Путь XML отсутствует 4.2 Строка **physicalBatteryABMStatus** Статус продвинутого мониторинга батареи: 5.1 Целое число

#### **Таблица 14. Переменные физической группы продукта (продолжение)**

2: ABM - разряжается 3: ABM - не подключен

1: ABM - заряжается

4: ABM - отдых

5: ABM - выкл

UPS.BatterySystem.Charger.Mode

#### **physicalBatteryTestStatus**

Статус тестирования батареи:

- «Выполнено» и «Успешно»
- «Выполнено» и «Предупреждение»
- «Выполнено» и «Ошибка»
- Отменено
- В процессе
- Не выполнено
- Запланировано

UPS.BatterySystem.Battery.Test

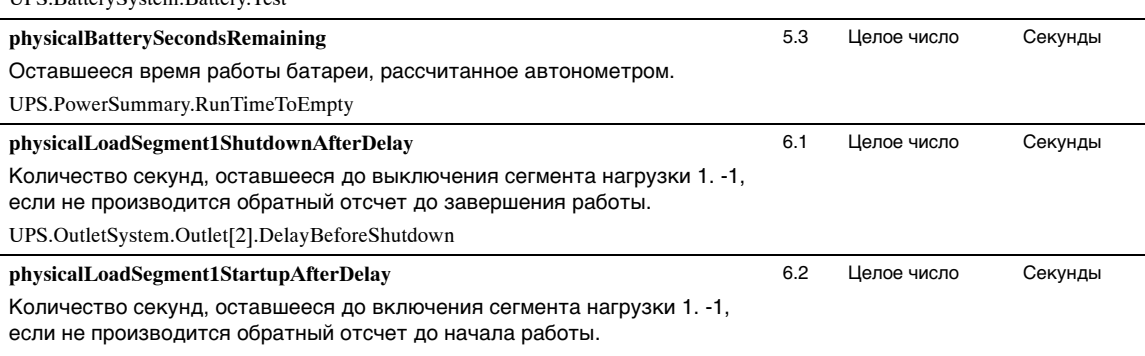

5.2 Целое число

UPS.OutletSystem.Outlet[2].DelayBeforeStartup

#### **Таблица 14. Переменные физической группы продукта (продолжение)**

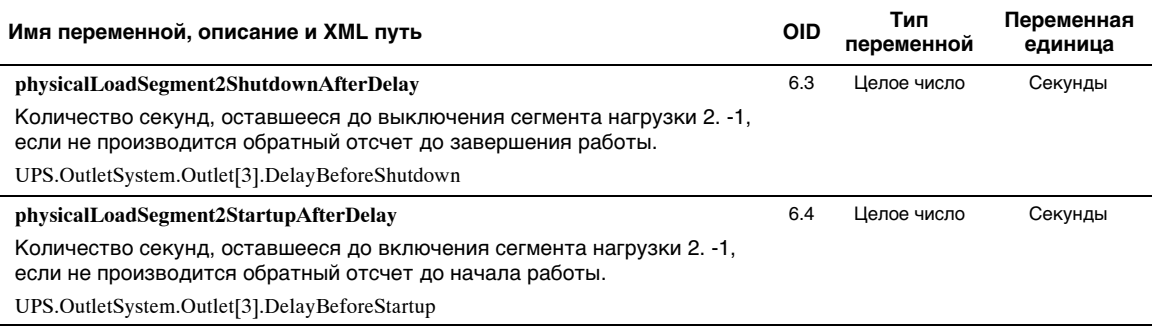

### **Прерывания**

Прерывания передаются при переходе в другое состояние (когда аварийный сигнал появляется или исчезает). Прерывания состоят из трех уровней и могут подвергаться фильтрации:

- Информационный
- Предупреждение
- Критический

Прерывание OID - это: 1.3.6.1.4.1.674.10902.2.140 (см. Таблица 15).

#### **Таблица 15. Переменные физической группы продукта**

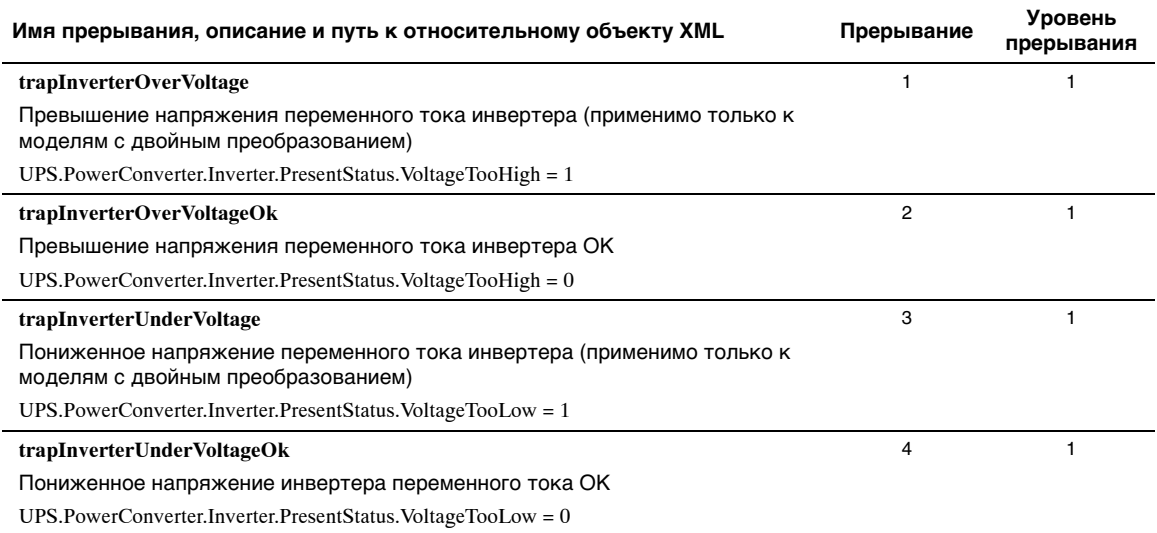

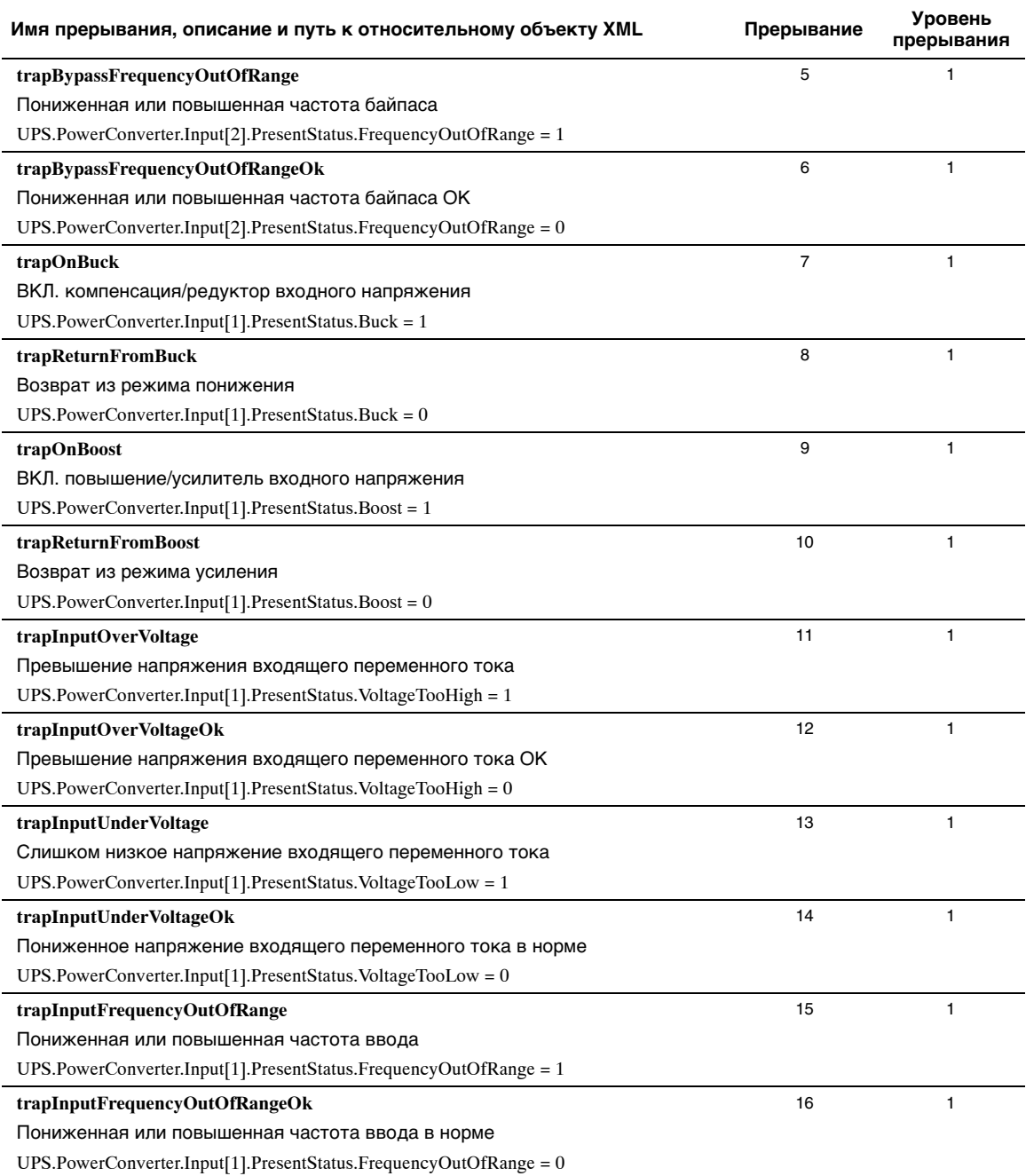

#### **Таблица 15. Переменные физической группы продукта (продолжение)**

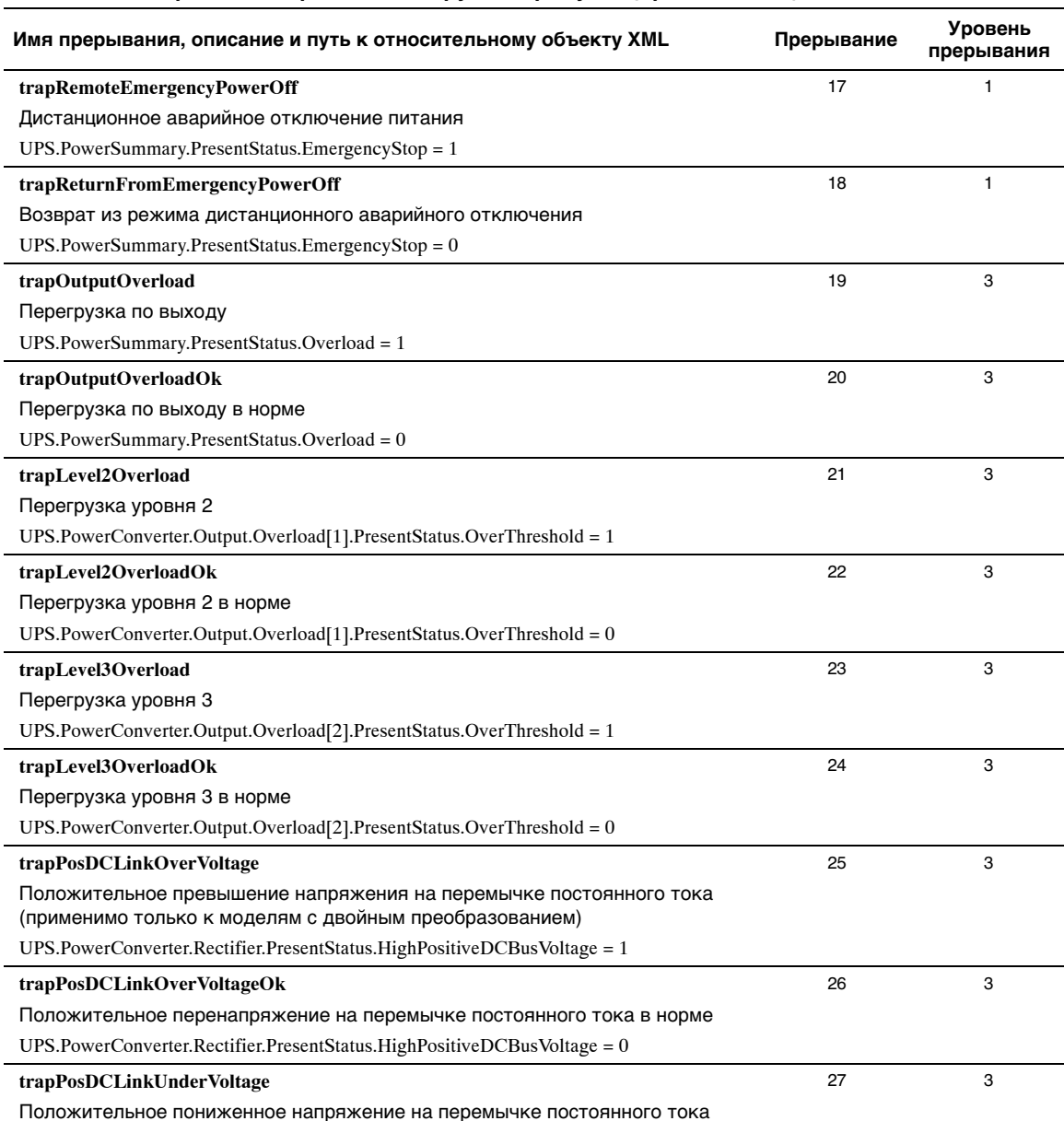

#### **Таблица 15. Переменные физической группы продукта (продолжение)**

(применимо только к моделям с двойным преобразованием)

UPS.PowerConverter.Rectifier.PresentStatus.LowPositiveDCBusVoltage = 1

# **Таблица 15. Переменные физической группы продукта (продолжение)**

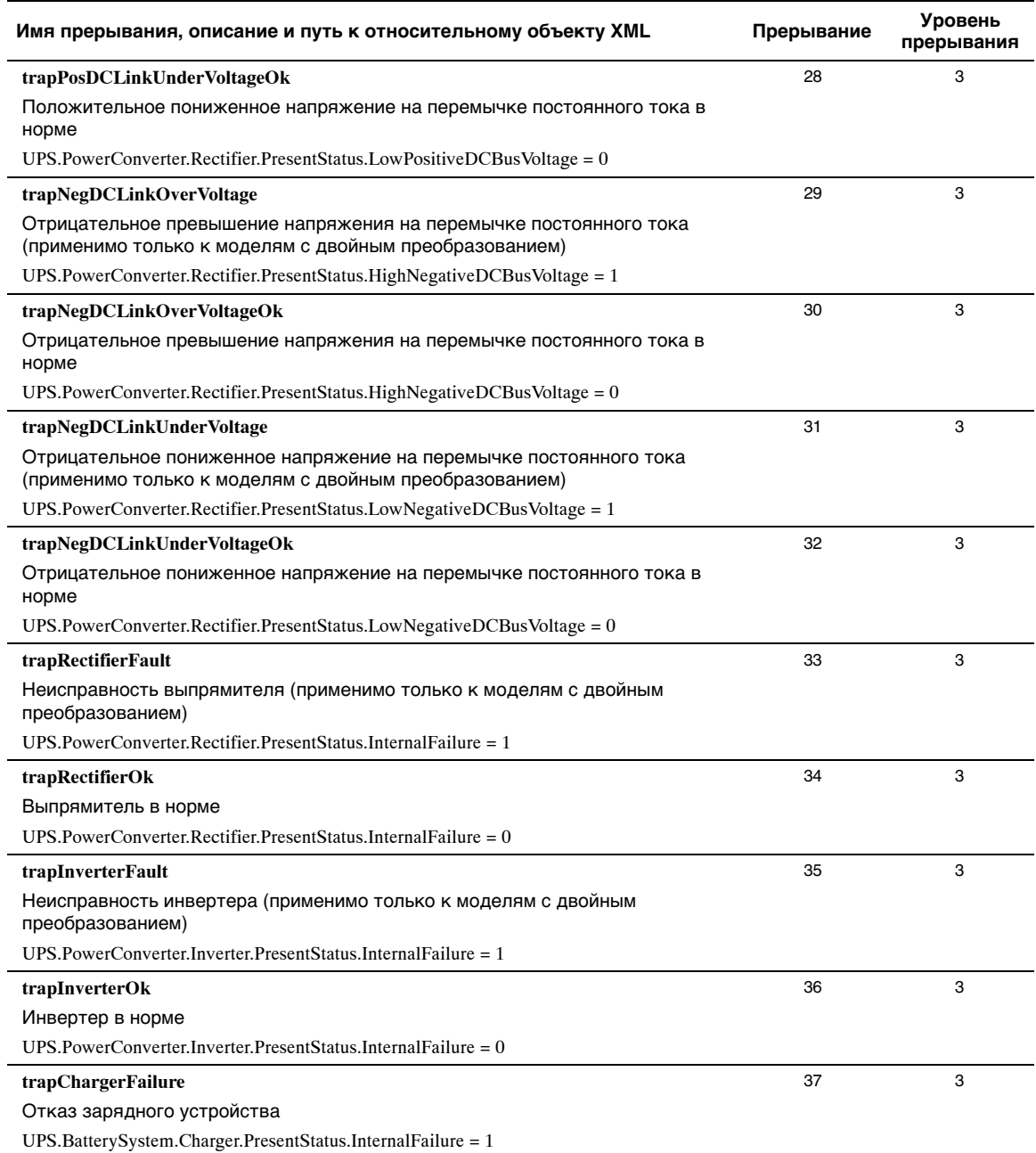
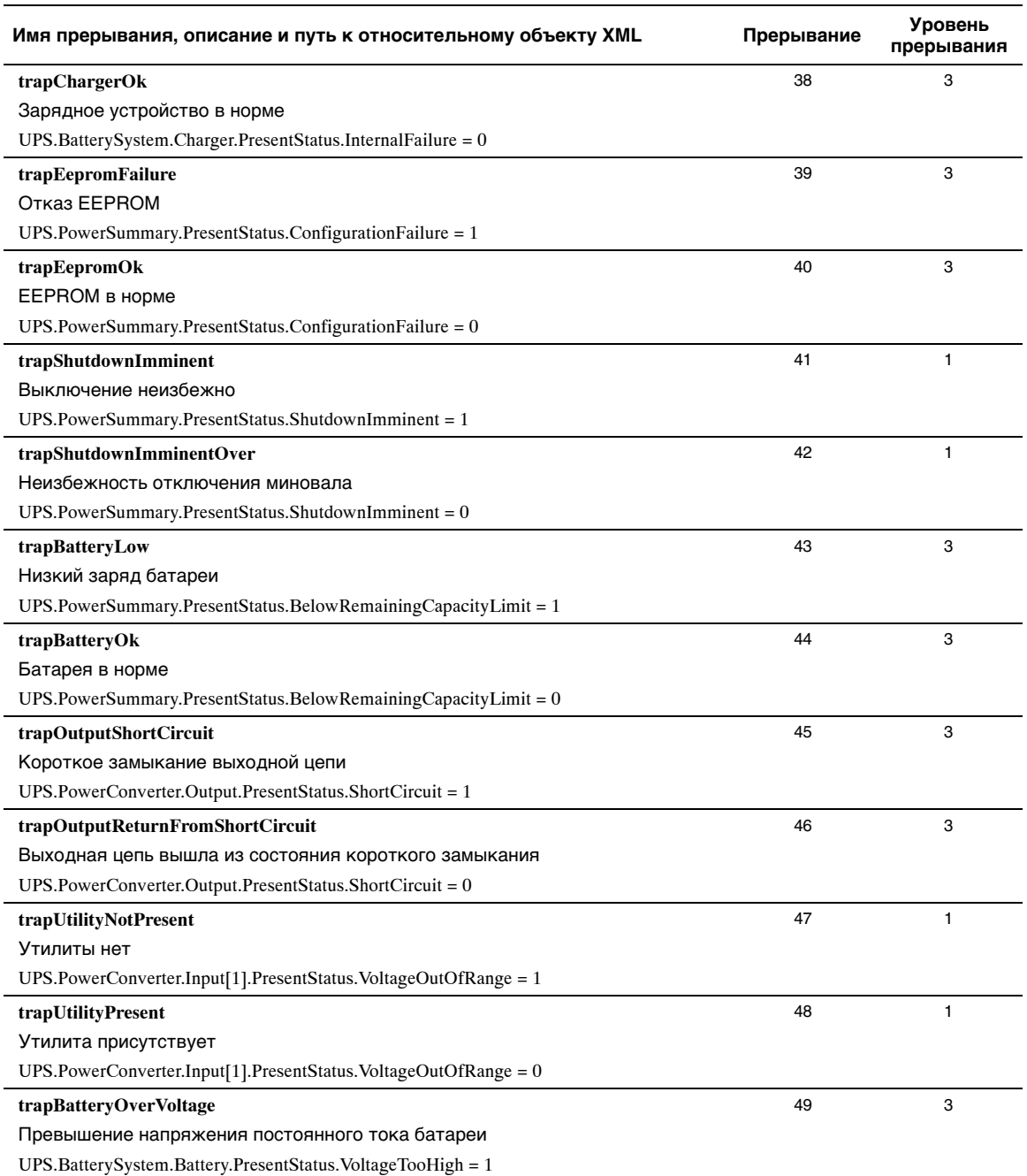

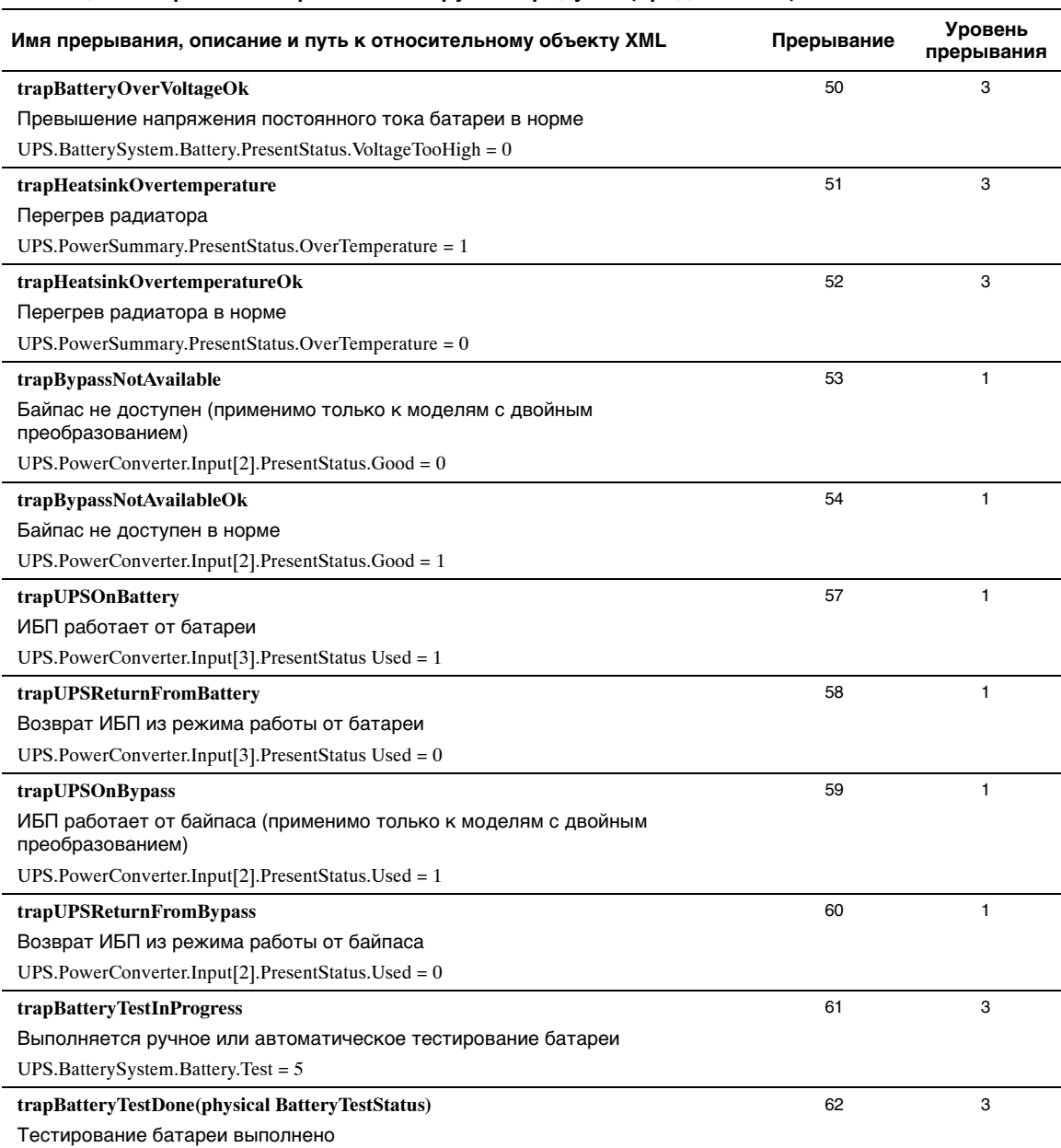

Переменная: physicalBatteryTestStatusUPS.BatterySystem.Battery.Test ? 5

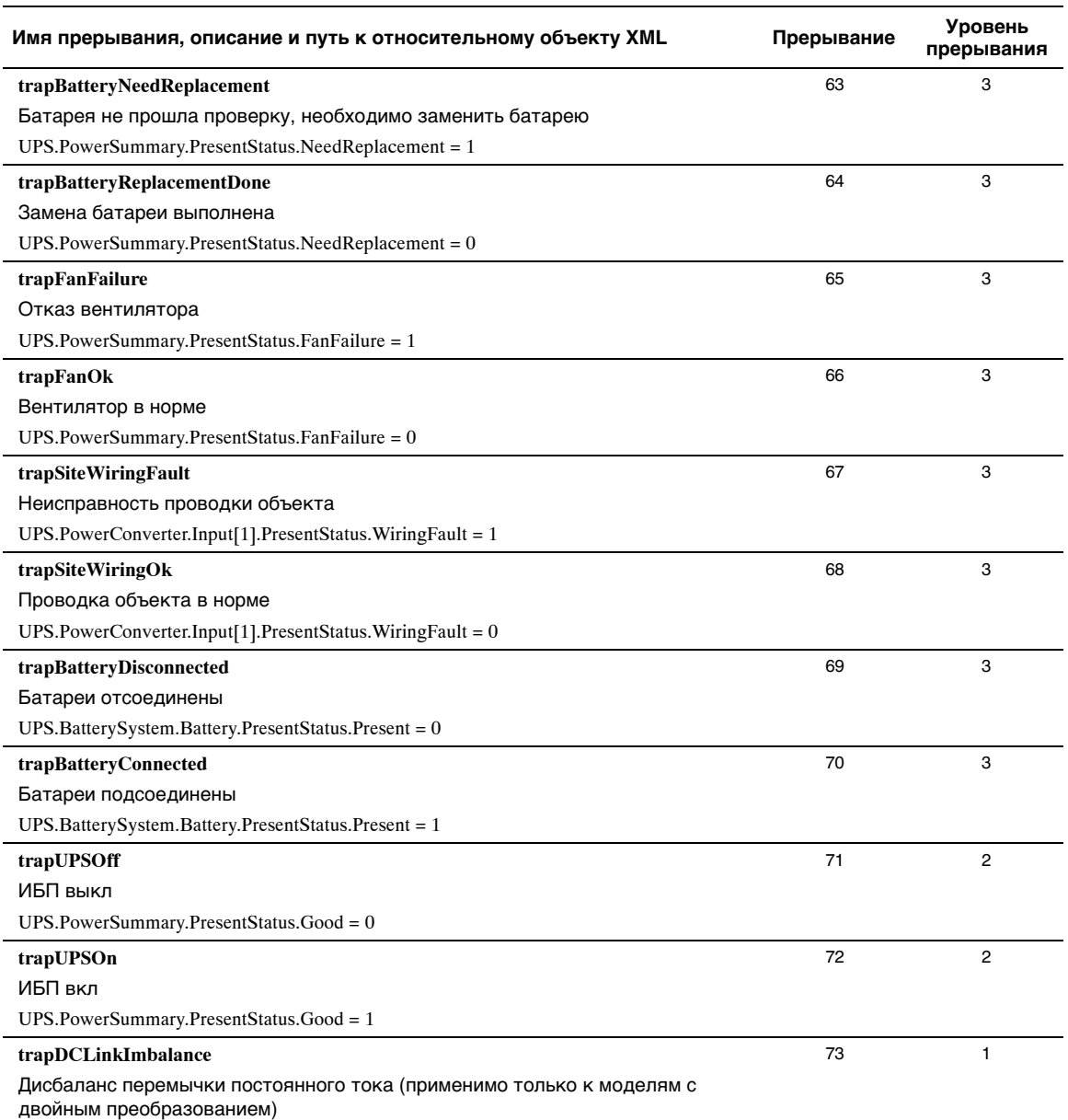

UPS.PowerConverter.Rectifier.PresentStatus.DCBusUnbalanced = 1

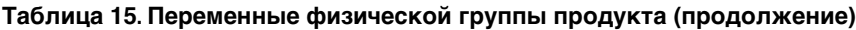

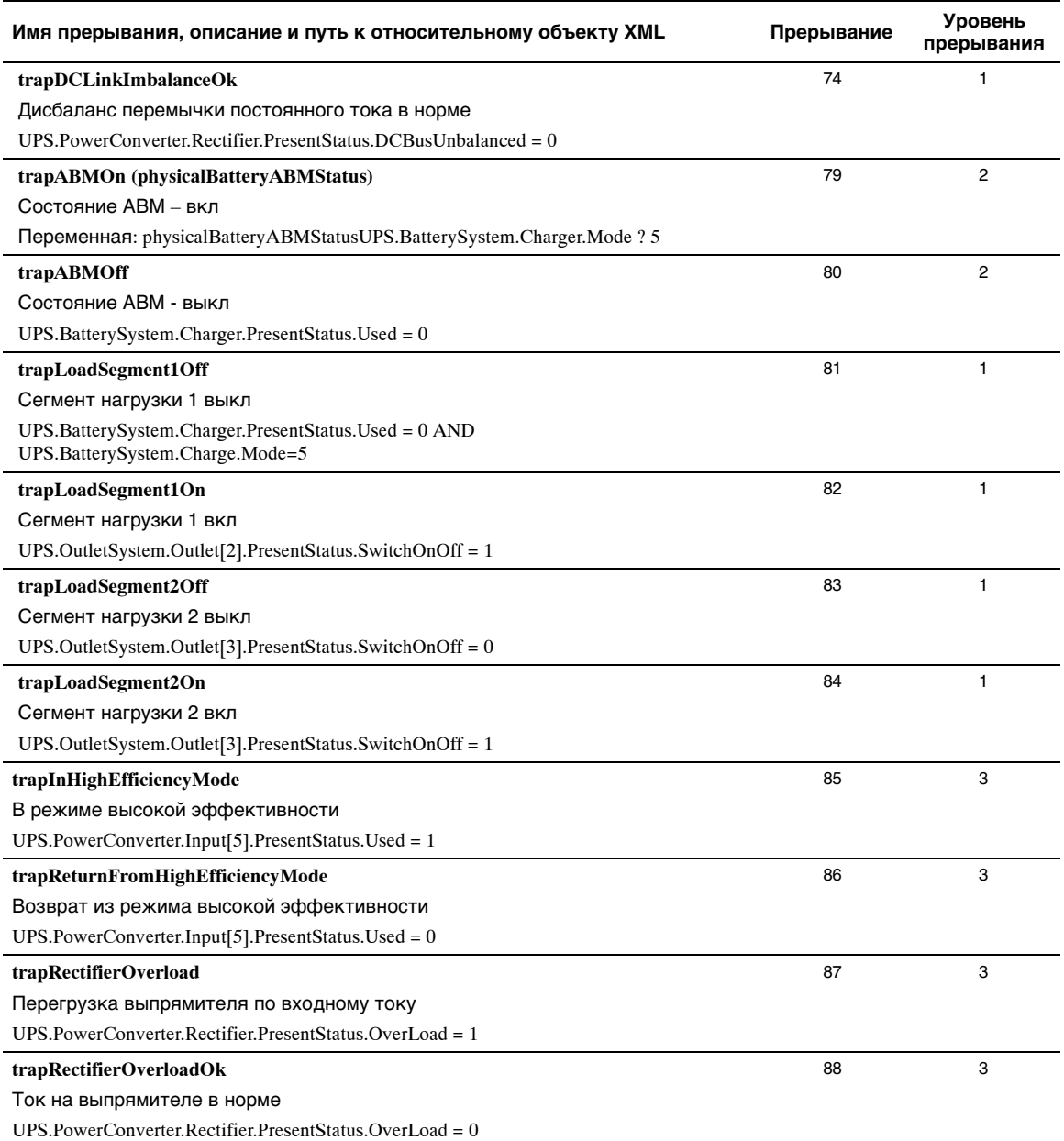

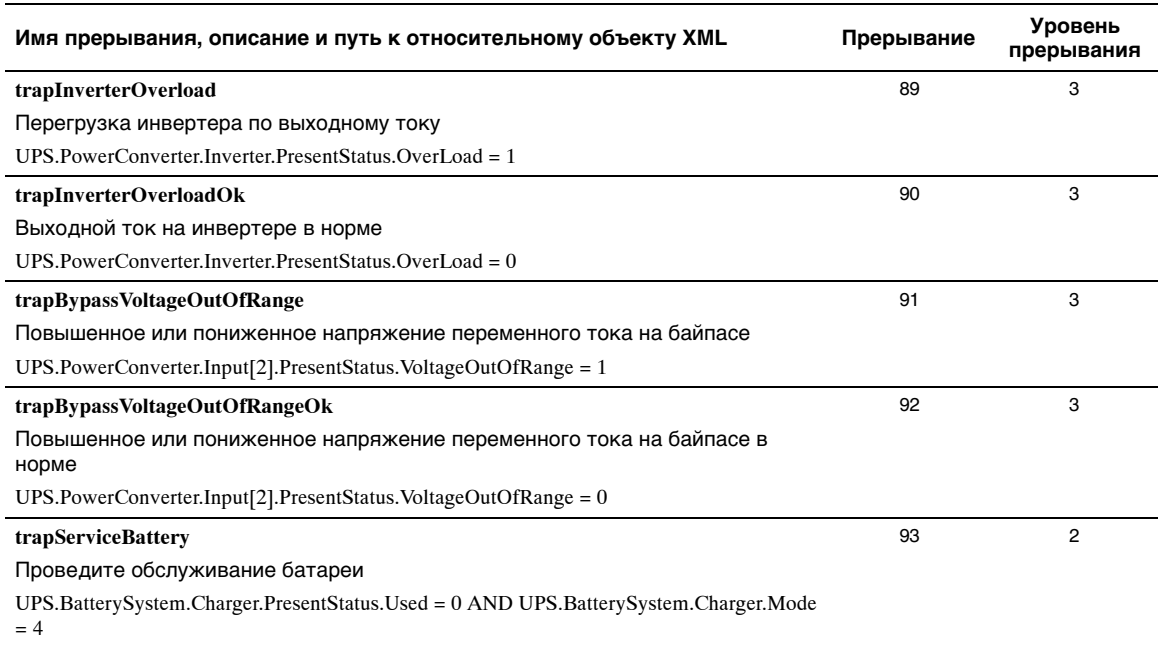

# **Спецификации**

#### **Таблица 16. Технические спецификации**

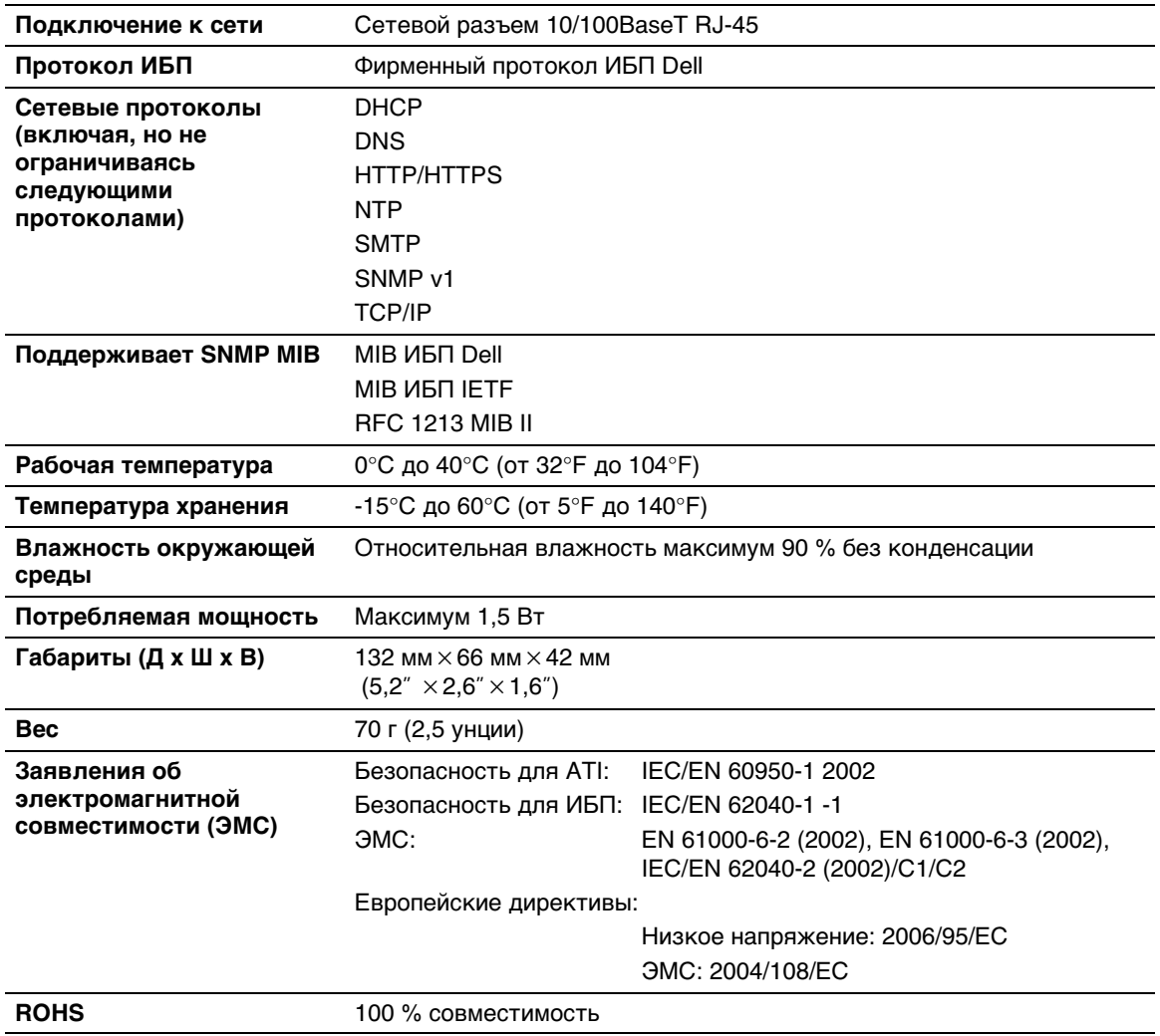

# **Эксплуатация и техническое обслуживание**

В данном разделе рассматриваются:

- Схема расположения выводов последовательного кабеля
- Подробные меню последовательной конфигурации
- Инструкции по обновлению встроенного программного обеспечения

## **Схема расположения выводов последовательного кабеля**

На Рис. 37 показаны коммуникационный кабель и схема расположения выводов.

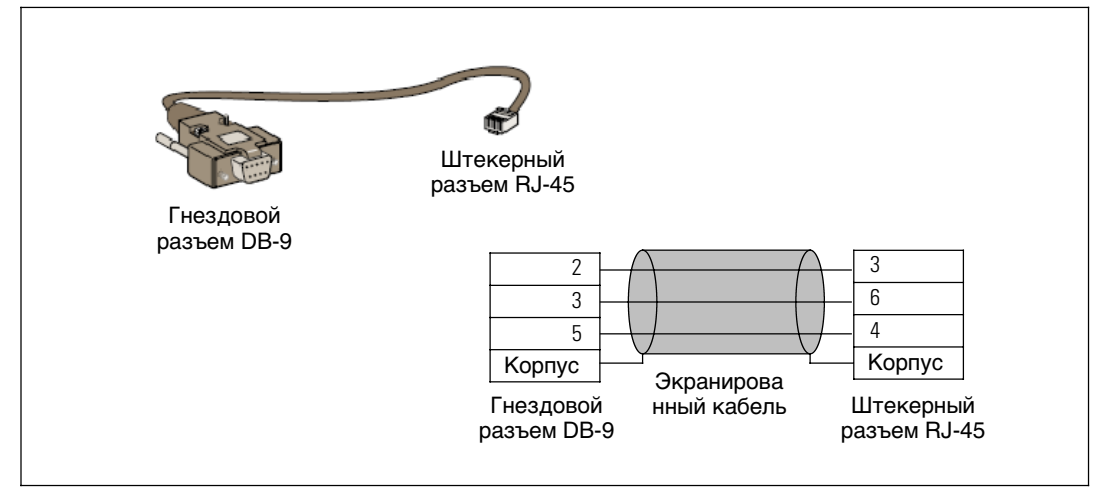

**Рис. 37. DB-9/RJ-45 - Коммуникационный кабель и схема расположения выводов**

# **Менюпоследовательной конфигурации**

Используйте входящий в комплект поставки кабель для подключения карты к компьютеру.

- **1** Подключите карту к компьютеру, оснащенному эмулятором, таким как HyperTerminal. Установите для соединения через последовательные каналы следующие параметры: **9600 baud**, **8 bits**, **no parity**, **1 stop bit** и **no flow control** (9600 бод, 8 бит, без контроля по чётности, 1 стоповый бит, без контроля потока).
- **2** Убедитесь, что питание ИБП включено.
- **3** Введите пароль **admin** (не может быть изменен). На экране появится главное меню Программа управления ИБП Dell (см. Рис. 38).

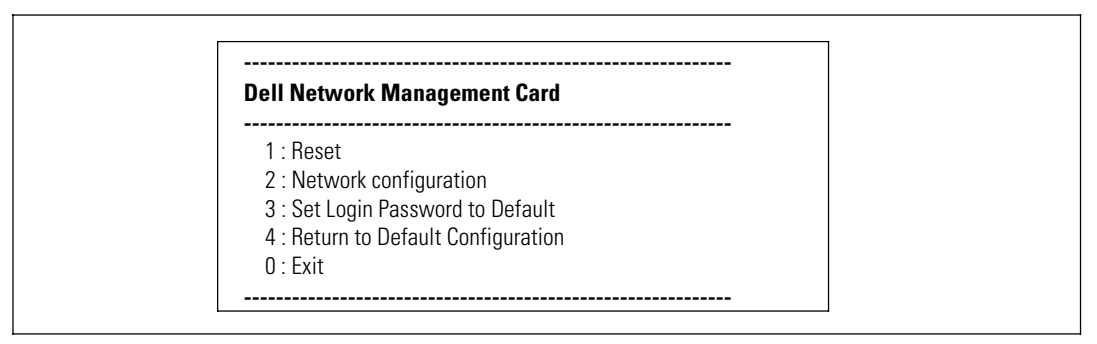

**Рис. 38. Программа управления ИБП Dell - Главное меню**

### **Пункт 1: Reset**

Имеются два варианта сброса настроек карты (см. Рис. 39):

- **Аппаратный сброс:** Эквивалентен выключению и включению подачи электропитания.
- Перезапуск программы: Перезапускается только программа.

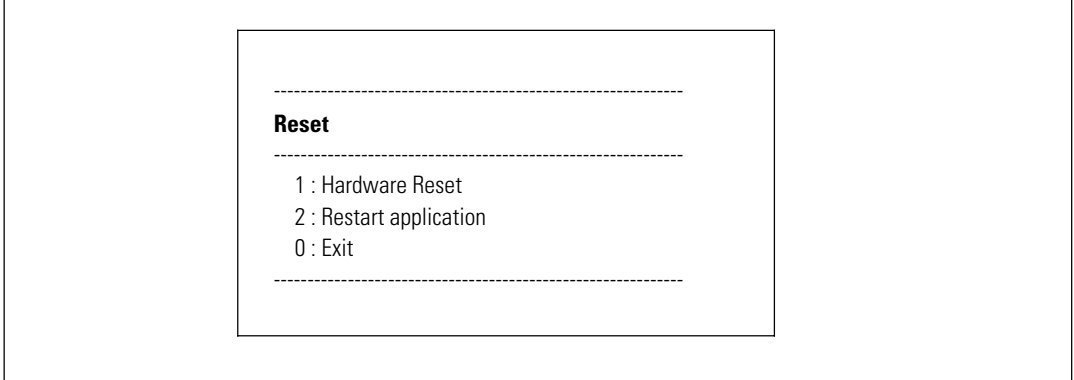

**Рис. 39. МенюСброс**

### **Пункт 2: Network Configuration**

Пункт «Настройка сети» (Network Configuration) отображает дополнительные варианты настройки сети (см. Рис. 40):

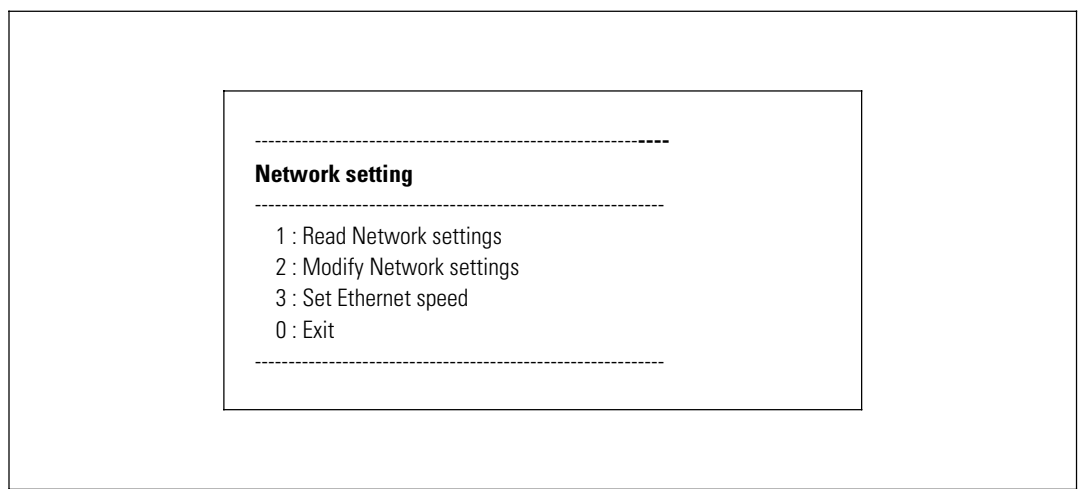

Рис. 40. Меню Настройки сети

Имеются три варианта настроек сети:

• Считывание настроек сети: для просмотра настроек сети (см. Рис. 41).

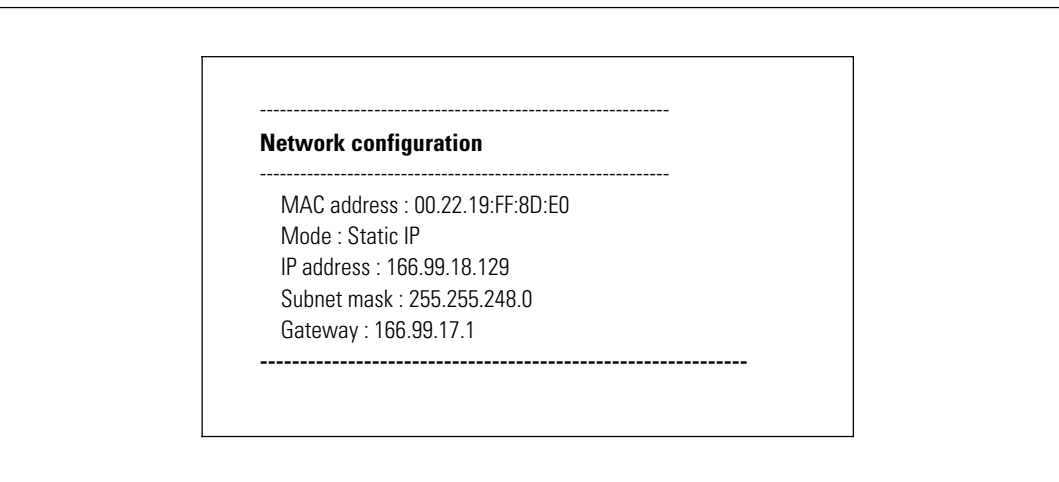

**Рис. 41. Пункт Считывание настроек сети**

- **Изменение настроек сети:** для изменения существующих параметров сети (см. Рис. 42). Для активации новых параметров перезапустите карту. В режиме DHCP карта может получать следующие параметры в соответствии с настройками протокола динамической конфигурации хоста (DHCP) сервера:
	- IP-адрес
	- Маска подсети
	- Адрес шлюза
	- Первичный сервер DNS
	- Вторичный сервер DNS

For each of the following questions, you can press <Return> to select the value shown in braces, or you can enter a new value. Should this target obtain IP settings from the network?[N] Static IP address [166.99.18.129]? Subnet Mask IP address [255.255.248.0]? Gateway address IP address [166.99.17.1]? Wait while your new configuration is saved ... Reset the card to enable the new configuration.

#### **Рис. 42. Изменить настройки сети**

**• Установка скорости в сети Ethernet:** для изменения скорости сети (см. Рис. 43). Для активации новых параметров перезапустите карту.

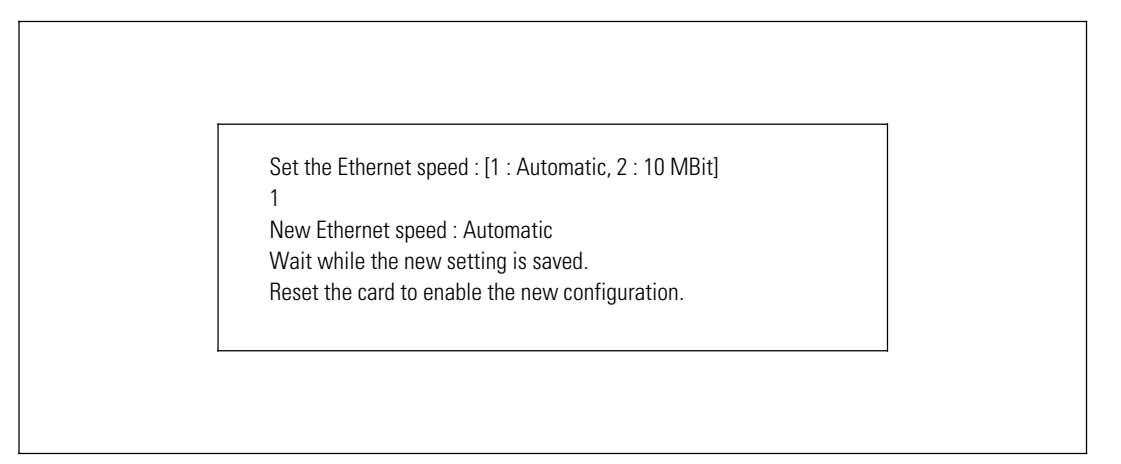

**Рис. 43. Настройки скорости в сети Ethernet**

### **Пункт 3: Set Login Password to Default**

Выберите пункт меню **3**, чтобы вернуть пароль по умолчанию (**admin**). Дождитесь сообщения-подтверждения (см. Рис. 44). Теперь карта стала доступна из сети Интернет при использовании пароля по умолчанию admin, однако для сохранения нового пароля необходимо перезапустить карту.

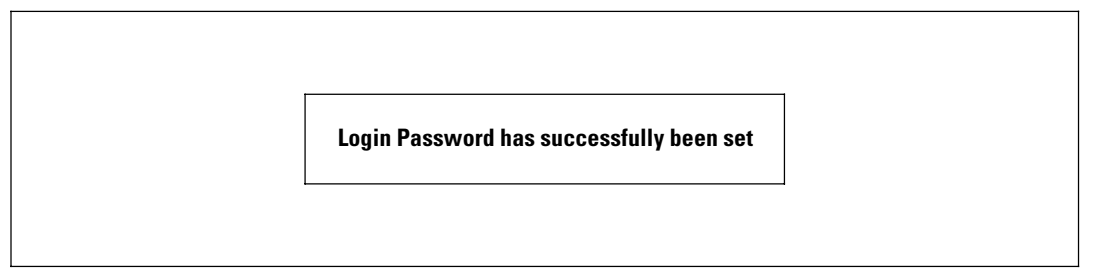

**Рис. 44. Сообщение-подтверждение**

### **Пункт 4: Return to Default Configuration**

Выберите пункт меню **4**, чтобы восстановить параметры по умолчанию, установленные на заводе-изготовителе (см. «Настройки карты по умолчанию» на стр. 6). Дождитесь сообщения-подтверждения (см. Рис. 45). Для сохранения параметров по умолчанию перезапустите карту.

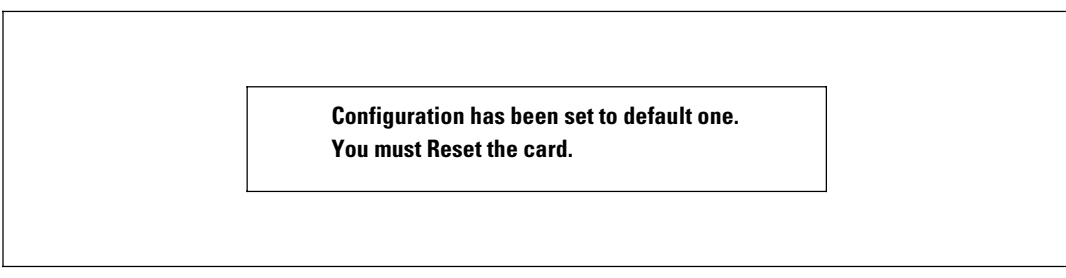

**Рис. 45. Сообщение-подтверждение**

## **Обновление встроенного программного обеспечения карты**

Вы можете обновить встроенное программное обеспечение карты, загрузив соответствующий файл. Во время процесса обновления Программа управления ИБП Dell не ведется мониторинг статуса ИБП.

Для обновления встроенного программного обеспечения:

**1** Убедитесь, что на ваш компьютер из сети Интернет была загружена новая версия встроенного программного обеспечения, и запомните место ее сохранения.

**ПРИМЕЧАНИЕ:** Для получения дополнительной информации о загрузке встроенного программного обеспечения посетите сайт dell.support.com.

**2** В строке меню нажмите **Выгрузка встроенного ПО**, чтобы открыть страницу выгрузки встроенного программного обеспечения (см. Рис. 46).

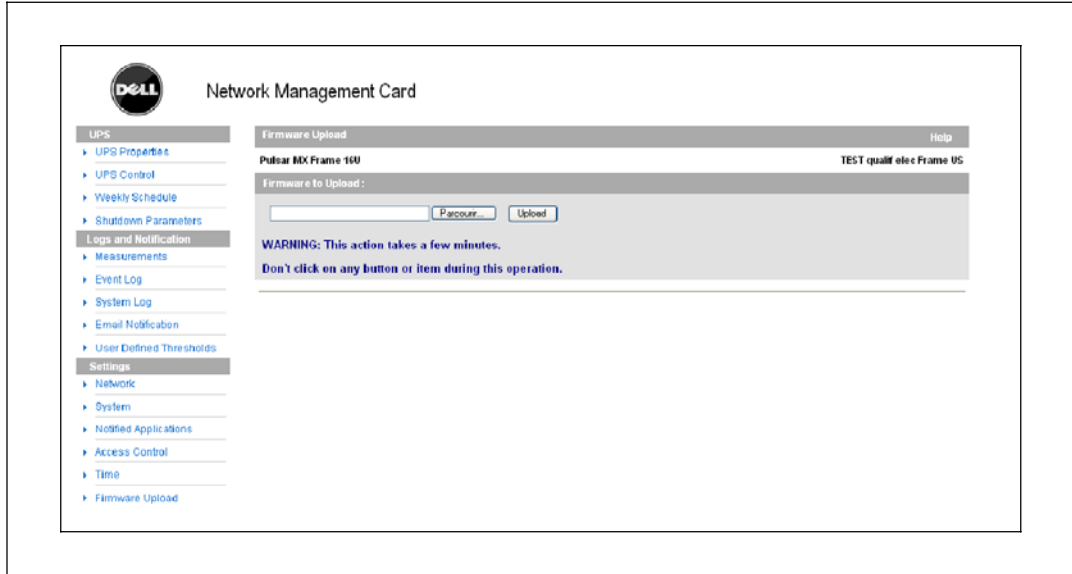

**Рис. 46. Страница выгрузки встроенного программного обеспечения**

- **3** Нажмите **Просмотр**, чтобы перейти в место сохранения встроенного программного обеспечения, и выберите файл, который необходимо выгрузить.
- **4** Нажмите **Выгрузить**.

**ПРИМЕЧАНИЕ:** Выгрузка может занять до пяти минут. Не прерывайте данную операцию, пока карта не выведет на экран подтверждение успешной выгрузки встроенного программного обеспечения (Рис. 47).

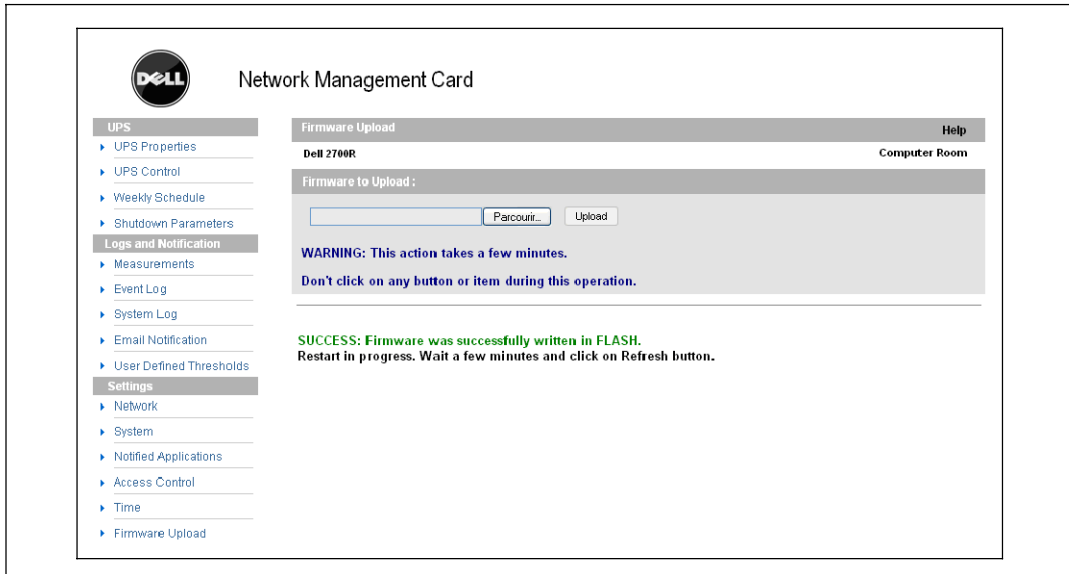

**Рис. 47. Ответ Встроенное программное обеспечение успешно записано**

# **Критерии и последовательность выключения**

В данном разделе рассматриваются:

- Критерии выключения, которыми управляет карта
- Последовательность выключения
- Управляемые выходы

## **Критерии выключения, которыми управляет карта**

В течение длительного отключения питания три критерия могут привести к инициации процедуры отключения сервера. При выборе нескольких критериев первый подходящий критерий запускает процедуру выключения. Описание критериев см. в Таблица 17.

**ПРИМЕЧАНИЕ:** Для просмотра параметров завершения работы, отображаемых на веб-странице «Параметры завершения работы», см. раздел «Параметры завершения работы» на стр. 34.

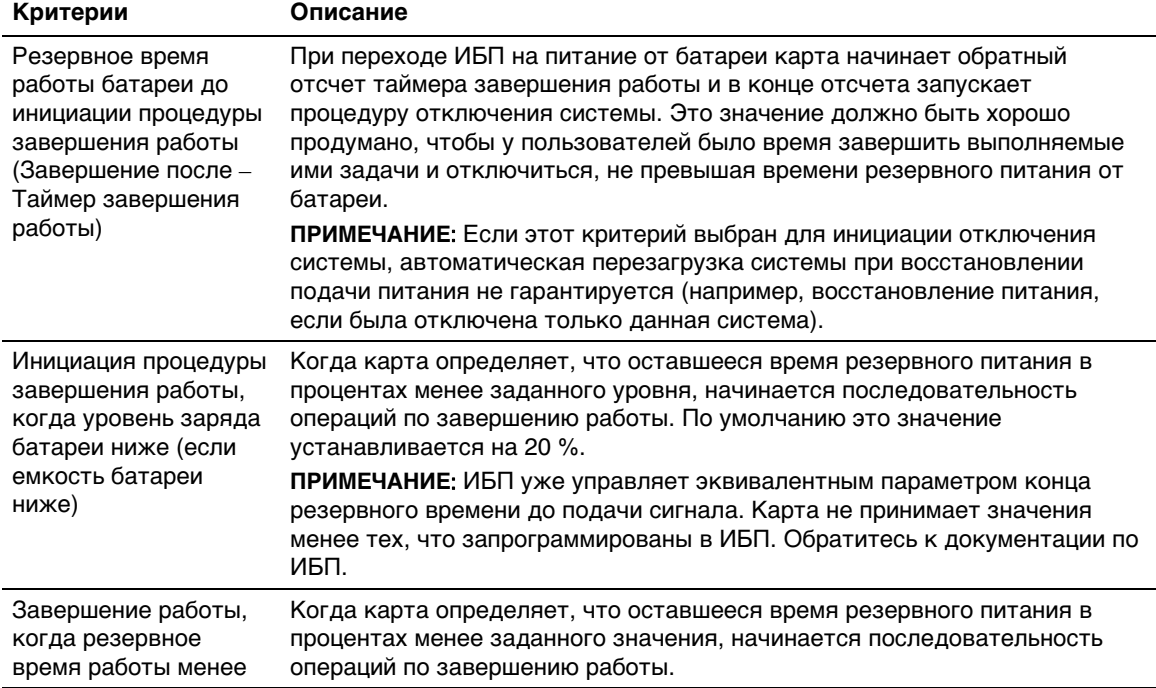

#### **Таблица 17. Критерии завершения работы**

## **Последовательность операций по завершению работы**

В конце процедуры завершения работы, после выключения всех серверов, сам ИБП может выключиться во избежание ненужной разрядки батарей (это зависит от его конфигурации). Порядок операций по завершению работы см. на Рис. 48.

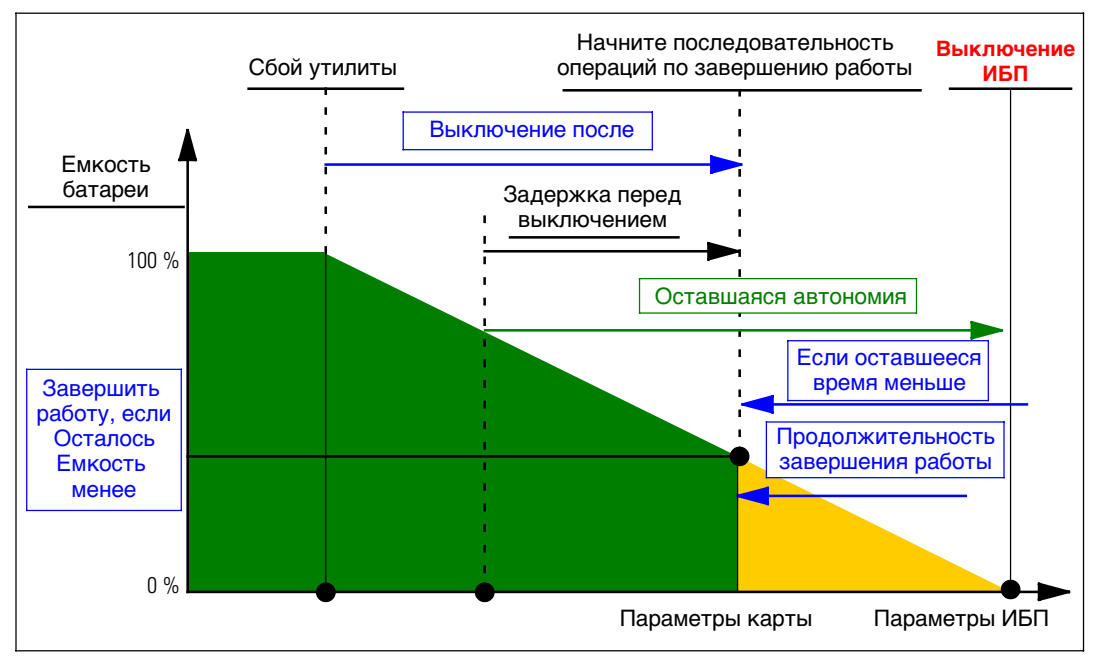

**Рис. 48. Последовательность операций по завершениюработы**

### **Управляемые выходы**

Некоторые модели ИБП оснащены управляемыми выходами, которые называются сегментами нагрузки и всегда зависят от главного устройства по отношению к ИБП. Завершение работы главного устройства приводит к завершению работы программируемых выходов (обычно двух сегментов). Места расположения сегментов нагрузки см. в руководстве пользователя ИБП.